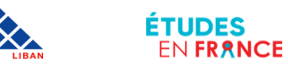

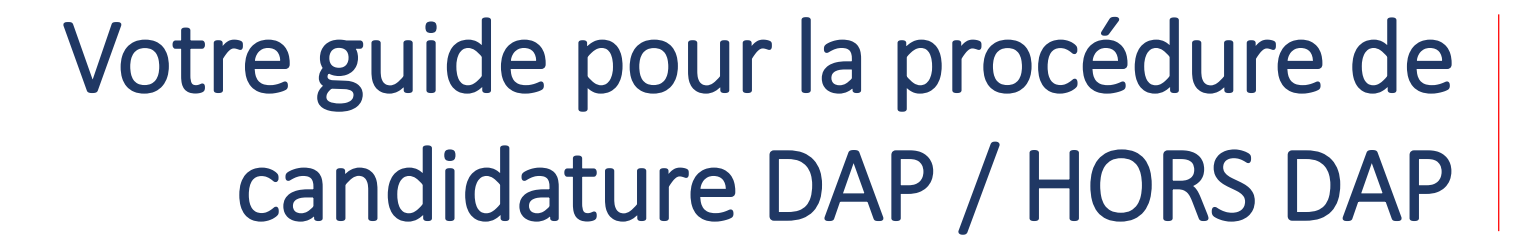

# **BIENVENUE EN FRANCE ETUDIER EN FRANCE**

**ET DES AFFAIRES** ÉTRANGÈRES

MINISTÈRE **DE L'ELIROPI** 

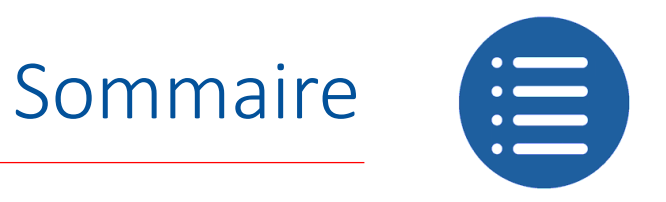

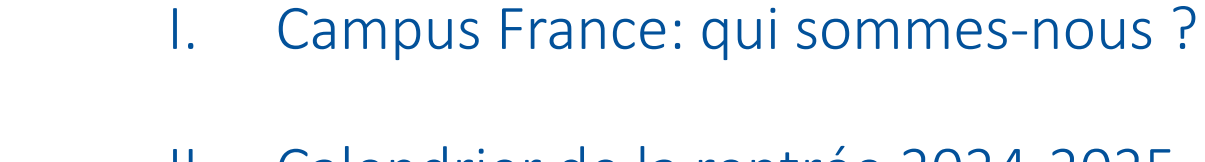

- II. Calendrier de la rentrée 2024-2025
- III. DAP ou HORS DAP
- IV. Quels sont les documents requis pour mon dossier?
- V. Comment constituer un dossier en ligne?

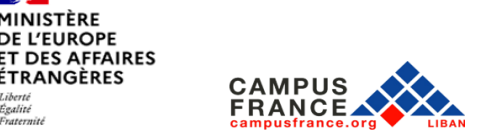

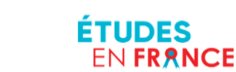

## I. Campus France: qui sommes-nous?

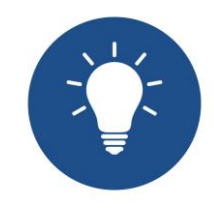

#### Bienvenue à Campus France Liban!

Campus France Liban est l'agence pour la promotion de l'enseignement supérieur, l'accueil et la mobilité internationale.

Elle a pour mission principale:

- D'assurer la promotion de l'enseignement supérieur français auprès des étudiants libanais et des établissements où ils étudient.
- D'informer les étudiants libanais sur le système d'enseignement et les filières d'études en France.
- D'accompagner les étudiants libanais dans l'élaboration de leur projet d'études en France.
- De guider et d'accompagner les étudiants libanais dans le processus de candidature et les démarches pré-consulaires.

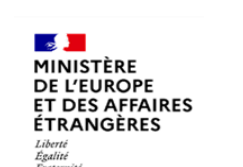

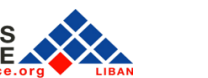

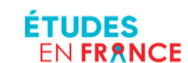

## II. Calendrier de la rentrée 2024-2025

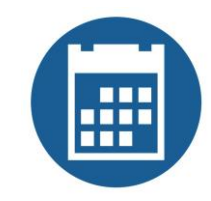

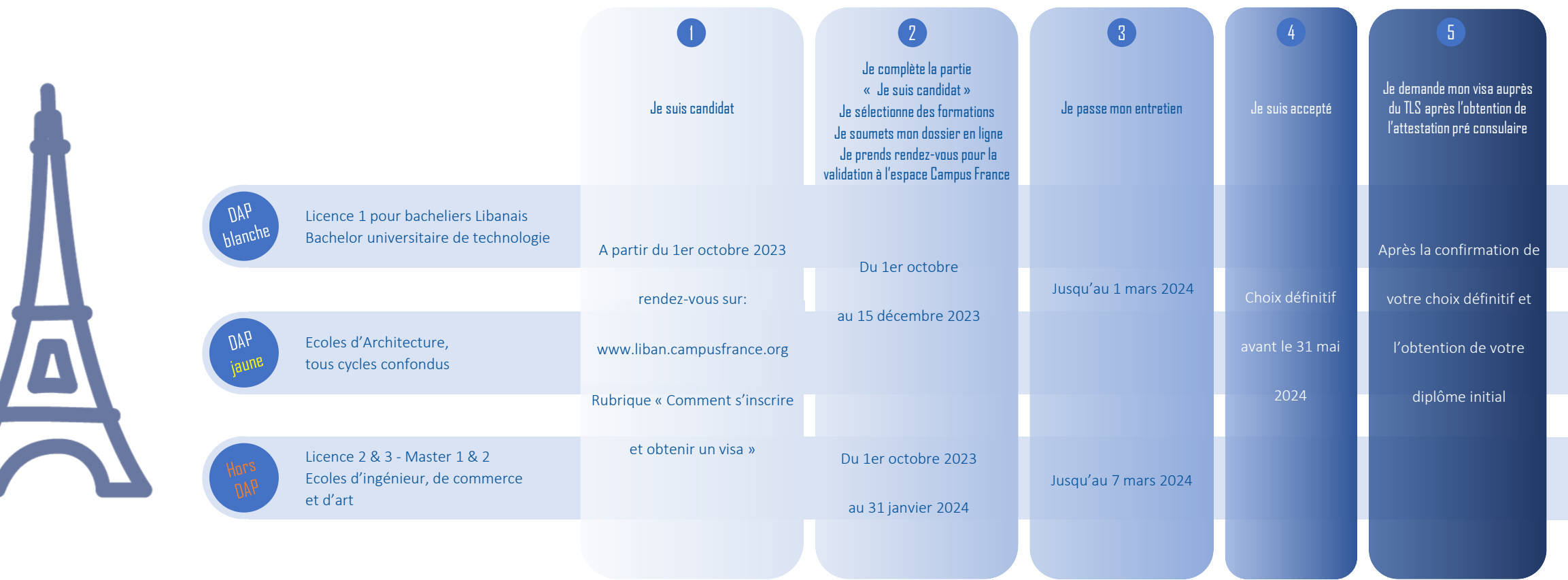

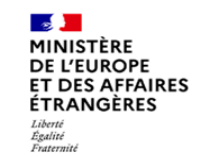

**CAMPUS<br>FRANCE** 

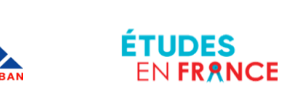

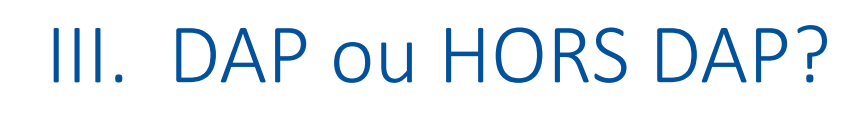

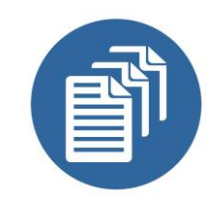

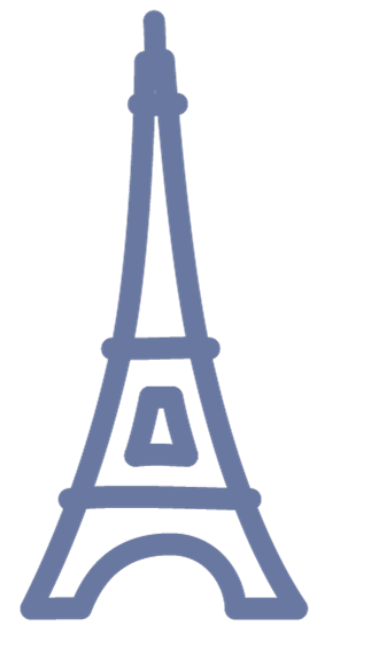

- La procédure DAP (Demande d'Accord Préalable) s'adresse aux étudiants titulaires ou futurs titulaires d'un bac libanais qui souhaitent s'inscrire en 1ère année de licence (DAP BLANCHE) ou dans une Ecole Nationale Supérieure d' Architecture(DAP JAUNE).
- La procédure HORS DAP s'adresse aux étudiants souhaitant poursuivre leurs études en L2, L3, M1, M2, dans les écoles d'ingénieur, écoles de commerce et écoles d'art.

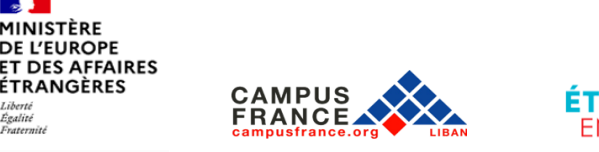

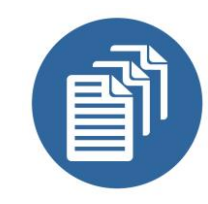

Avant de compléter votre dossier de candidature, vous devez rassembler les documents suivants:

- Une photo d'identité ne dépassant pas 50 ko.
- Une pièce d'identité en format PNG,JPEG ou PDF ne dépassant pas 300 ko.
- Votre bac, vos relevés de notes et vos diplômes universitaires validés en format PNG, JPEG ou PDF ne dépassant pas les 300 ko.
- Votre CV en format PDF ne dépassant pasles 300 ko.
- Le test de français DELF, DALF, TCF ou le test d'anglais IELTS, TOEFL, TOIC si vous postulez à des programmes en anglais.
- Si vous n'avez pas encore passé votre test, préparez votre convocation au test de langue.

Tous vos documents doivent impérativement être en français ou en anglais.

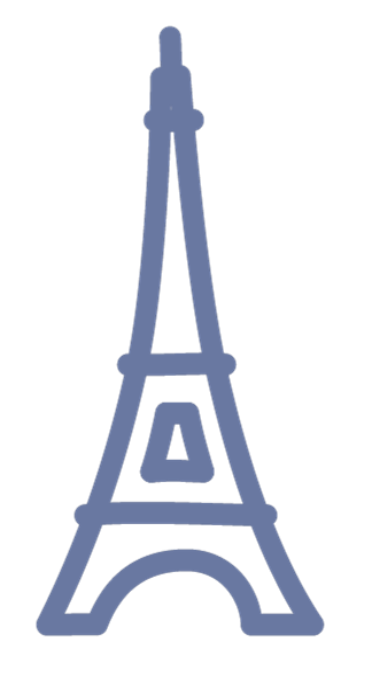

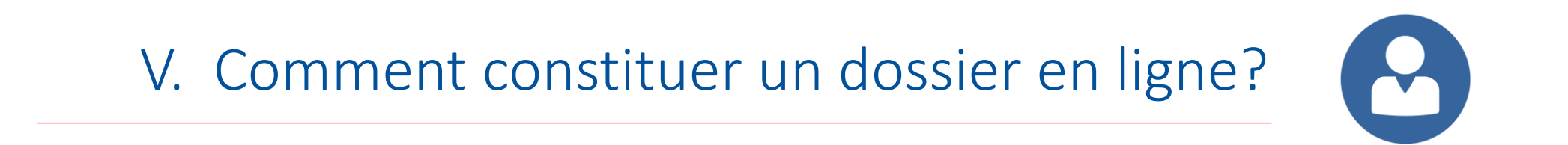

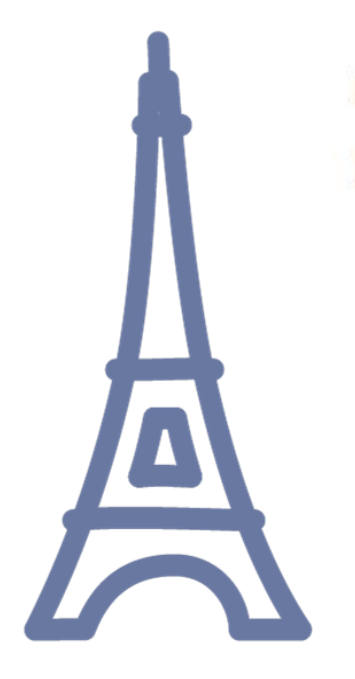

### Bienvenue sur la plateforme Études en France

Vous recherchez une formation ?

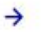

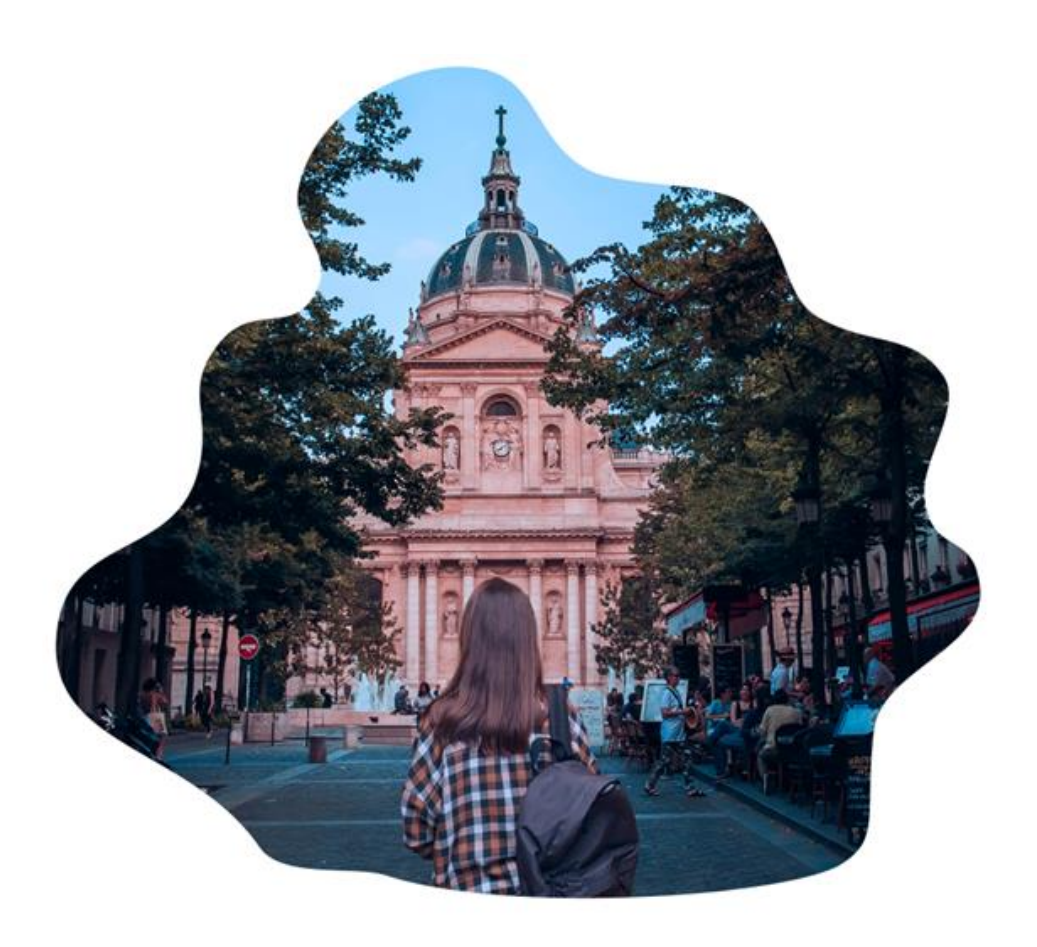

MINISTÈRE<br>DE L'EUROPE<br>ET DES AFFAIRES<br>ÉTRANGÈRES Égalité Fraternit

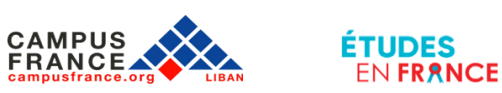

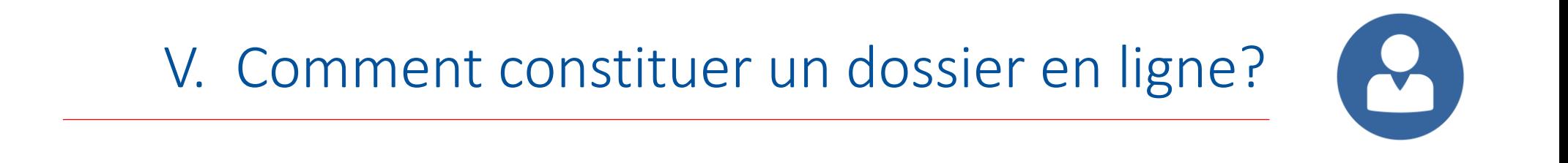

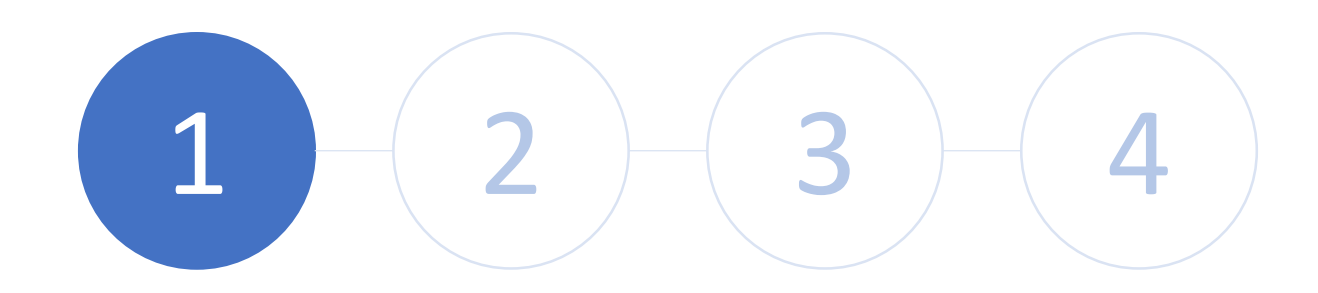

Etape 1: Créez un compte sur Etudes en France

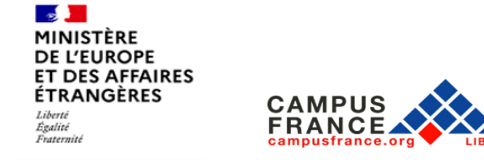

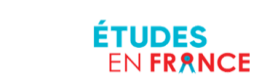

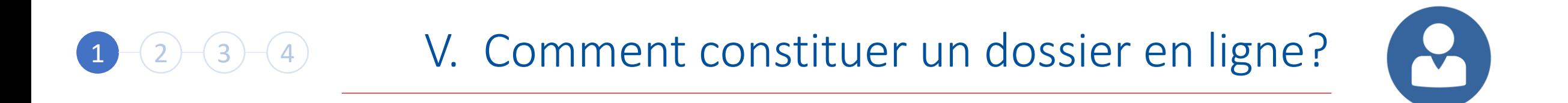

Accédez à l'adresse: <https://pastel.diplomatie.gouv.fr/etudesenfrance>

Cliquez sur « Je m'inscris »

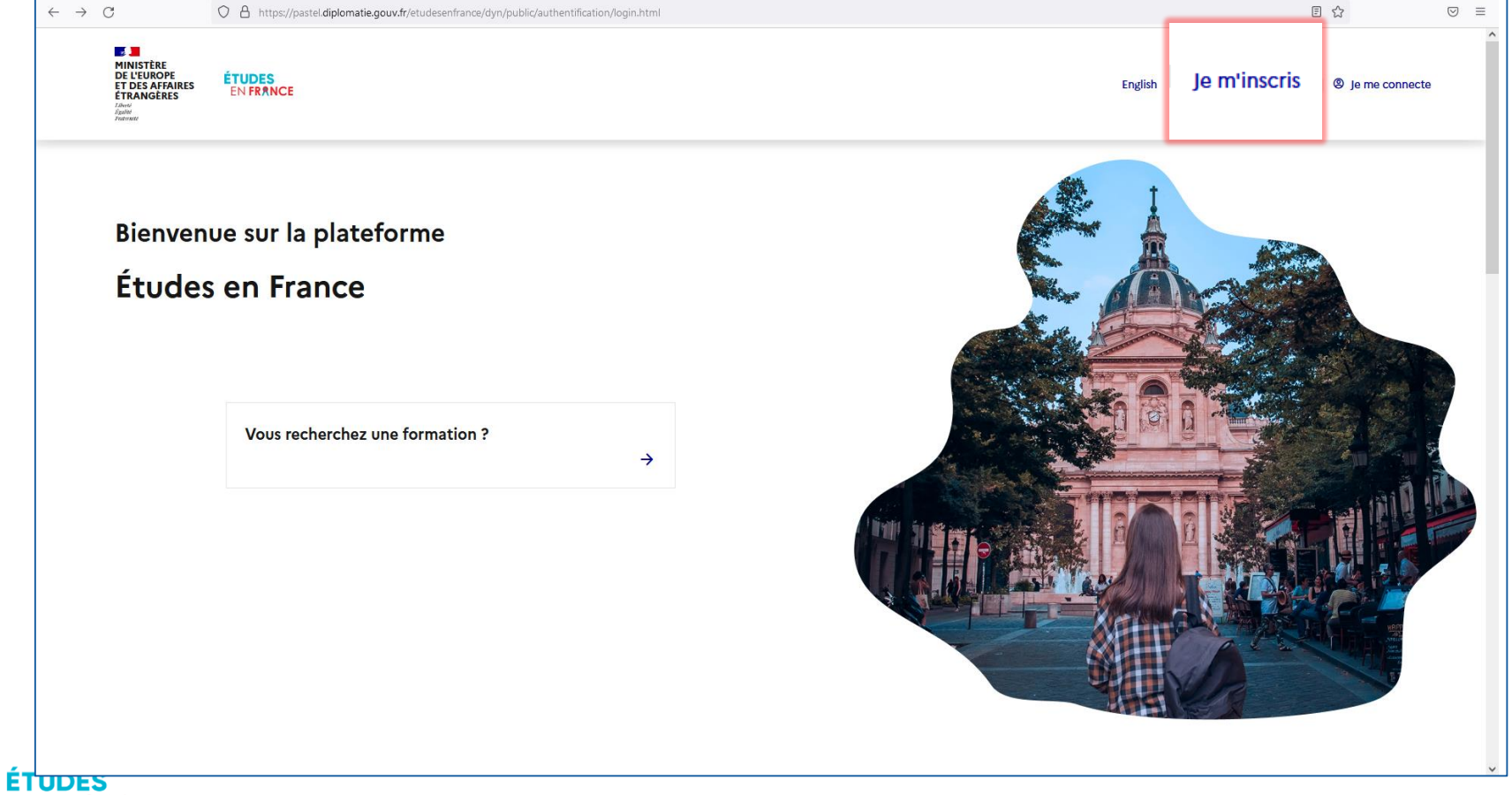

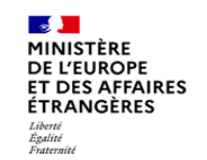

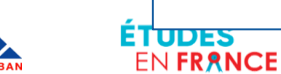

## $\mathbf{r}$ 1 2 3 4 V. Comment constituer un dossier en ligne?

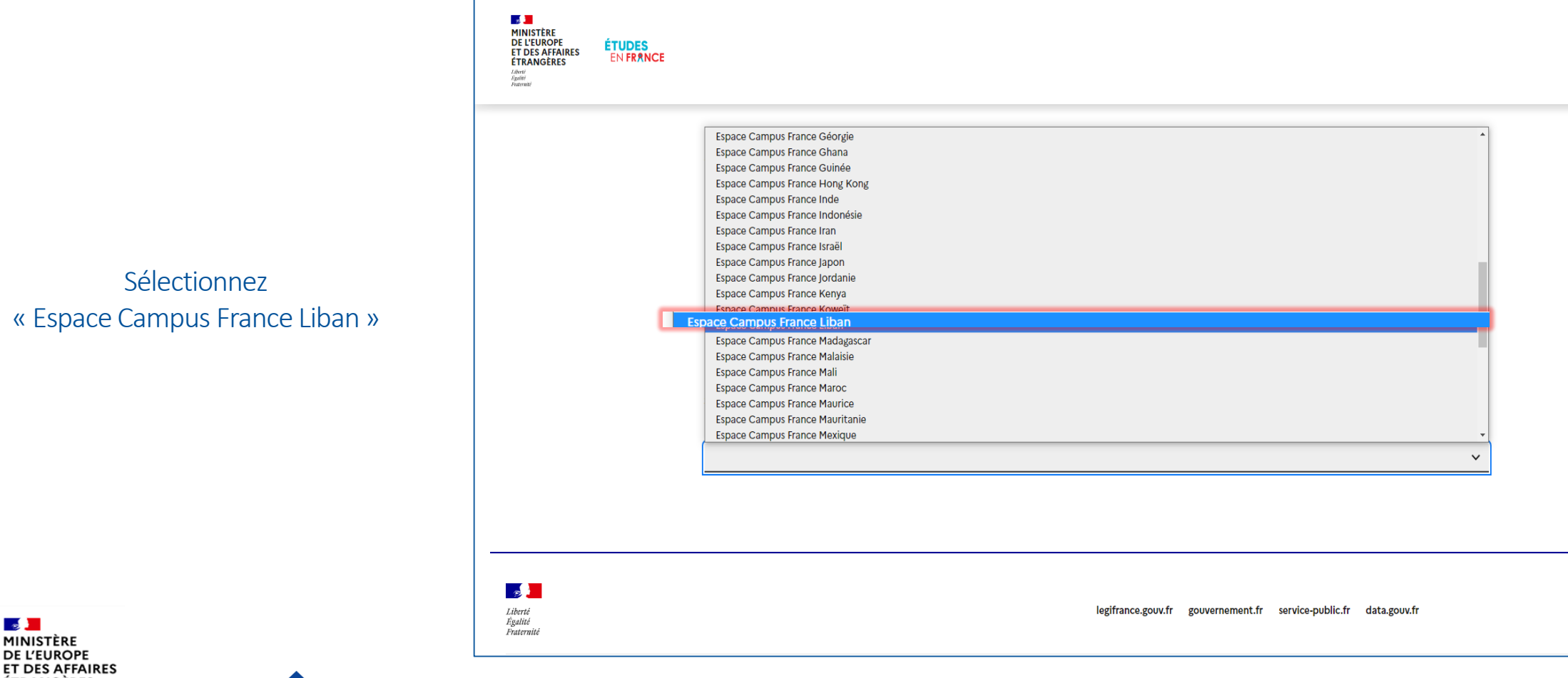

**ÉTRANGÈRES CAMPUS** Liberté<br>Égalité<br>Fraternité **FRANCE** 

 $\mathbf{e}$ 

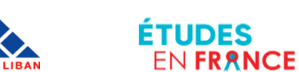

## 1 2 3 4 V. Comment constituer un dossier en ligne?

Adresse électronique

Complétez les informations demandées

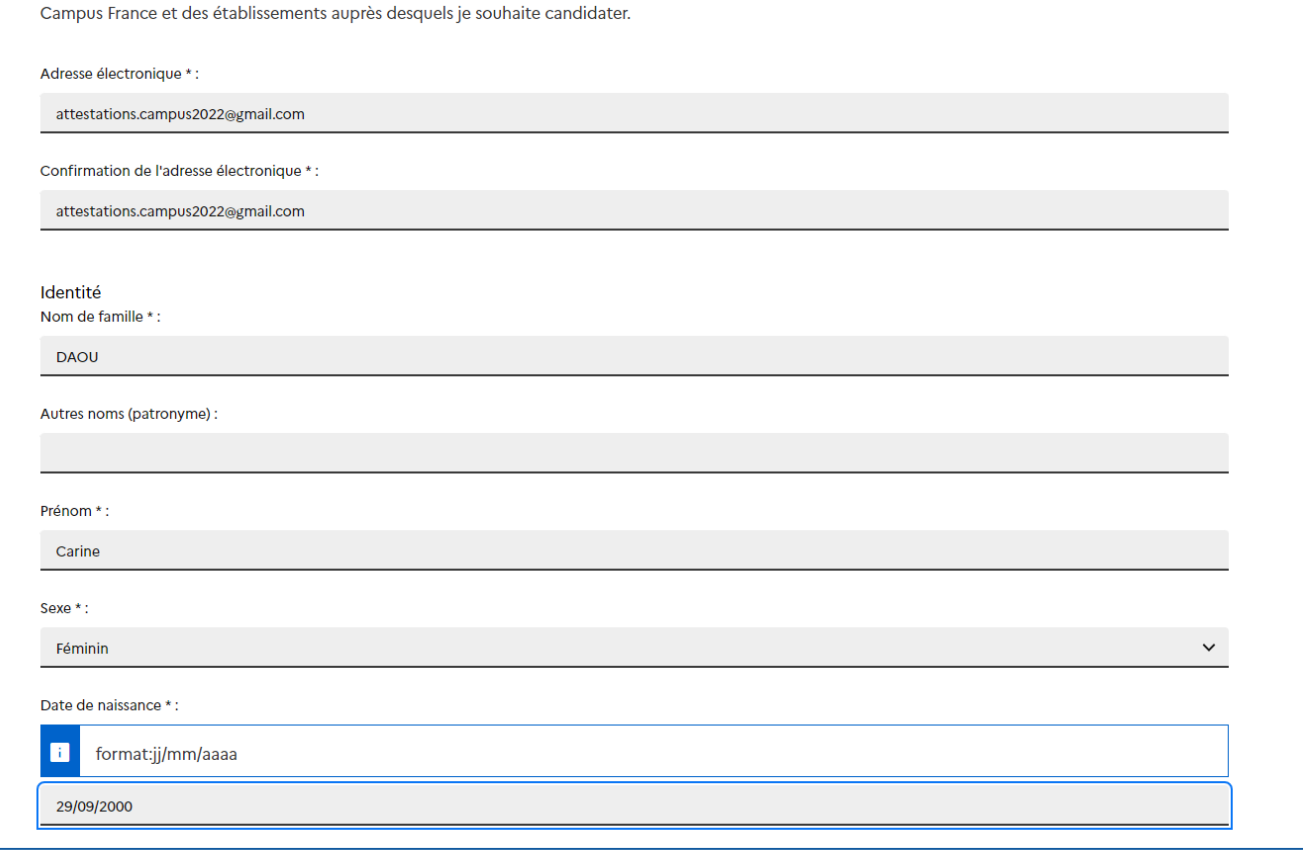

Cette adresse me servira d'identifiant pour accéder à mon compte, et, si je l'accepte, pour recevoir des messages d'information de la part de mon Espace

 $\mathbf{c}$ 

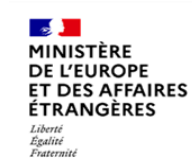

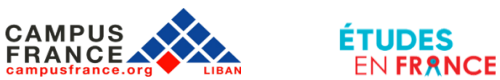

#### 1 2 3 4 V. Comment constituer un dossier en ligne?  $\blacktriangledown$

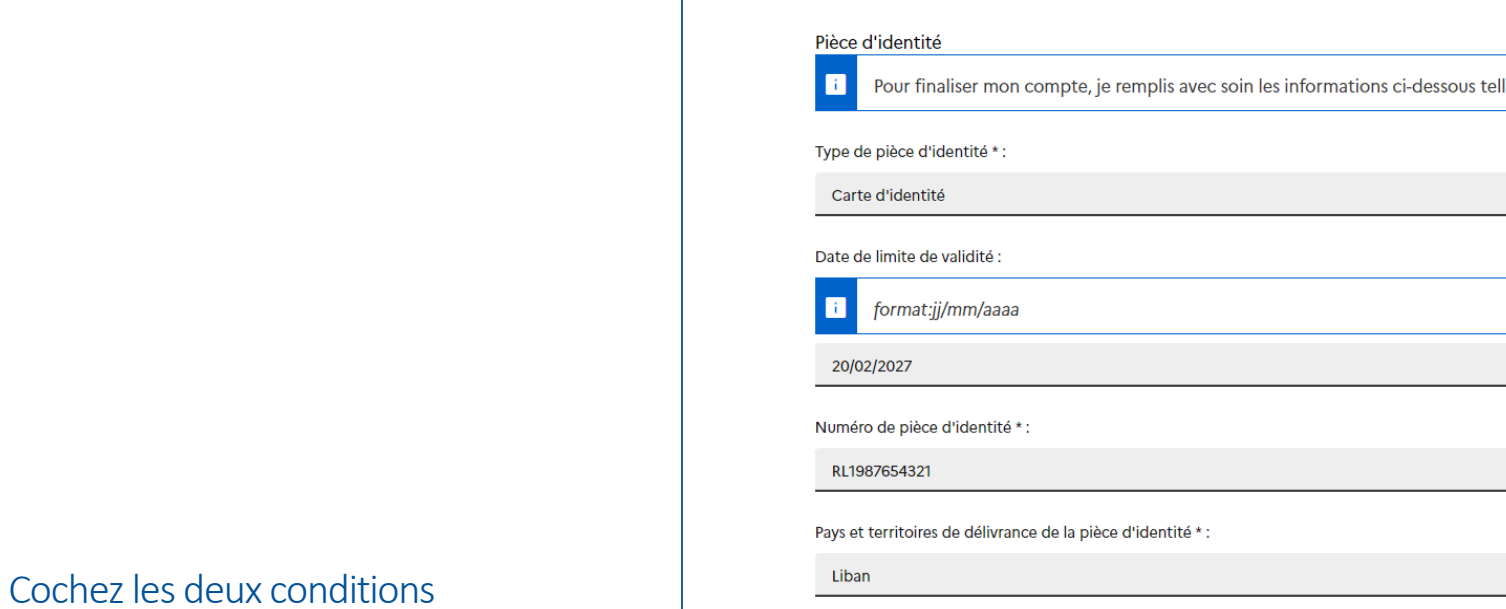

Puis cliquez sur « Créer mon compte »

**FRANCE** 

**Page 19** MINISTÈRE **DE L'EUROPE ET DES AFFAIRES ÉTRANGÈRES** Liberté<br>Égalité<br>Fraternité

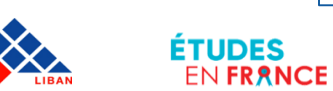

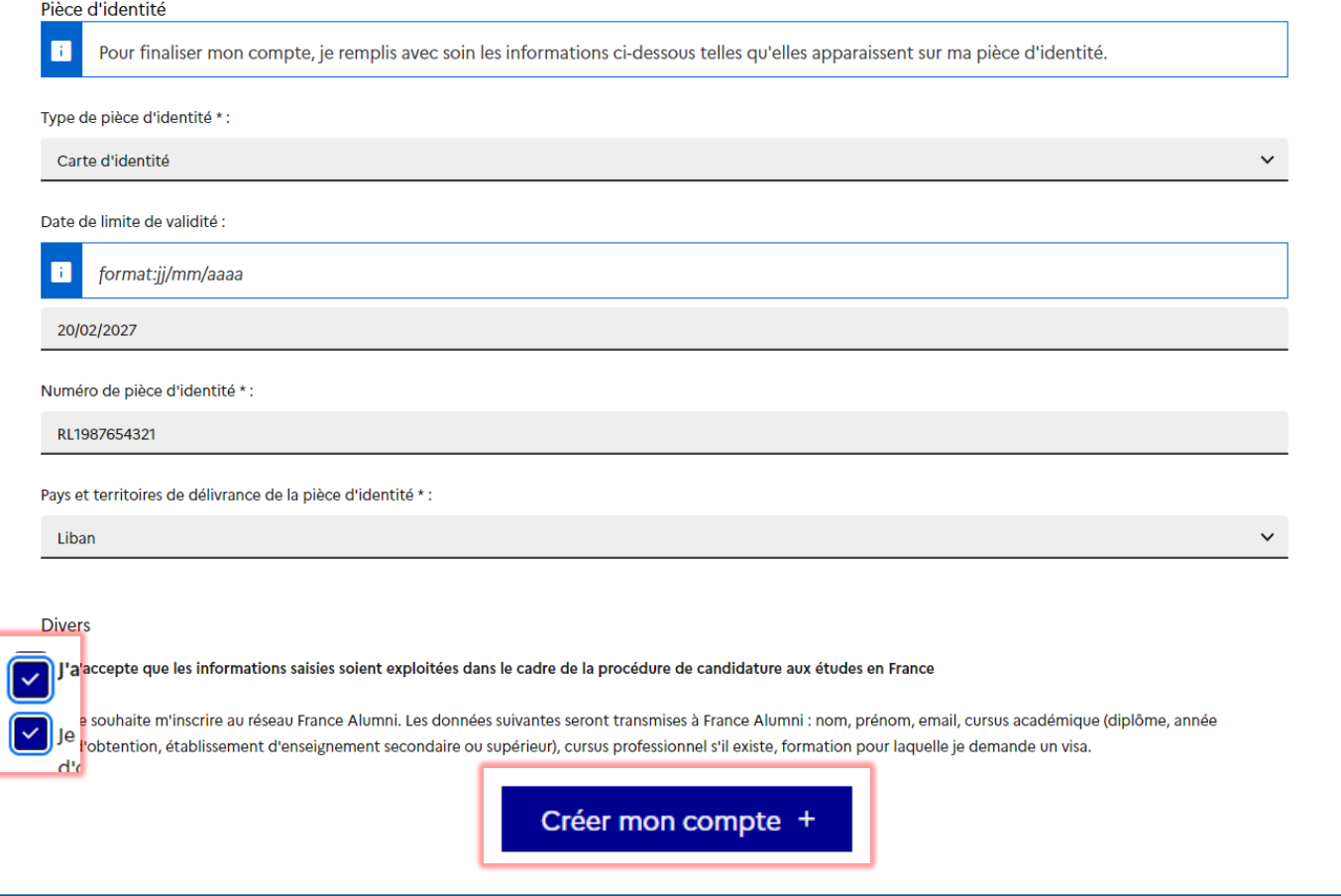

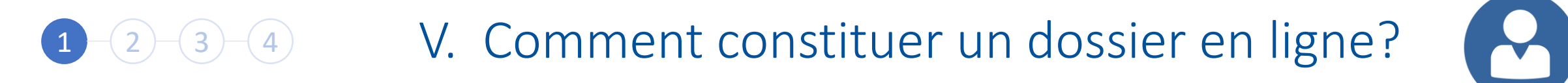

Dans les 24 heures, vous recevrez un e-mail à l'adresse que vous avez mentionnée

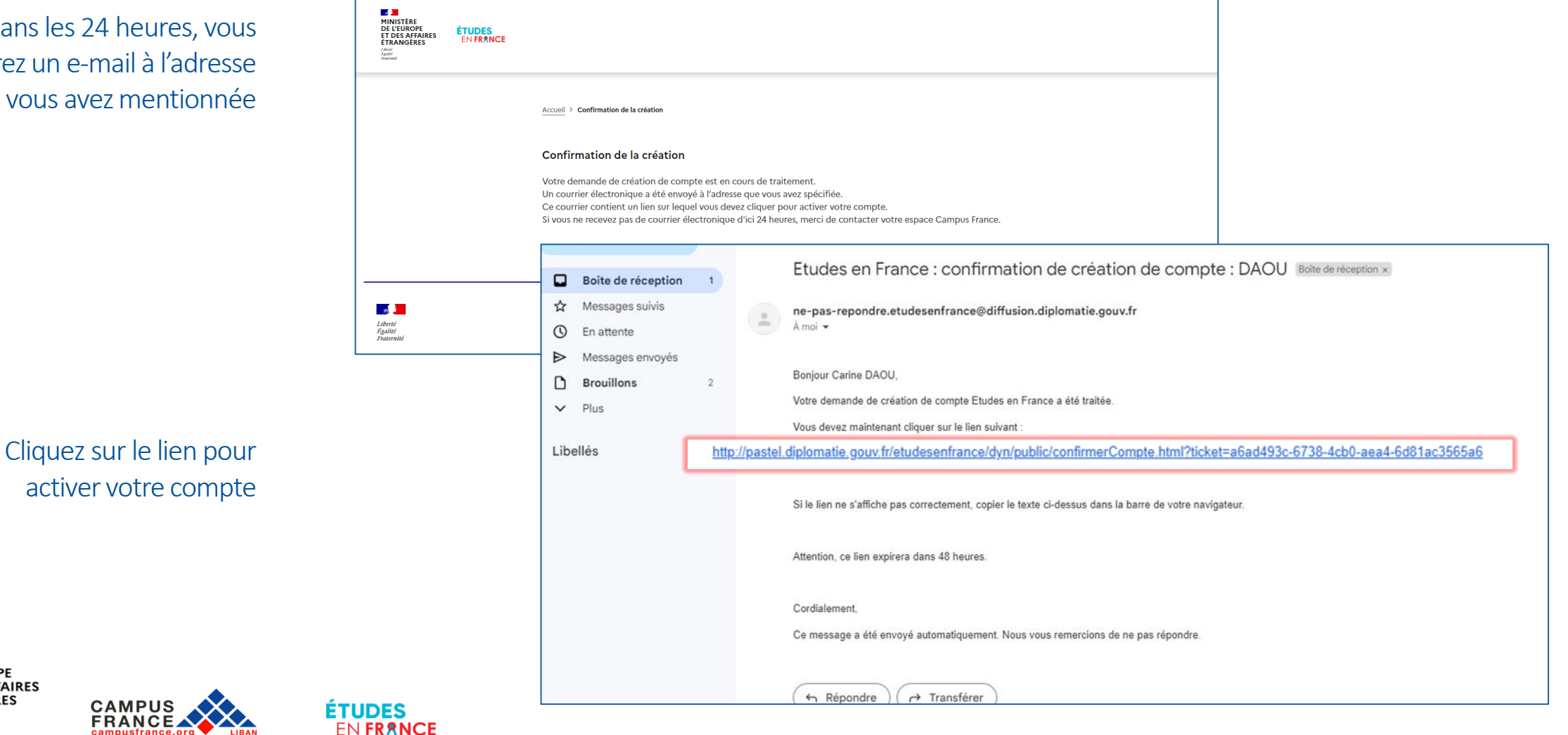

MINISTÈRE **DE L'EUROPE ET DES AFFAIRES ÉTRANGÈRES** Liberta Égalité Fraternite

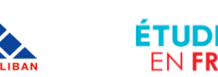

#### Saisissez votre e-mail, créez votre mot de passe et confirmez la création de votre compte

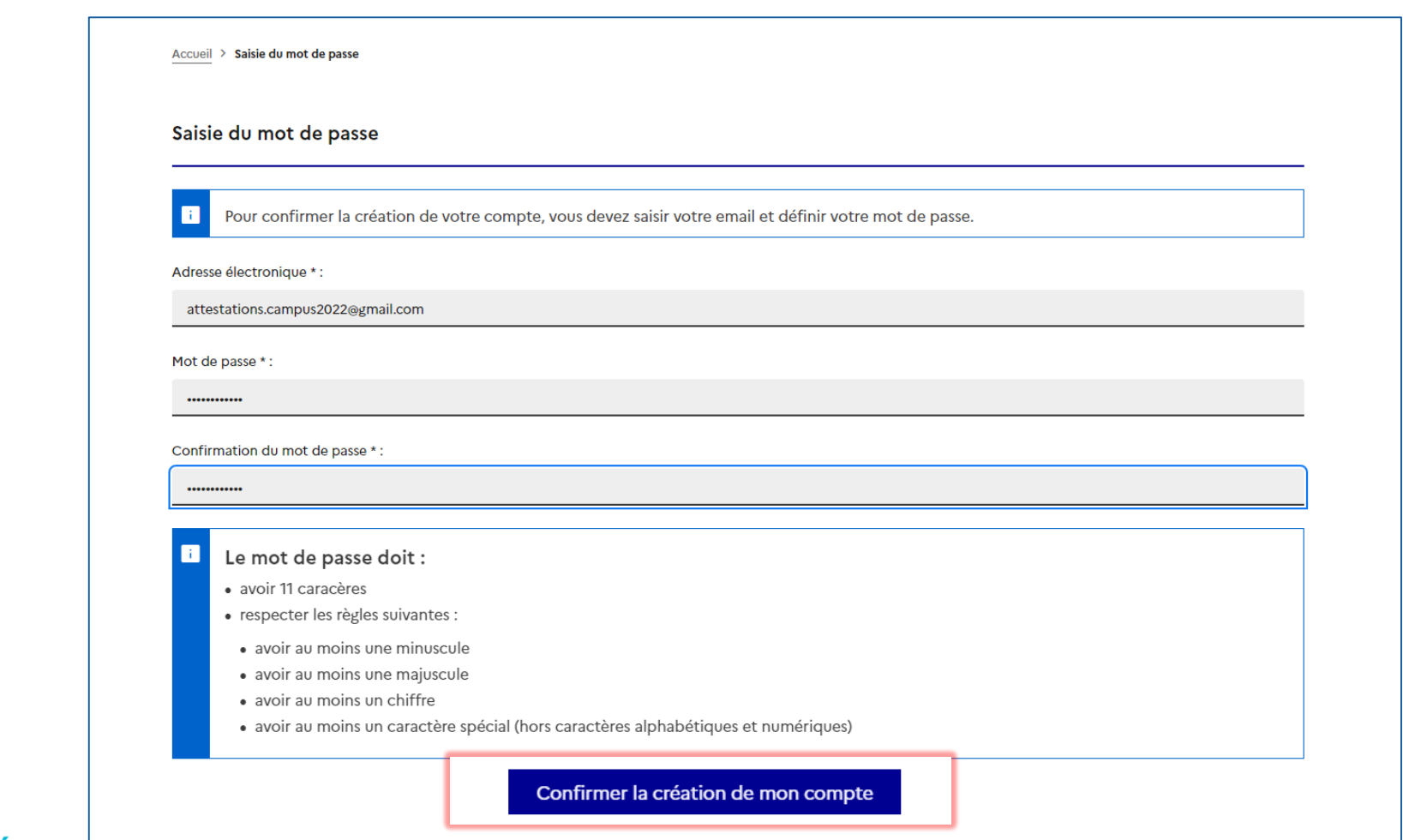

 $\mathbf{R}$ 1 2 3 4 V. Comment constituer un dossier en ligne?

**Page 19** MINISTÈRE **DE L'EUROPE<br>ET DES AFFAIRES ÉTRANGÈRES** Liberté<br>Égalité<br>Fraternité

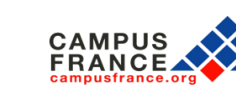

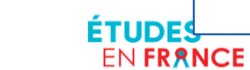

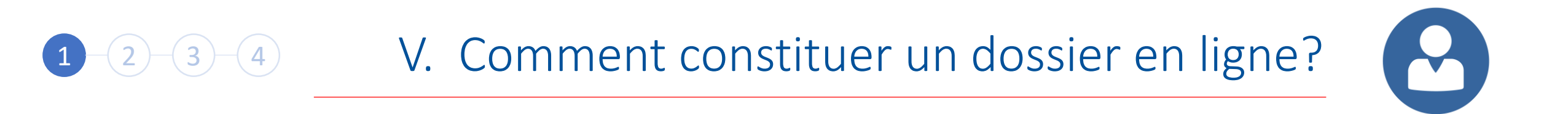

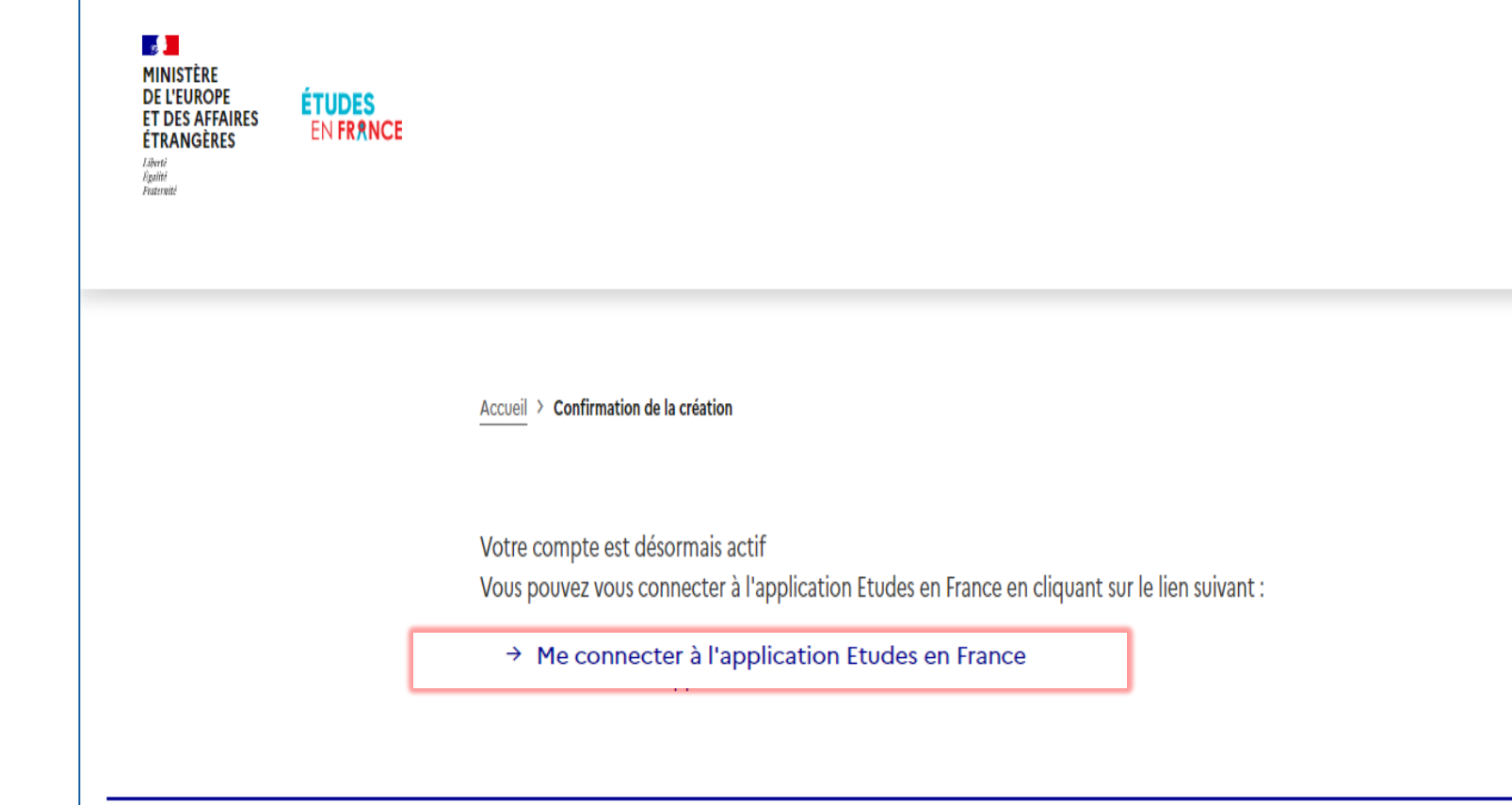

Connectez vous à l'application Etudes en France en cliquant sur le lien

**Page 19** MINISTÈRE **DE L'EUROPE<br>ET DES AFFAIRES ÉTRANGÈRES** Liberté<br>Égalité<br>Fraternité

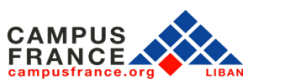

**ÉTUDES** 

EN FRANCE

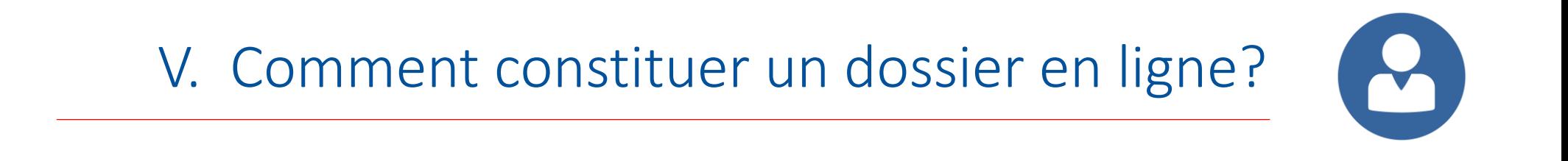

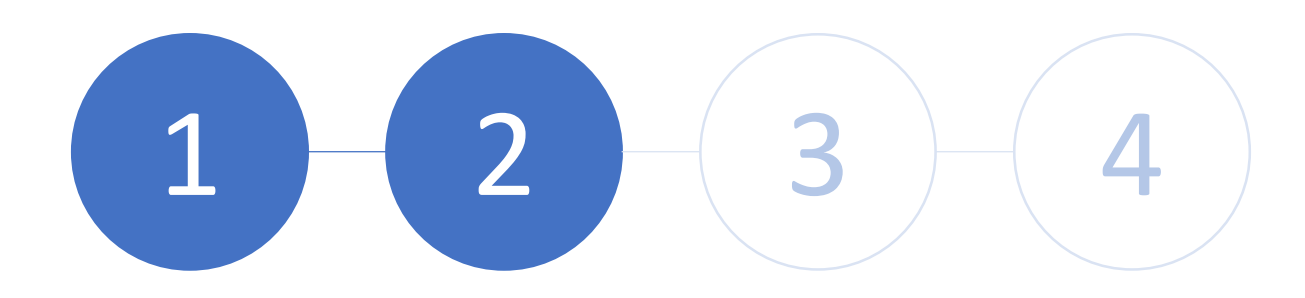

Etape 2: Connectez vous à votre compte Etudes en France

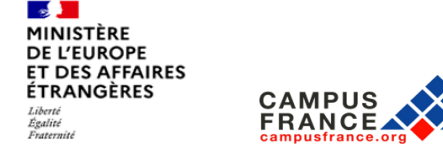

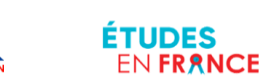

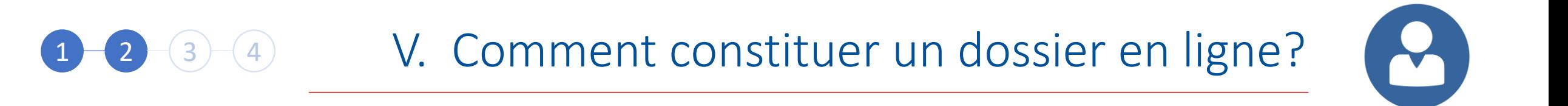

Cliquez sur « Je me connecte »

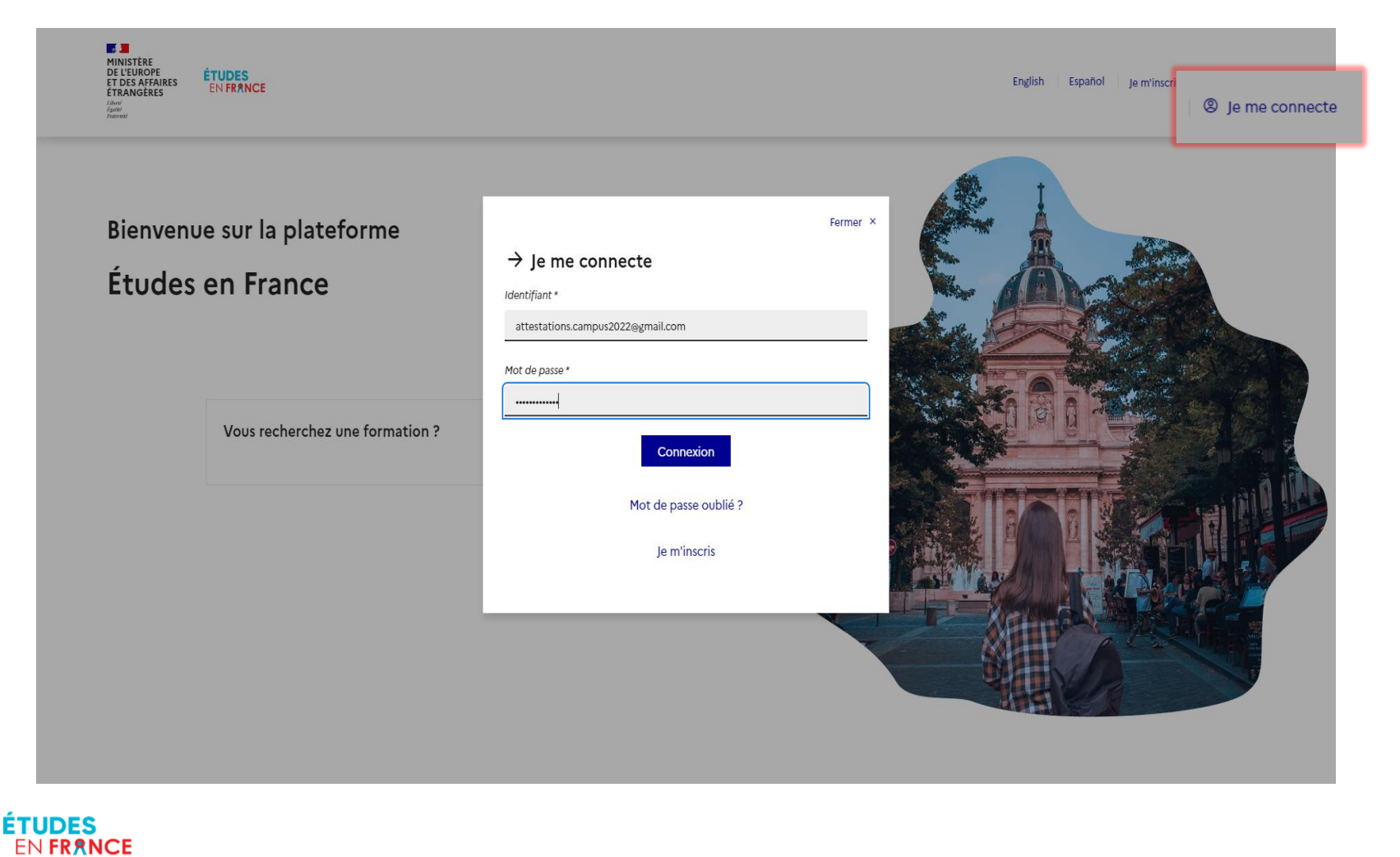

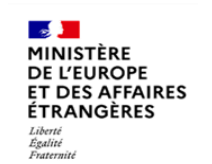

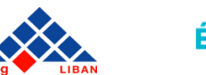

**FRANCE** 

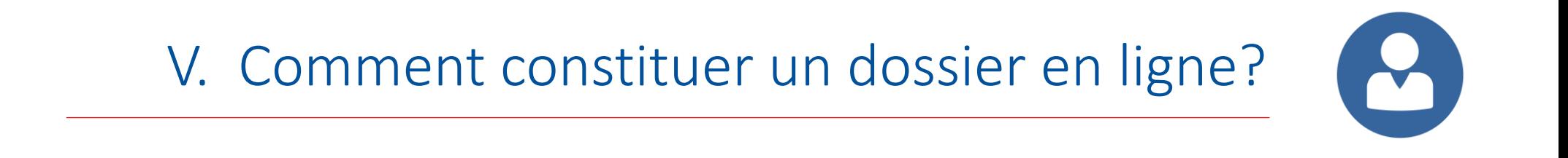

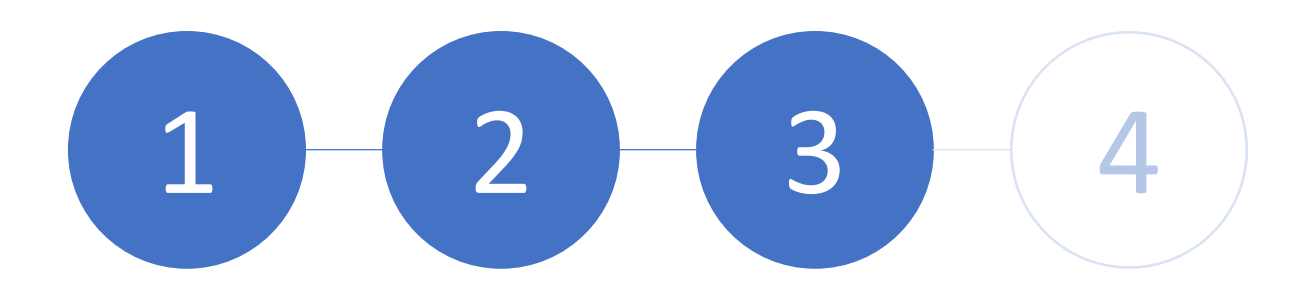

Etape 3: Complétez la partie « Je suis candidat »

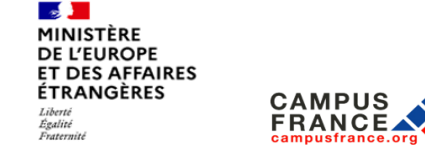

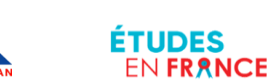

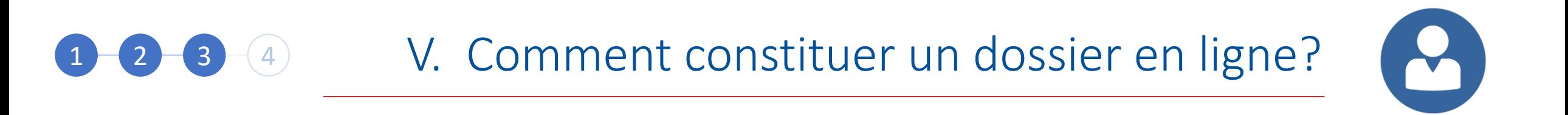

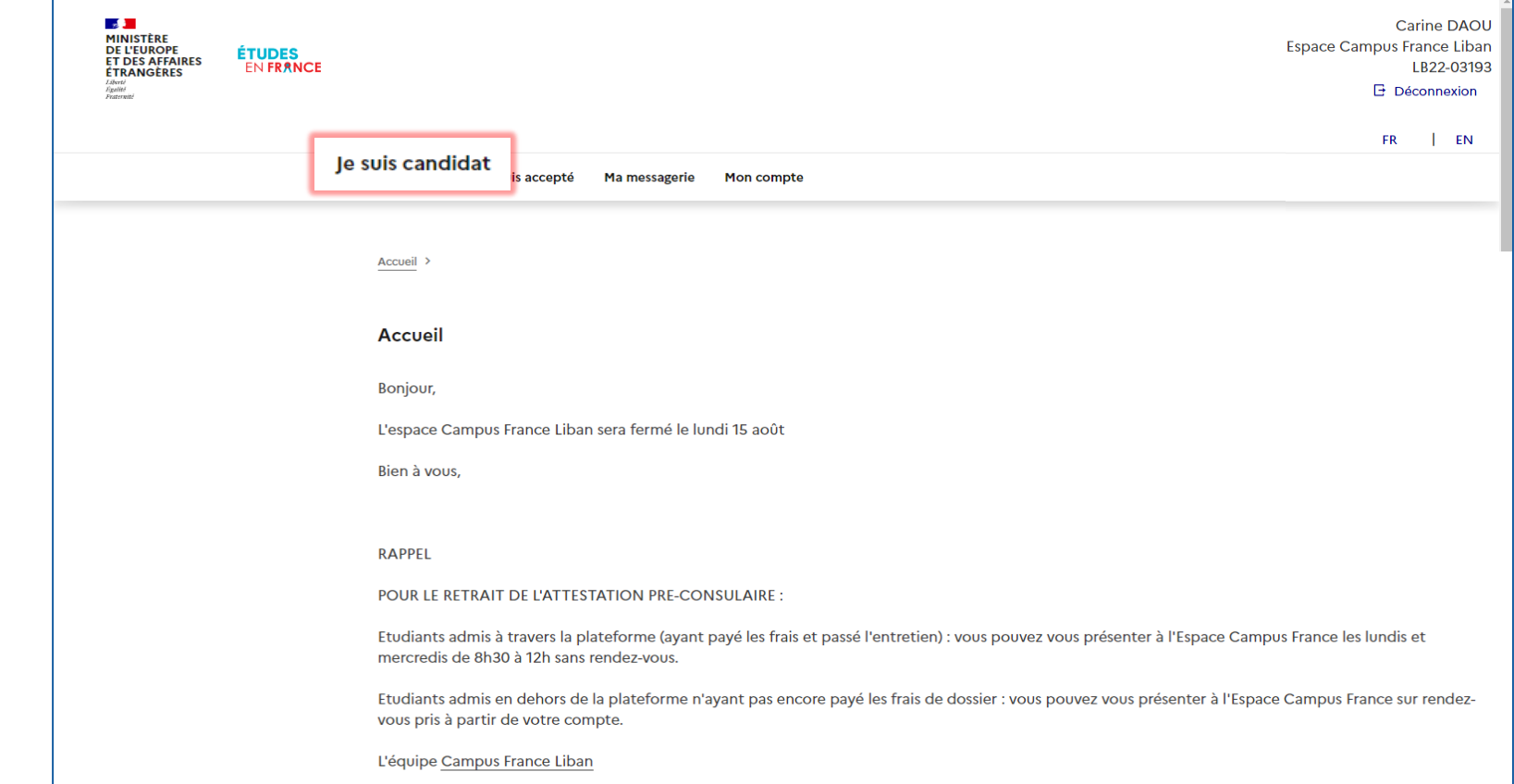

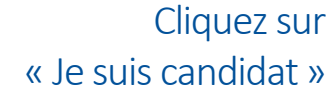

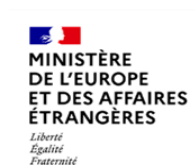

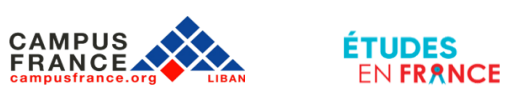

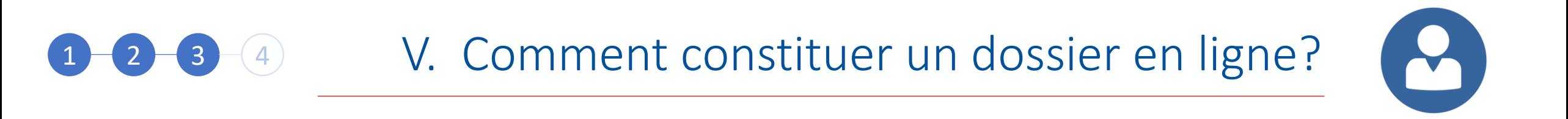

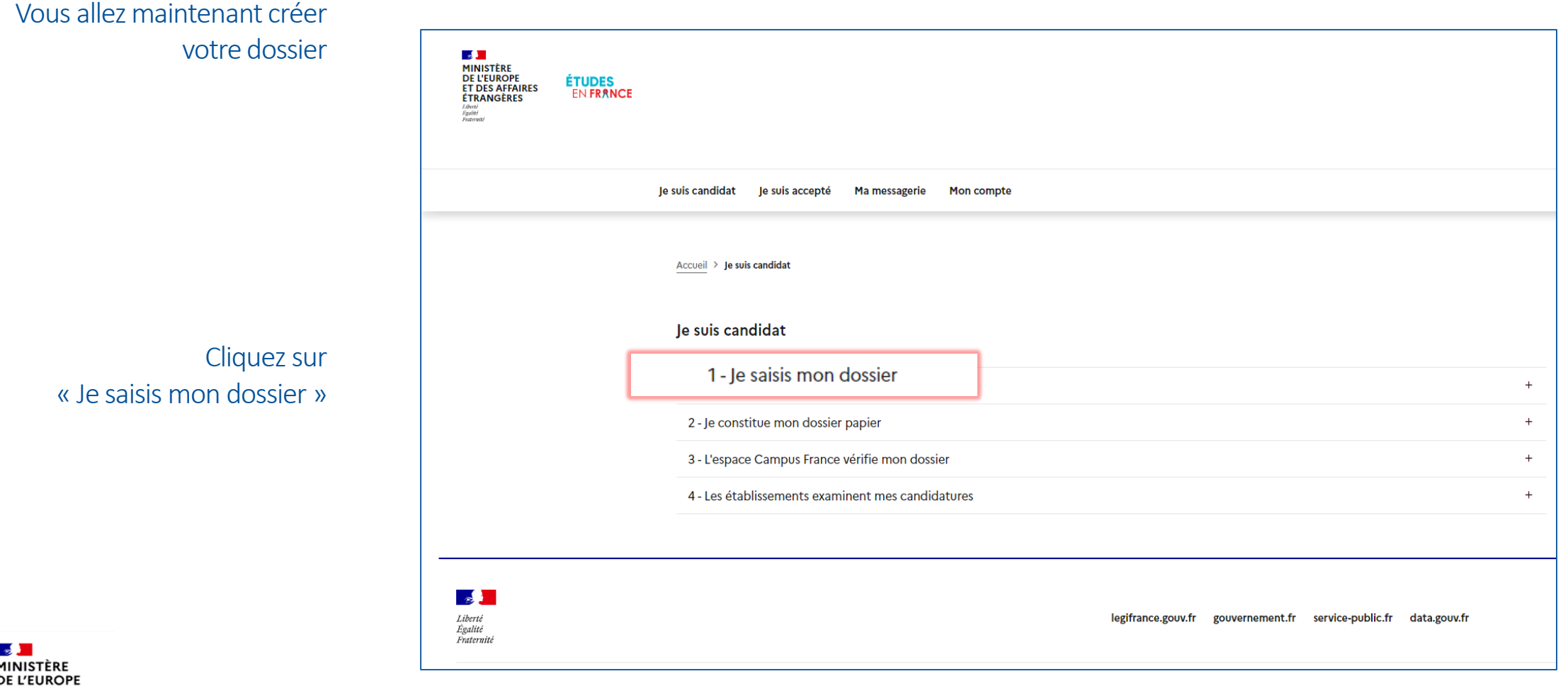

**ET DES AFFAIRES ÉTRANGÈRES** Liberté<br>Égalité<br>Fraternité

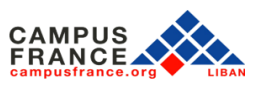

**ÉTUDES** 

EN FRANCE

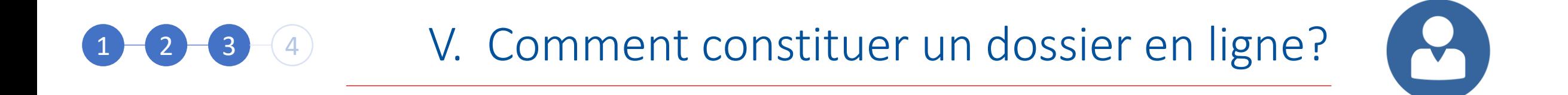

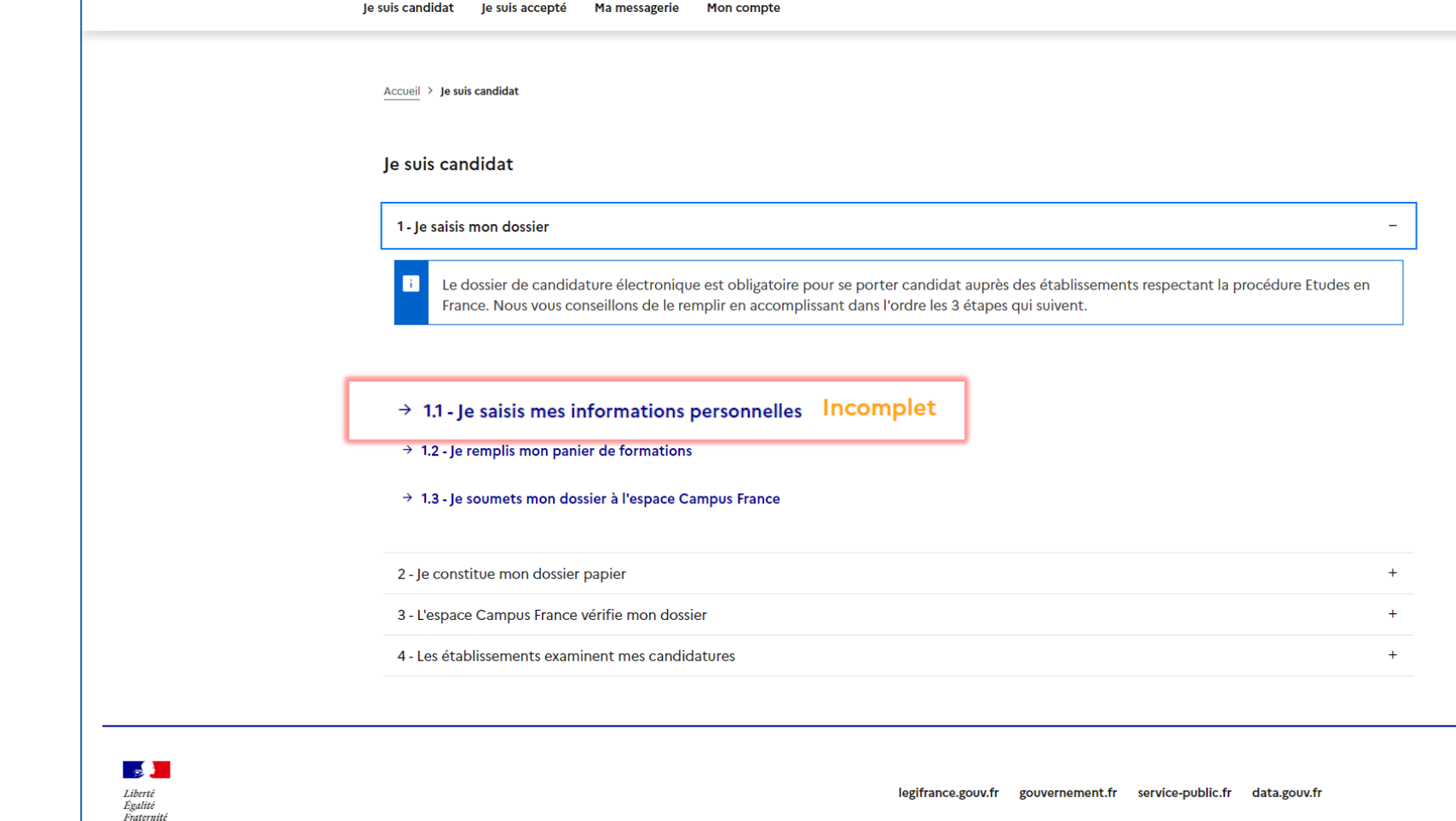

Cliquez sur « Je saisis mes informations personnelles »

**FRANCE** 

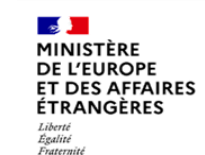

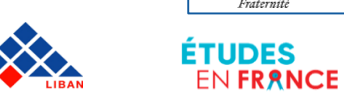

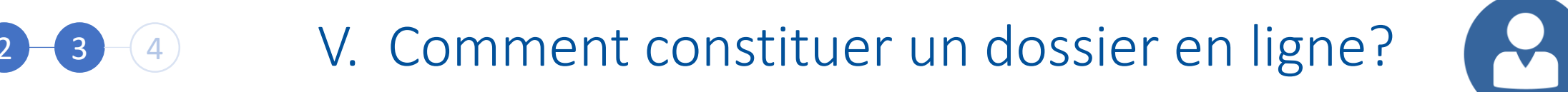

Accueil > Je suis candidat > Je saisis mon dossier > Je saisis mes informations personnelles Mes informations personnelles  $\mathbf{F}$ Les champs marqués d'un astérisque (\*) doivent être renseignés. Je déplie chacune des parties ci-dessous **FR** Au cours de cette étape, nous vous demandons de saisir vos coordonnées, votre cursus scolaire et professionnel, et de nous renseigner sur votre niveau en français. Identifiants et photo Manque justificatif Photographie d'identité: Mon email (connexion et contact) : attestations.campus2022@gmail.com  $\blacksquare$ Non renseigné Mon identifiant Etudes en France : LB22-03193 Sera connue après saisie des Antenne qui traite mon dossier : coordonnées ci-dessous. Scanner une photographie d'identité d'environ 26 Identifiants et photo mm de large et 32 mm de haut de qualité 300 Complet DPI. Le fichier doit être attestations.campus2022@gmail.com Photographie d'identité: Mon email (connexion et contact) : au format JPG ou PNG Mon identifiant Etudes en France : LB22-03193 et ne doit pas dépasser Antenne qui traite mon dossier : Sera connue après saisie des une taille de 50 ko. coordonnées ci-dessou Modifier ma photo 2 r ma photo <mark>∠</mark>

Téléchargez une photo en cliquant sur « Modifier ma photo »

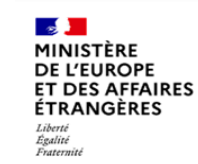

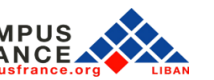

**ETUDES** 

EN FRANCE

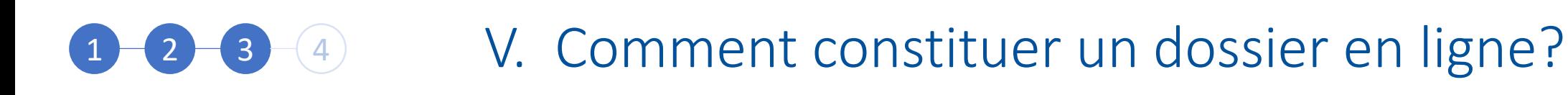

Vérifiez vos informations en cliquant sur « Modifier »

> Téléchargez une pièce d'identité en cliquant sur « Justificatifs »

Une fois votre pièce d'identité téléchargée, cliquez sur « Fermer »

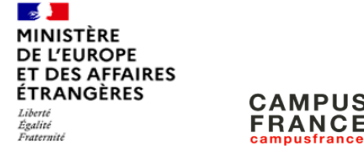

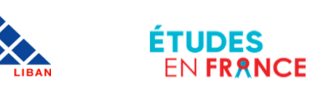

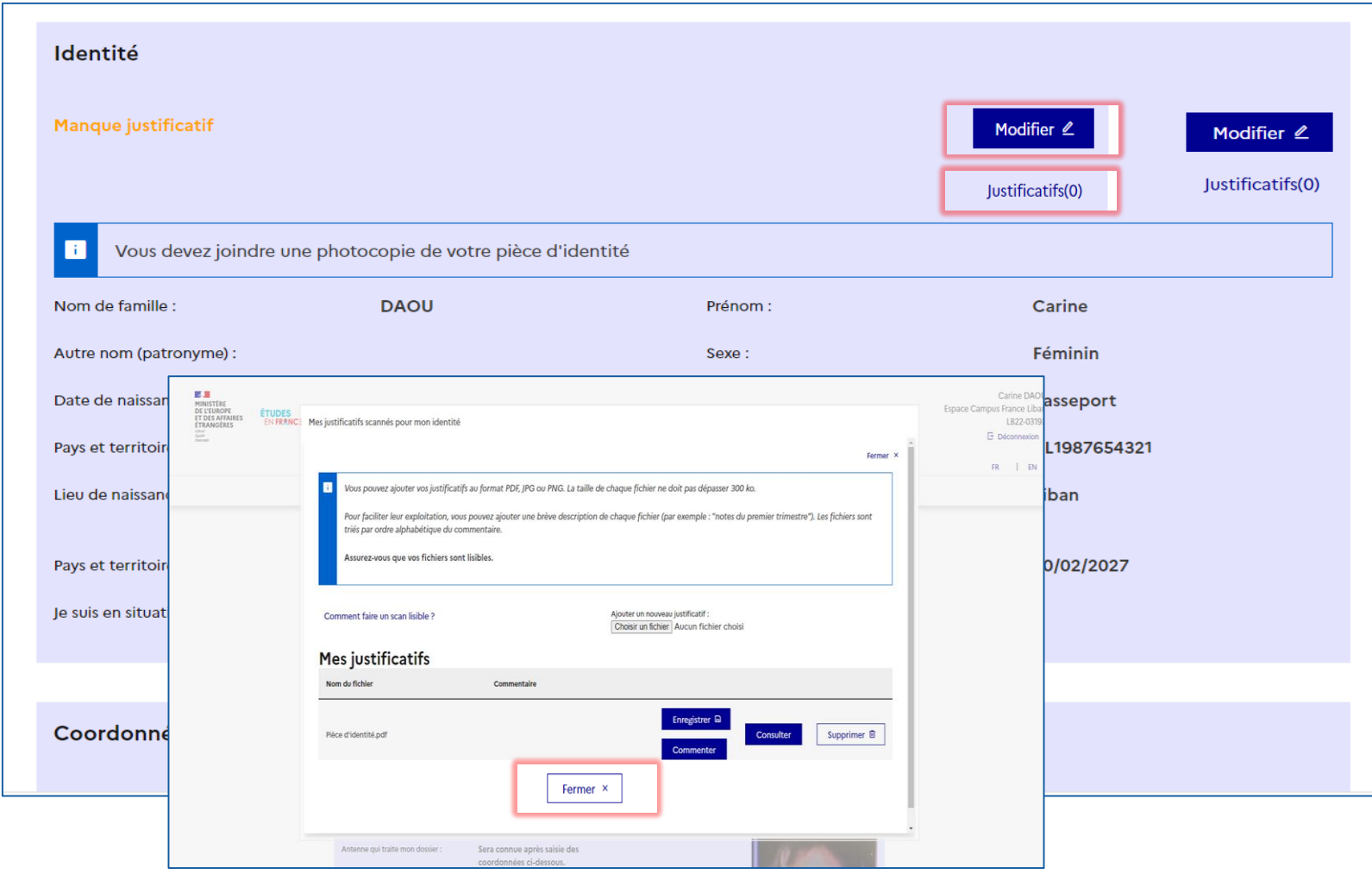

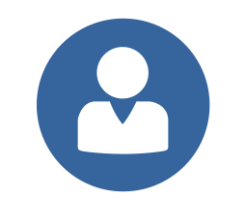

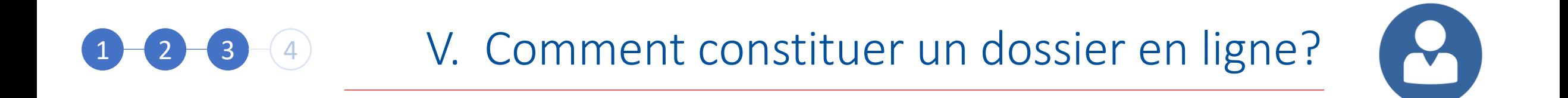

La section doit afficher la mention « Complet », en vert!

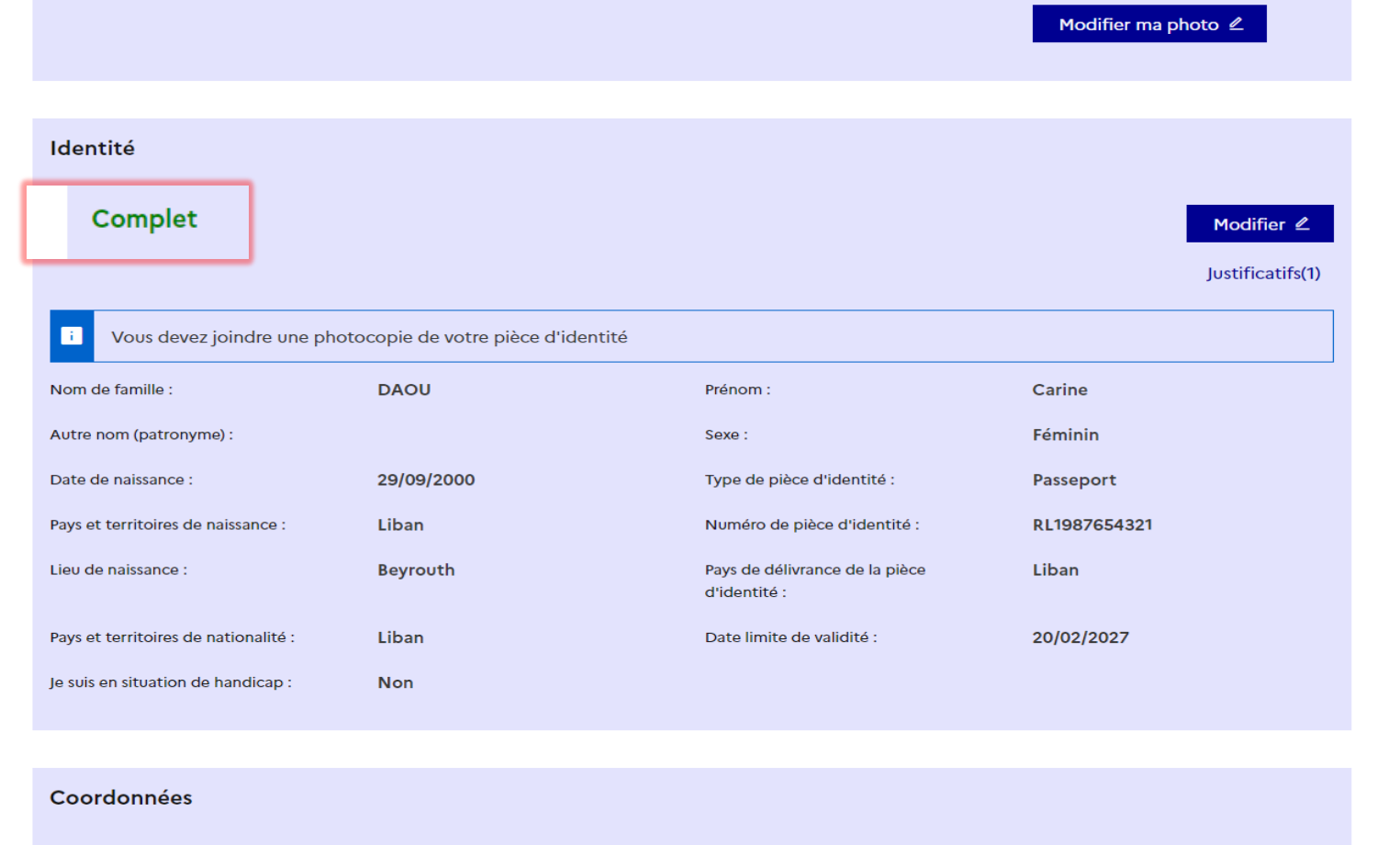

**Section** MINISTÈRE **DE L'EUROPE<br>ET DES AFFAIRES ÉTRANGÈRES** Liberté<br>Égalité<br>Fraternité

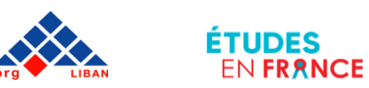

**FRANCE** 

Complétez la partie « Coordonnées » en cliquant sur « Modifier »

> Puis cliquez sur « Enregistrer »

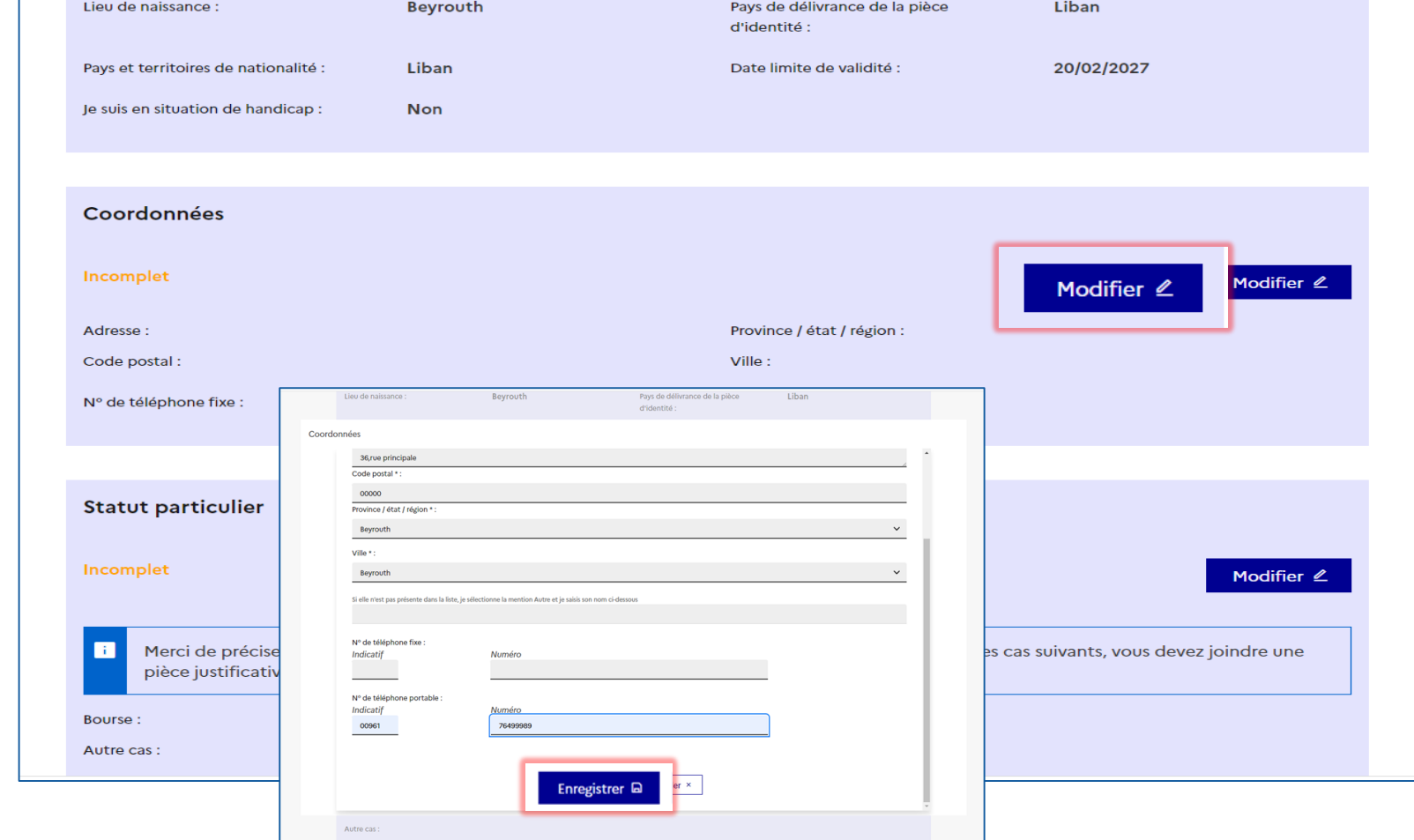

 $\blacktriangledown$ 

1 3 4 V. Comment constituer un dossier en ligne?

**CAMPUS** 

**FRANCE** 

**Section** MINISTÈRE **DE L'EUROPE<br>ET DES AFFAIRES ÉTRANGÈRES** Liberté<br>Égalité<br>Fraternité

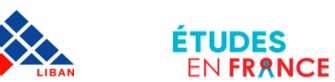

# 1 3 4 V. Comment constituer un dossier en ligne?

 $\blacktriangledown$ 

Complétez la partie « Statut Particulier » en cliquant sur « Modifier »

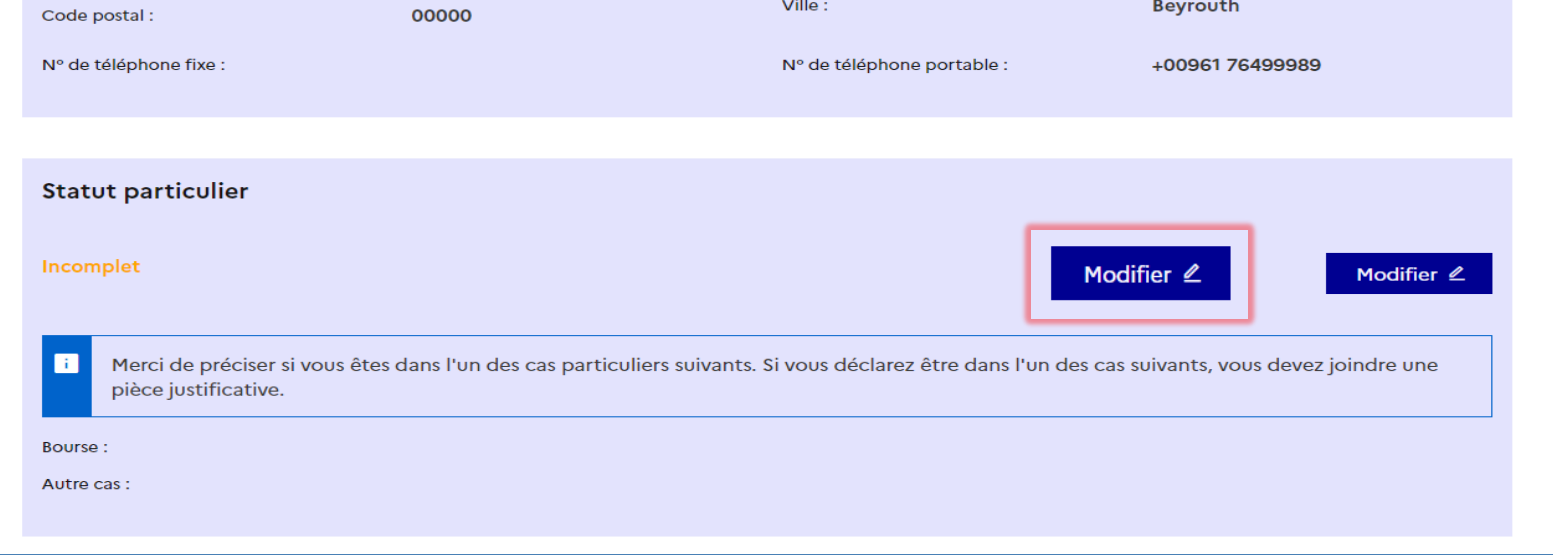

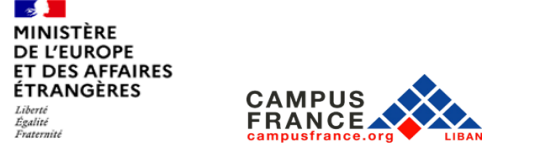

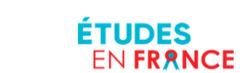

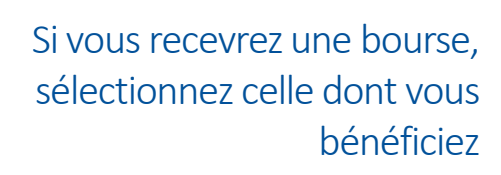

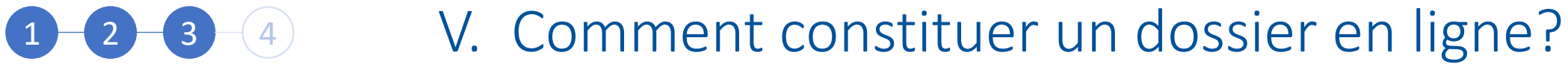

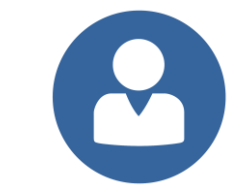

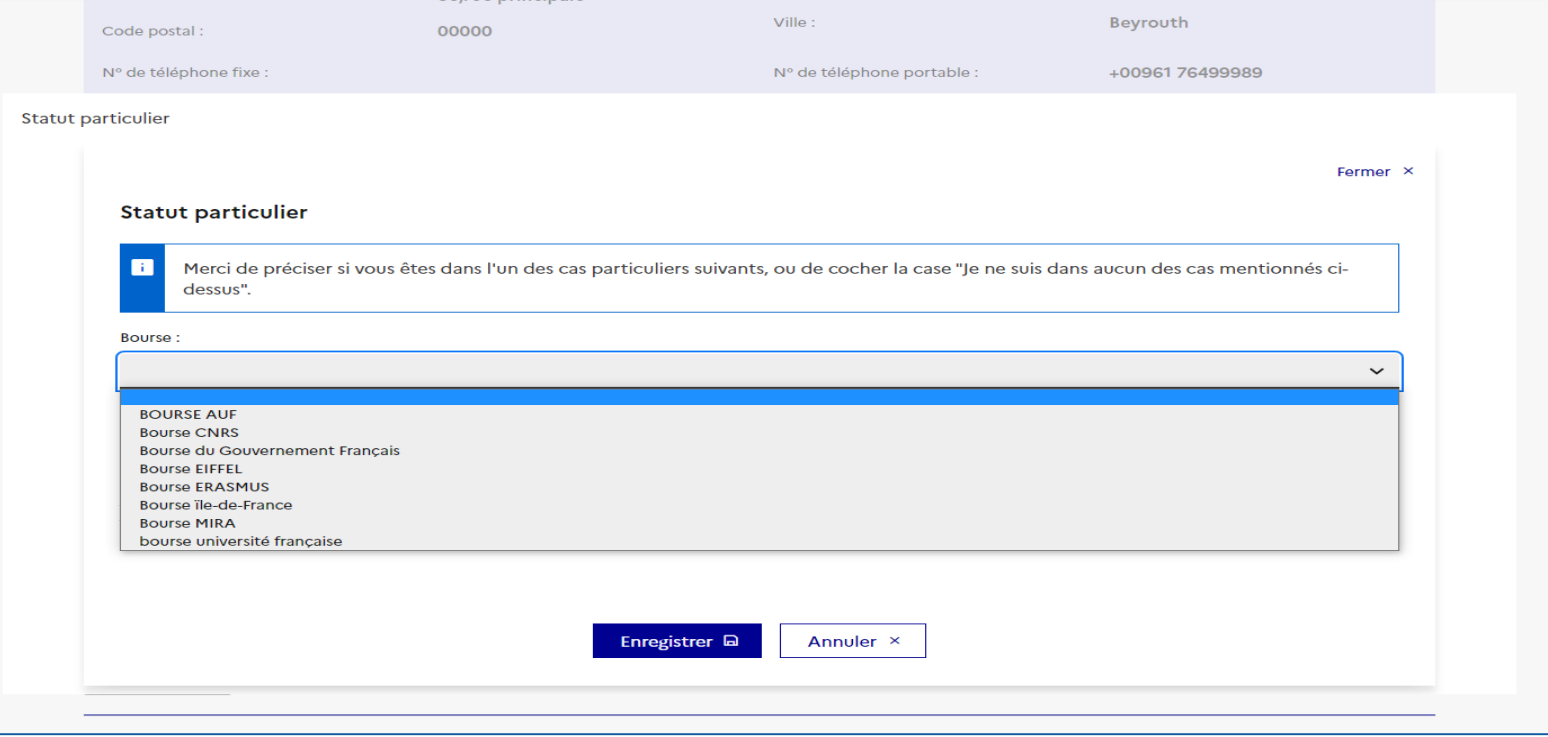

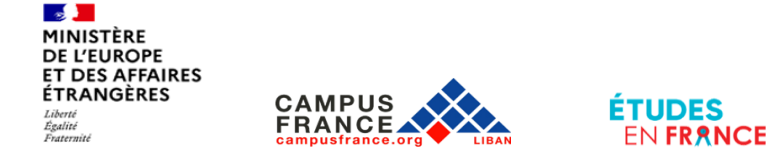

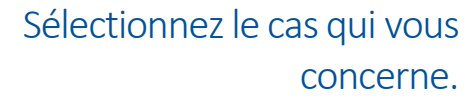

Si vous êtes titulaire d'un bac français de l'année 2021-2022- 2023 ou que vous passerez le bac à l'été 2024 sélectionnez « Bac français de l'année en

cours »

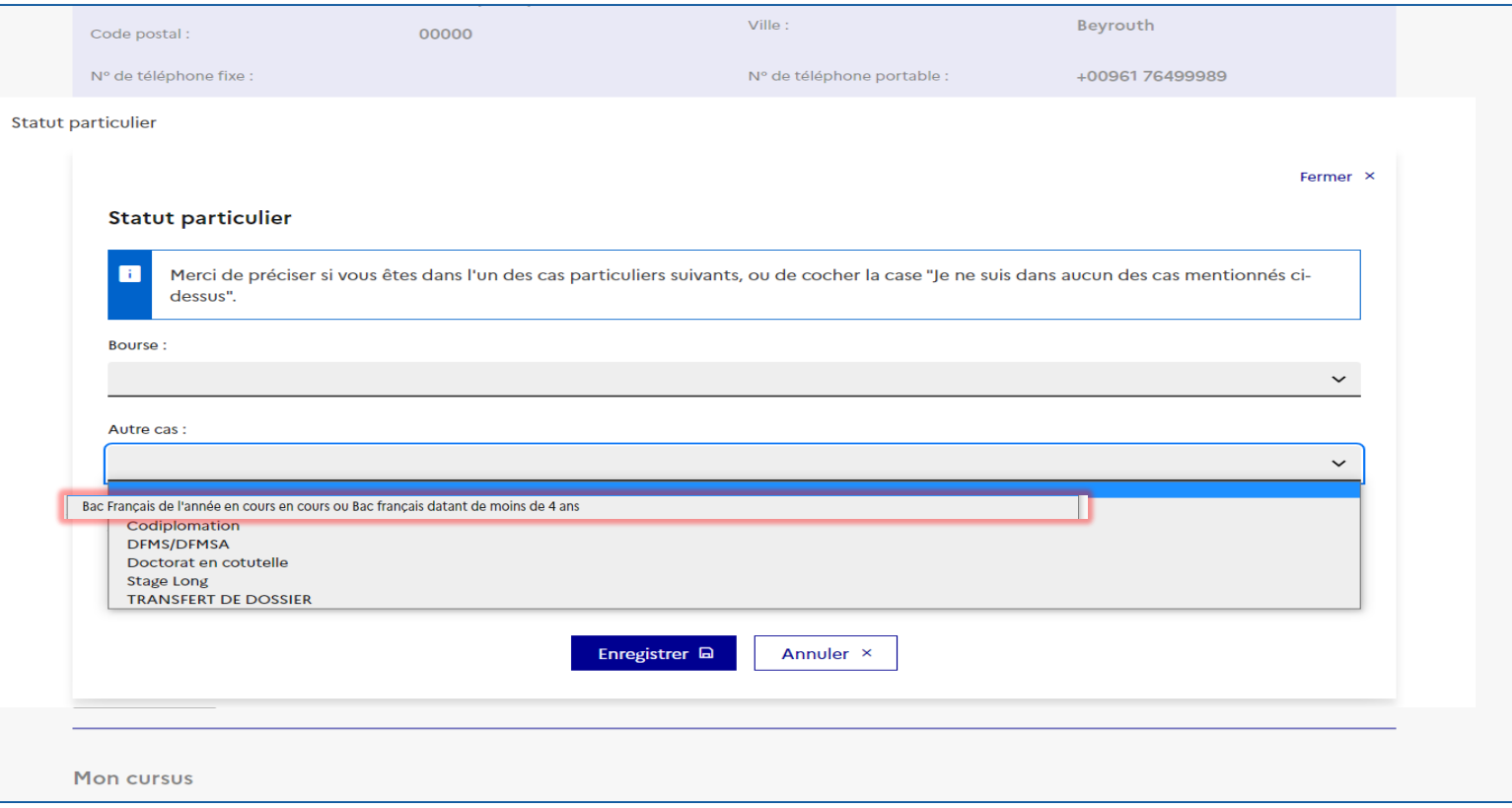

1 3 4 V. Comment constituer un dossier en ligne?

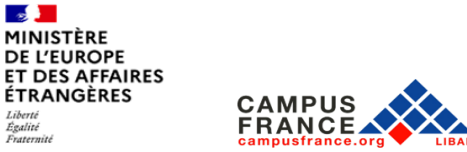

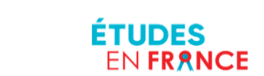

Si vous n'êtes dans aucun des cas mentionnés, cochez la mention « Je ne suis dans aucun des cas mentionnés cidessous »

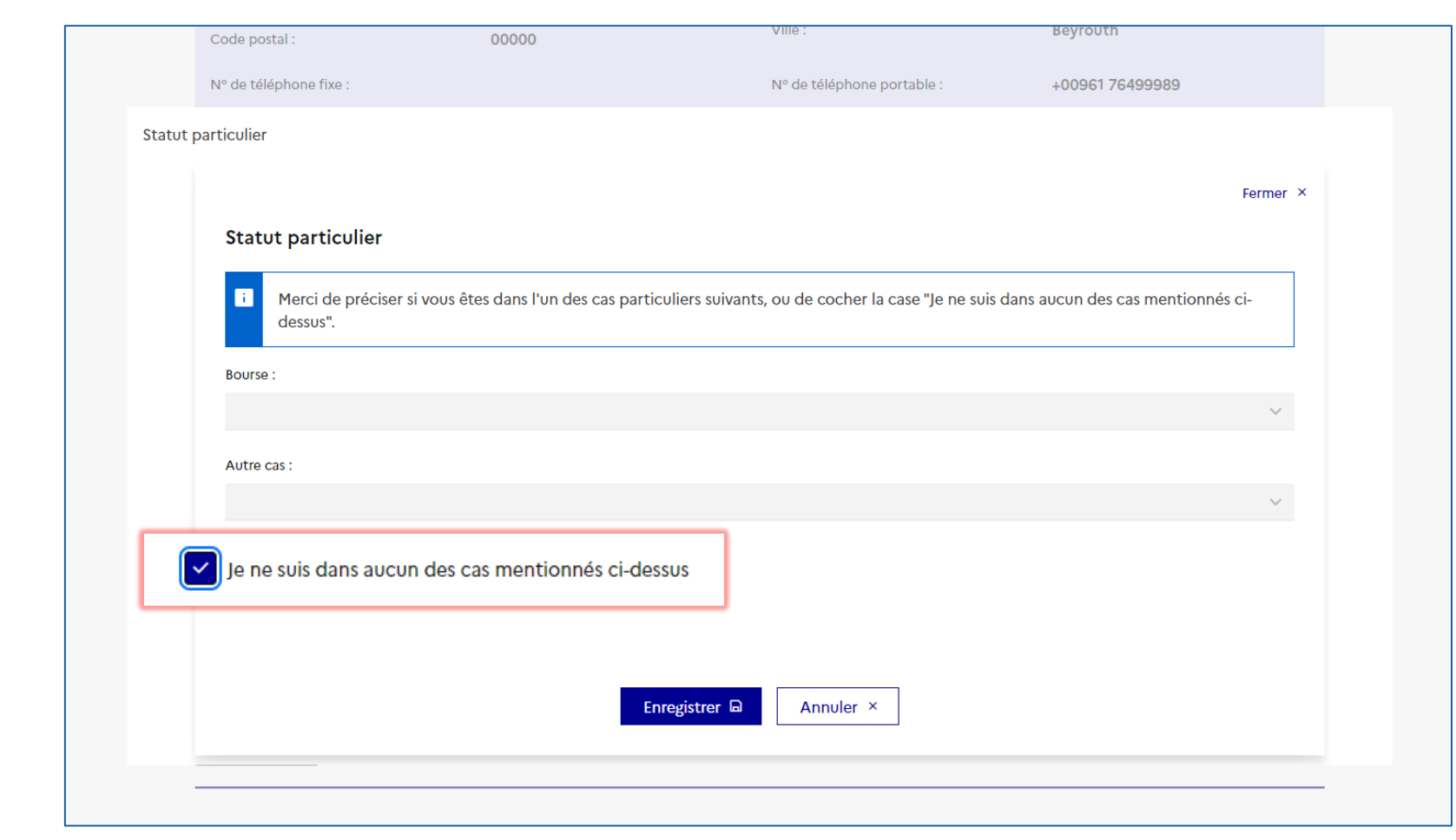

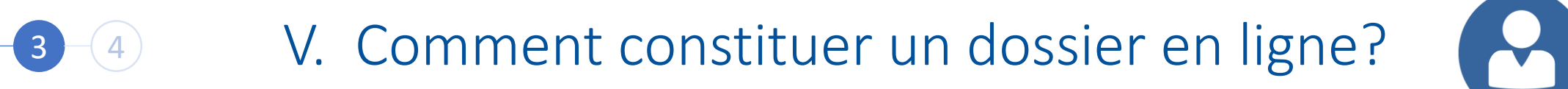

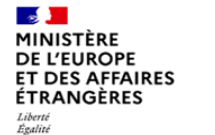

Fraternité

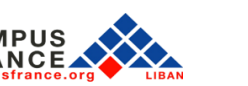

**ETUDES** 

**ENFRANCE** 

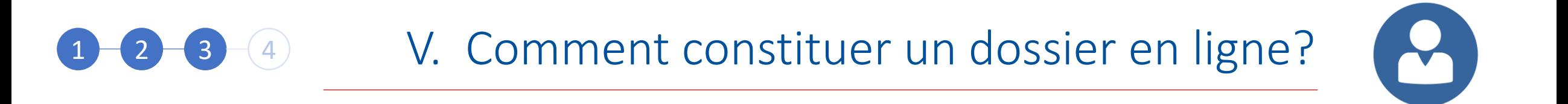

Téléchargez votre CV en cliquant sur « Choisir un Fichier »

**CAMPUS** 

**FRANCE** 

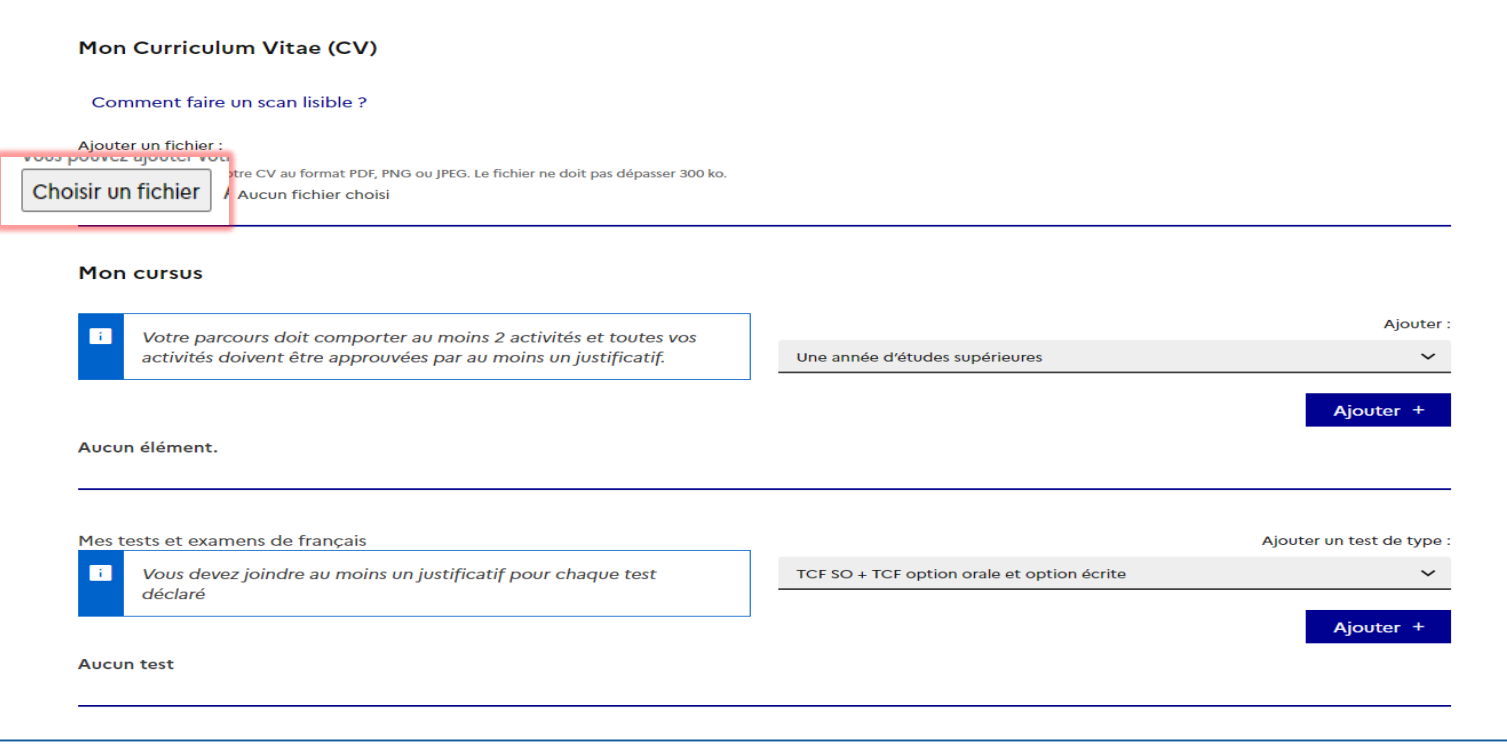

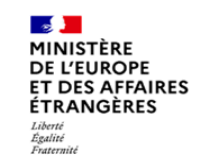

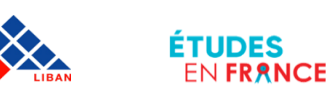

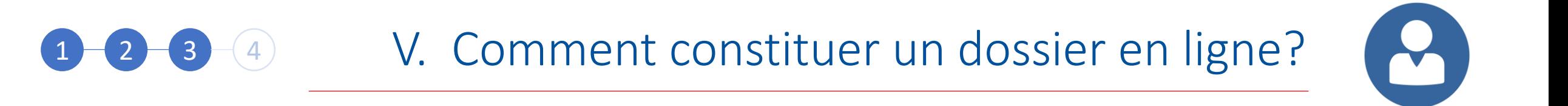

Complétez la section « Mon Cursus » Dans cette partie vous devez faire apparaitre votre parcours académique

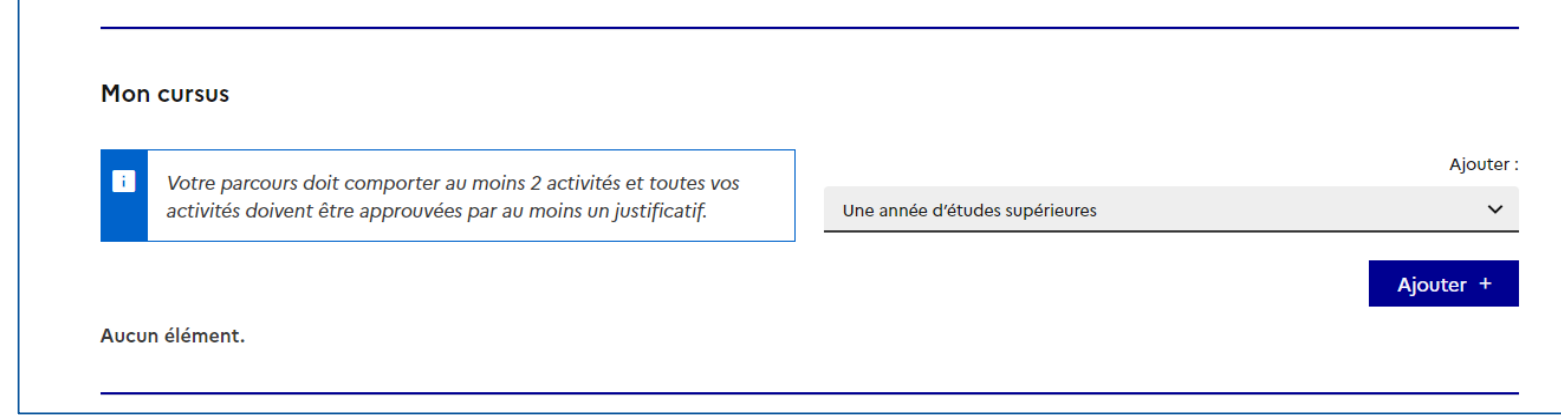

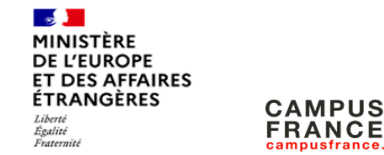

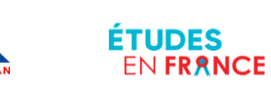

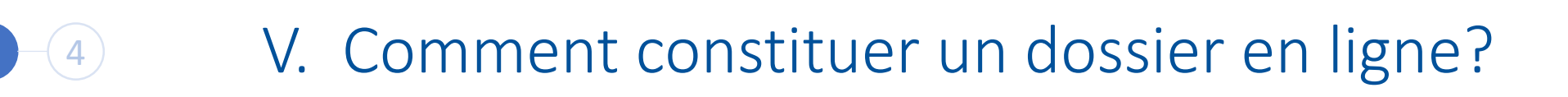

Si vous êtes en terminale vous devez faire apparaître trois classes: seconde, première et terminale

Pour les années de seconde et de première, Sélectionnez « Une année de lycée », puis cliquez sur « Ajouter »

Pour l'année de terminale, sélectionnez « Un bac ou équivalent », puis cliquez sur « Ajouter »

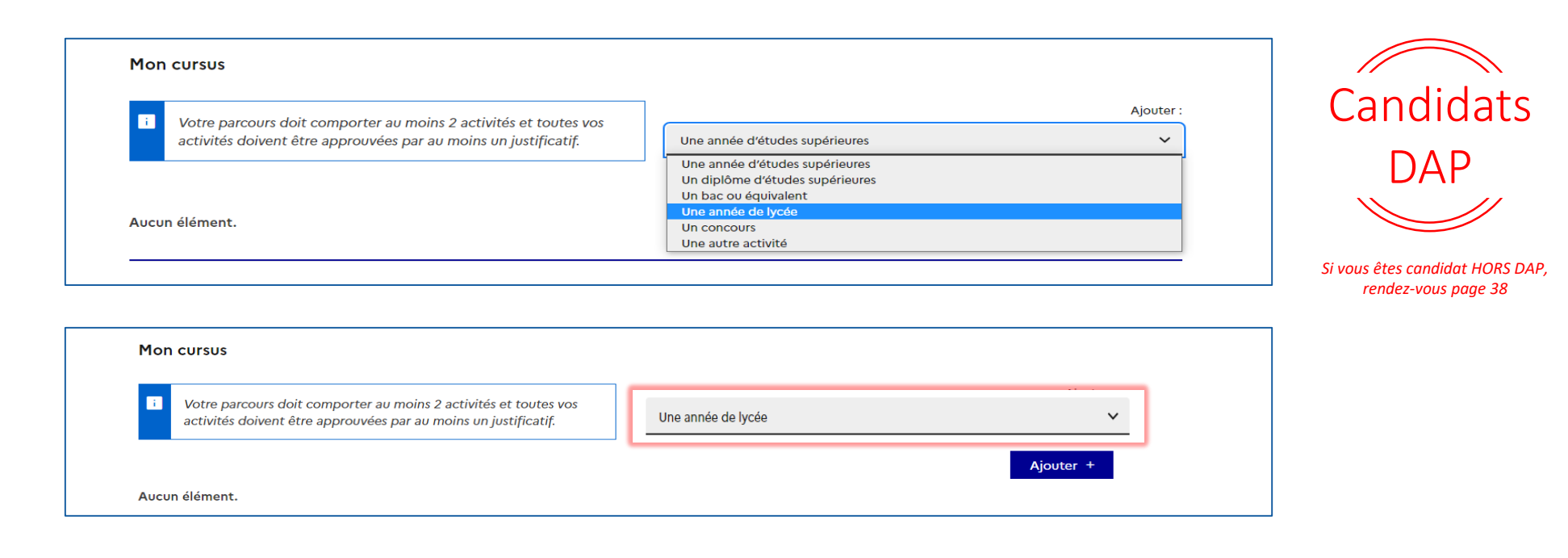

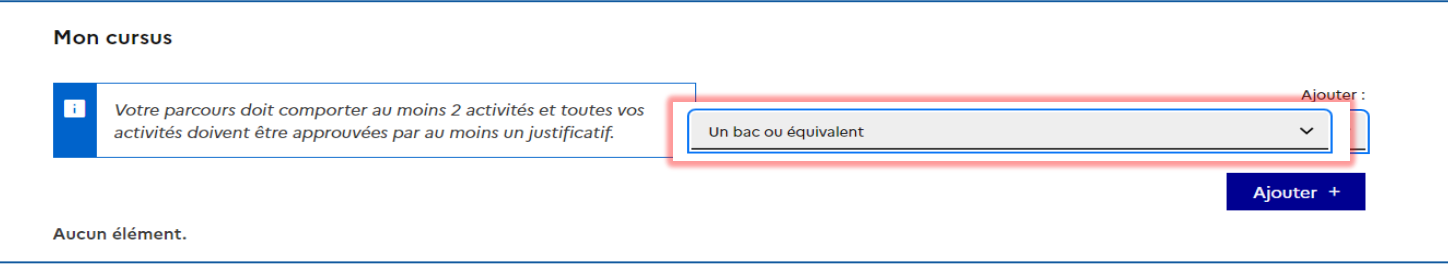

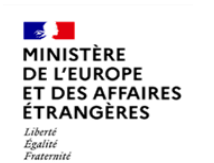

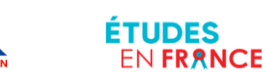

## 1 3 4 V. Comment constituer un dossier en ligne?

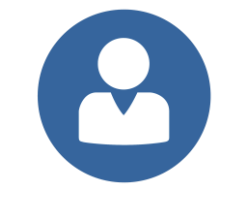

DAP

Pour l'année de seconde et de première sélectionnez « Bac-1 » **!**

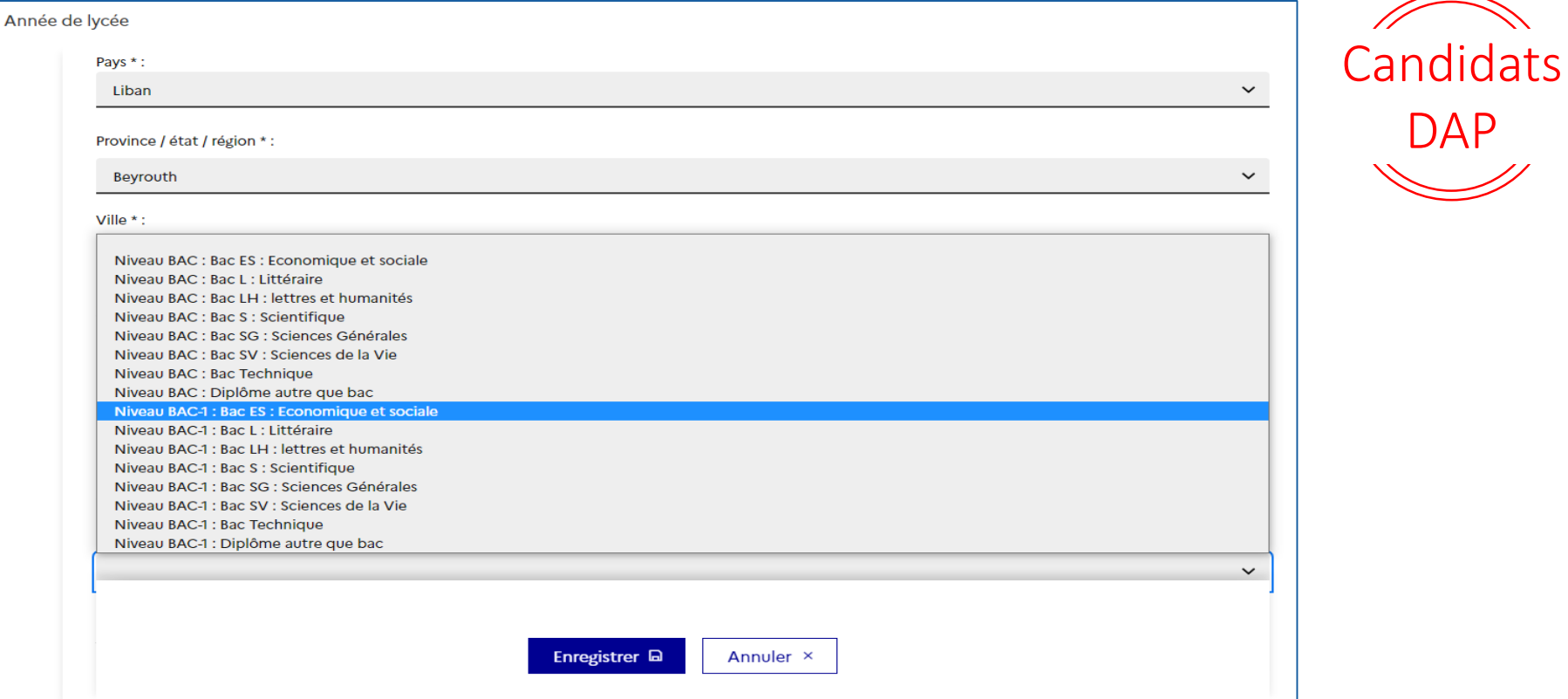

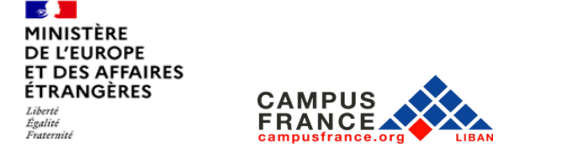

**ÉTUDES** 

EN FRANCE

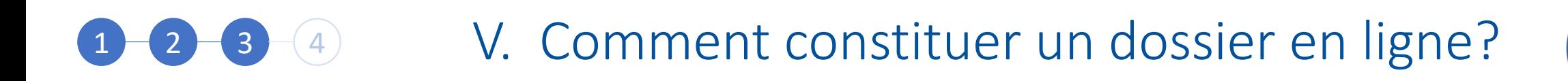

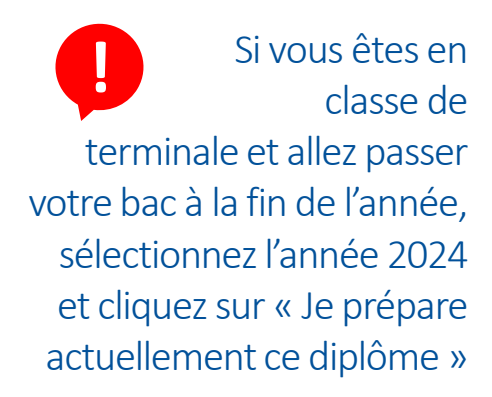

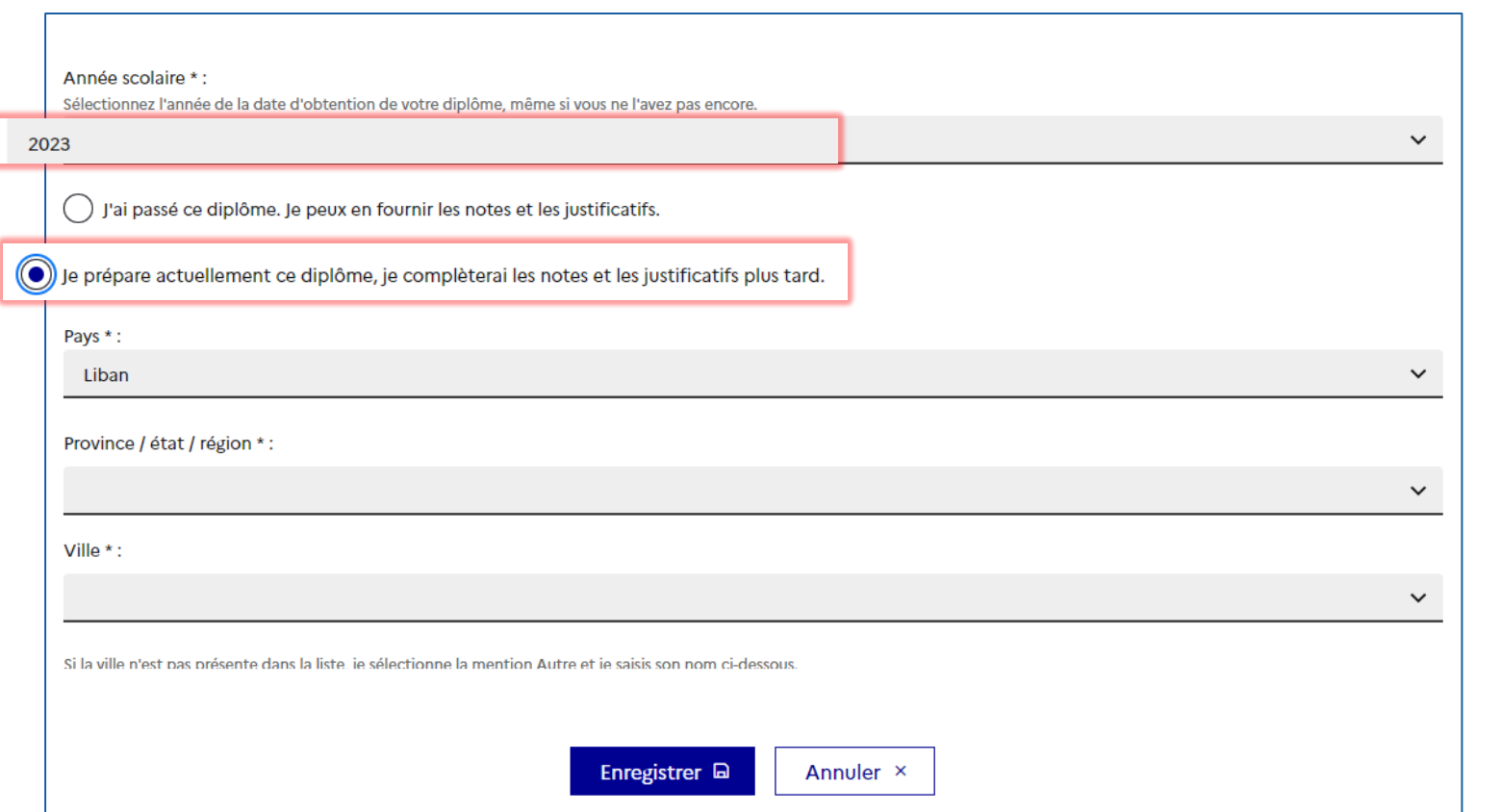

**Candidats** 

M

**DAP** 

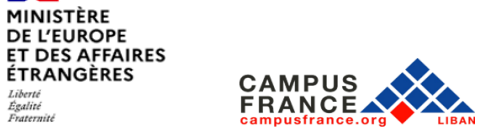

**Contract** 

Liberté<br>Égalité<br>Fraternité

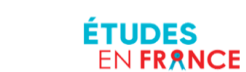

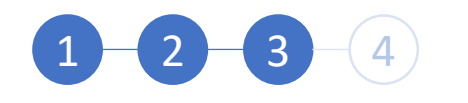

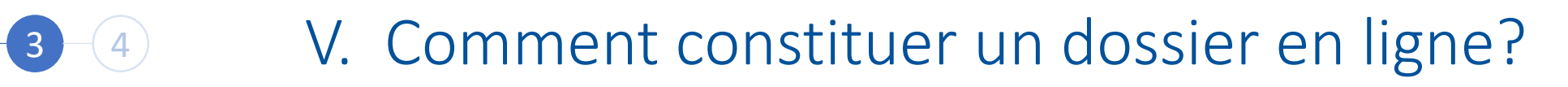

**Candidats** 

 $\blacktriangledown$ 

**DAP** 

Pour chaque niveau, complétez la fiche et cliquez sur « Enregistrer »

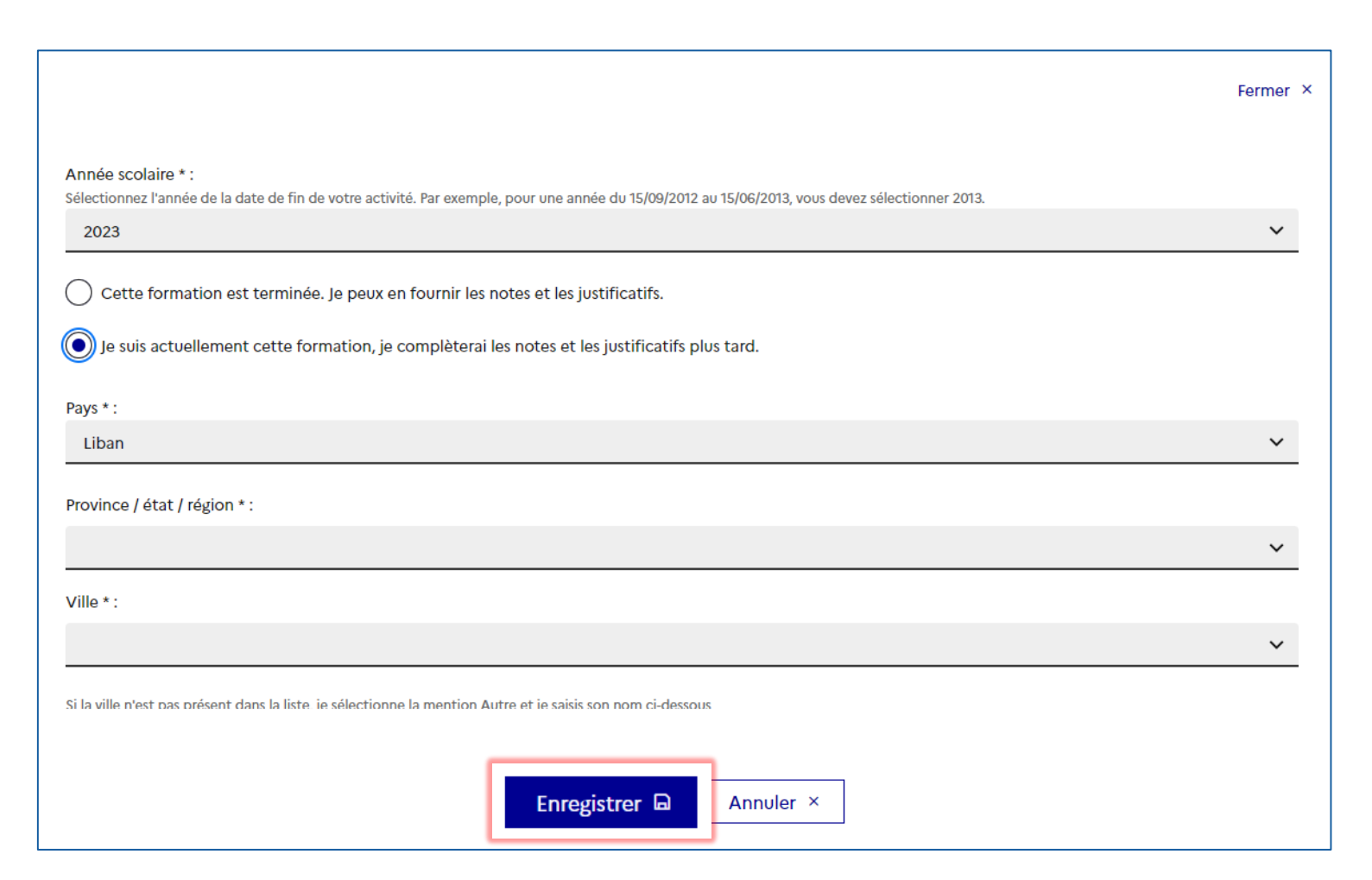

**Contract** MINISTÈRE **DE L'EUROPE ET DES AFFAIRES ÉTRANGÈRES** Liberté<br>Égalité Fraternite

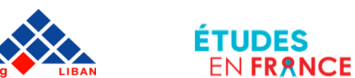

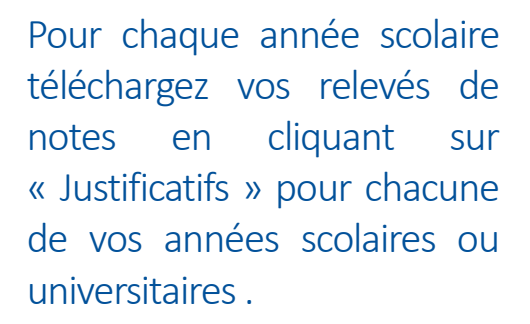

Si vous n'avez pas encore de notes pour l'année en cours, téléchargez une attestation d'inscription

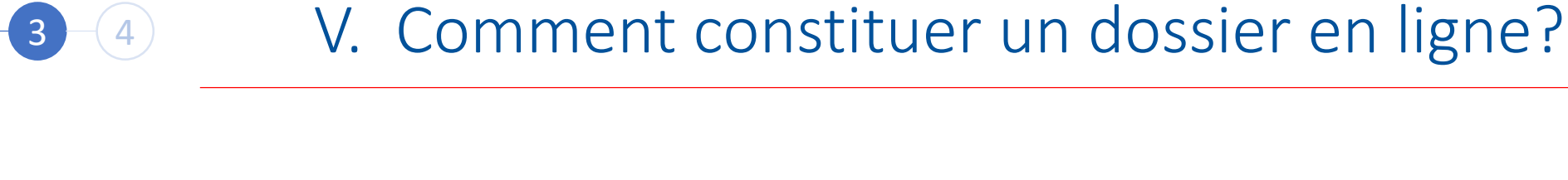

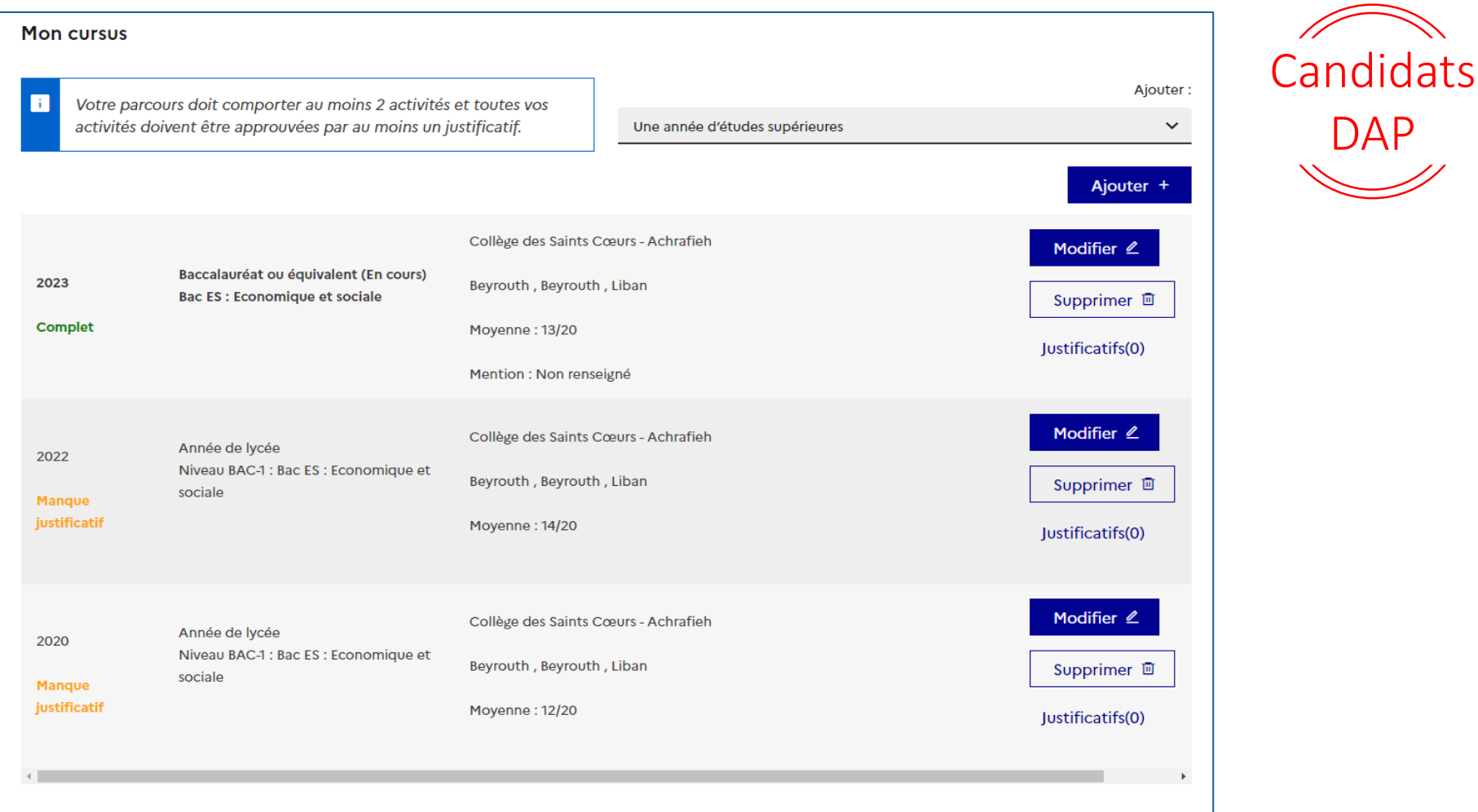

 $\blacktriangledown$ 

MINISTÈRE **DE L'EUROPE ET DES AFFAIRES ÉTRANGÈRES** Liberté<br>Égalité Fraternité

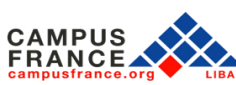

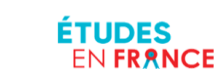
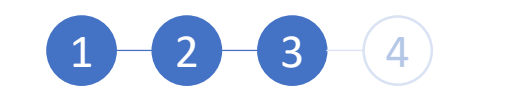

## 1 1 3 4 V. Comment constituer un dossier en ligne?

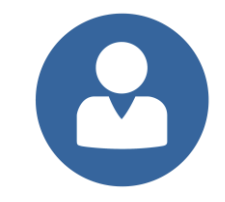

Voici comment doit apparaitre votre parcours.

Tous les niveaux doivent afficher la mention « Complet »!

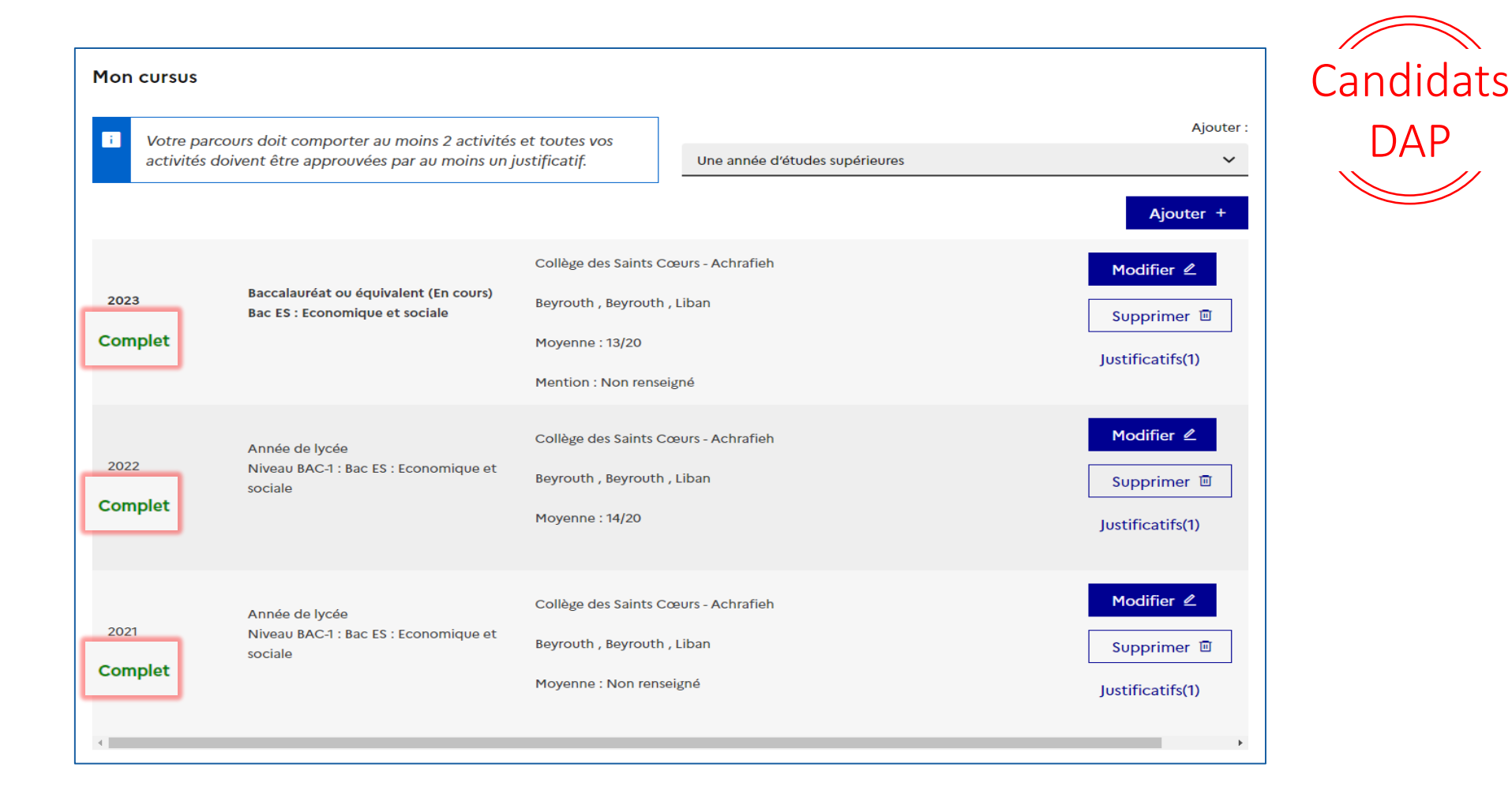

**Contract Contract** MINISTÈRE **DE L'EUROPE ET DES AFFAIRES ÉTRANGÈRES** Liberté<br>Égalité<br>Fraternité

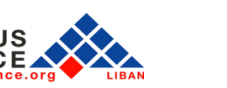

ÉTUDES

**ENFRANCE** 

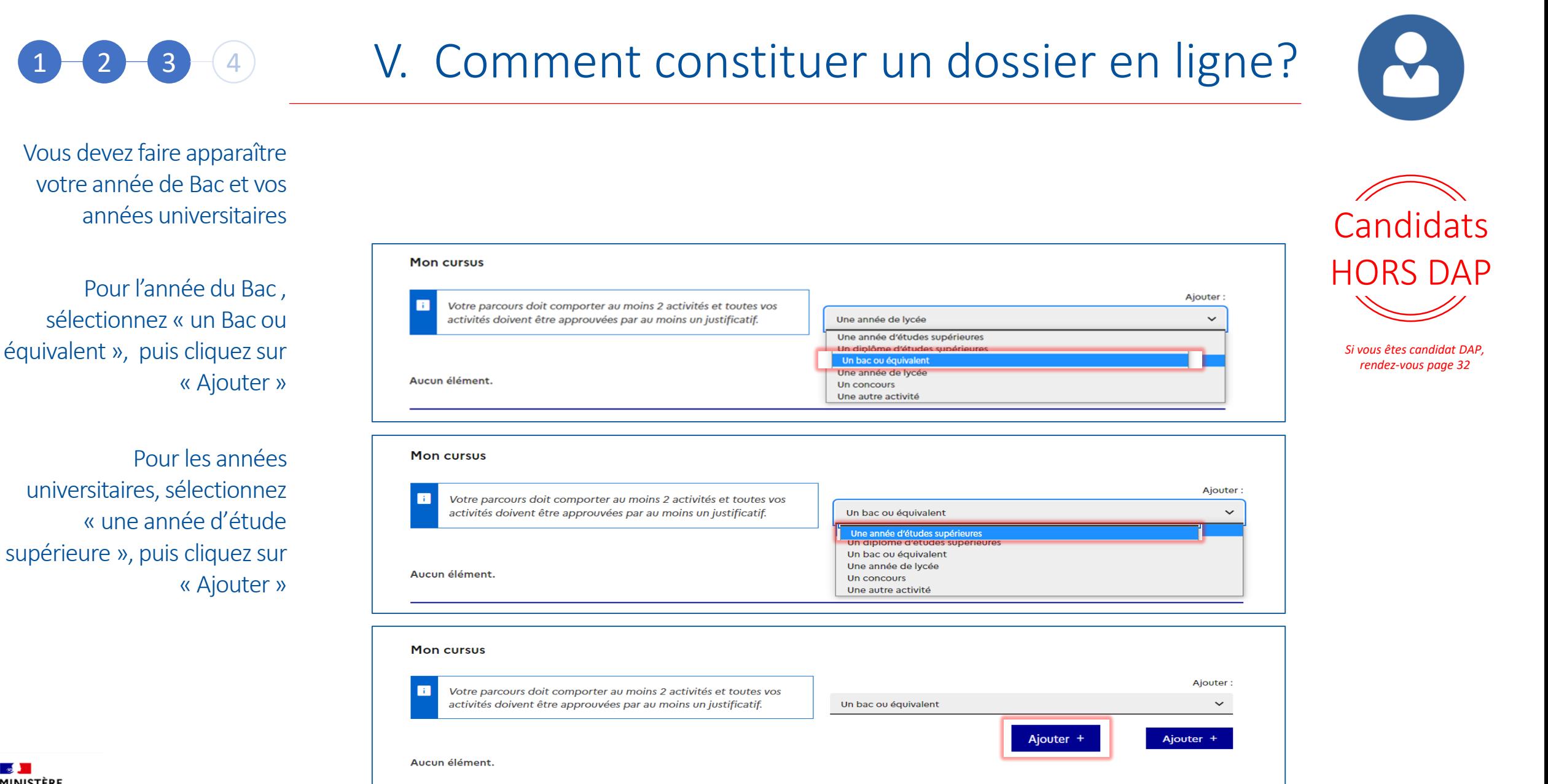

**Contract of the Contract of Contract** MINISTÈRE **DE L'EUROPE ET DES AFFAIRES ÉTRANGÈRES** Liberta Égalité Fraternité

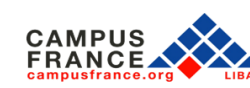

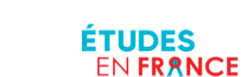

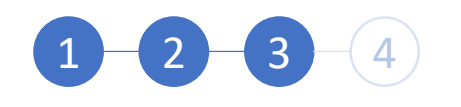

# 1 3 4 V. Comment constituer un dossier en ligne?

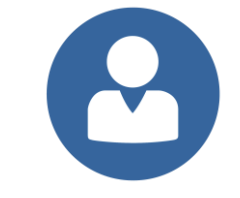

Si vous êtes en cours d'études sélectionnez l'année 2024 et cliquez sur « Je prépare actuellement ce diplôme »

Pour chaque niveau d'année vous devez compléter cette fiche puis cliquer sur « Enregistrer »

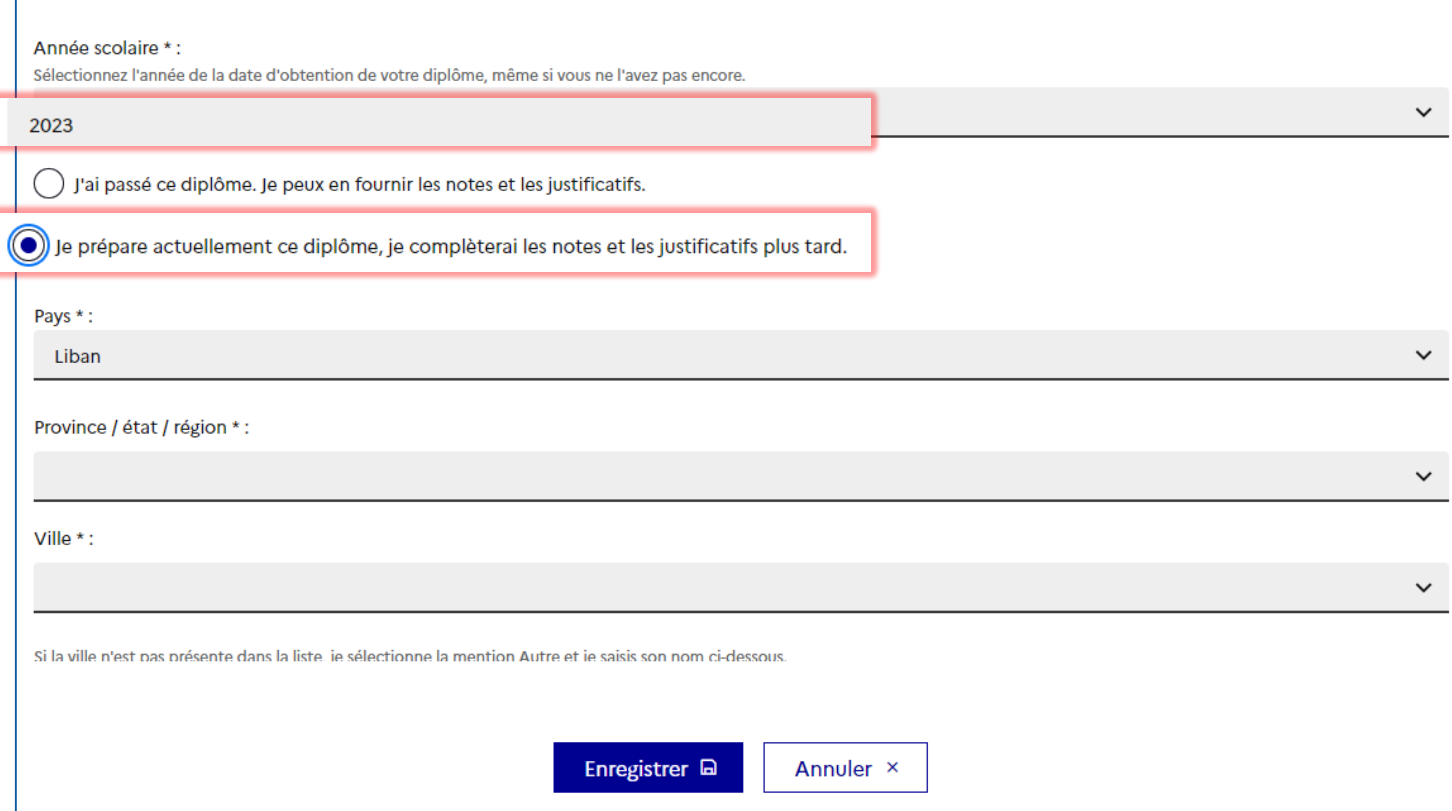

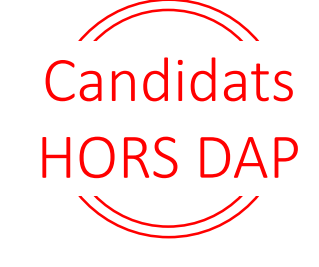

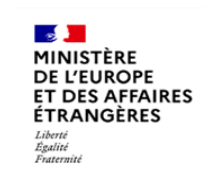

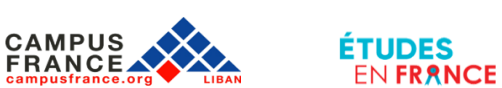

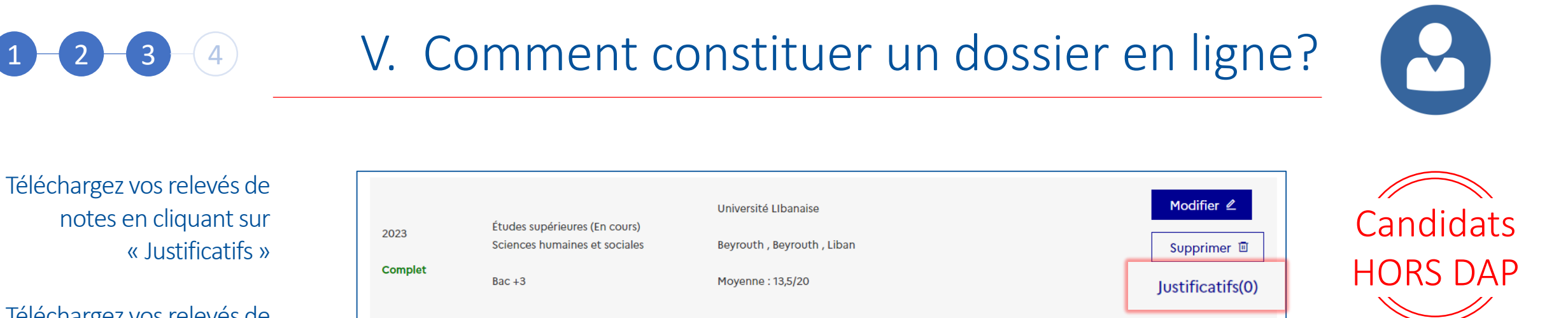

Téléchargez vos relevés de notes pour chacune de vos années universitaires!

Si vous n'avez pas encore de notes pour l'année en cours, téléchargez une attestation d'inscription

Modifier 4 Université LIbanaise 2022 Études supérieures Sciences humaines et sociales Beyrouth, Beyrouth, Liban Supprimer 回 **Mangue** justificatif  $Bac + 2$ Moyenne: 12,5/20 Justificatifs(0) Modifier 2 Université LIbanaise 2021 Études supérieures Sciences humaines et sociales Beyrouth, Beyrouth, Liban Supprimer 回 **Manque** justificatif  $Bac + 1$ Moyenne: 14/20 Justificatifs(0) Collège des Saints Cœurs - Achrafieh Modifier 2 2020 Baccalauréat ou équivalent Beyrouth, Beyrouth, Liban **Bac ES: Economique et sociale** Supprimer 回 **Manque** Moyenne: 13/20 justificatif Justificatifs(0) Mention : Assez bien

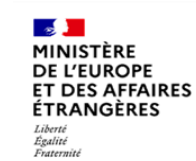

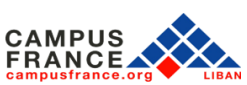

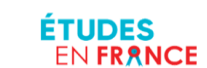

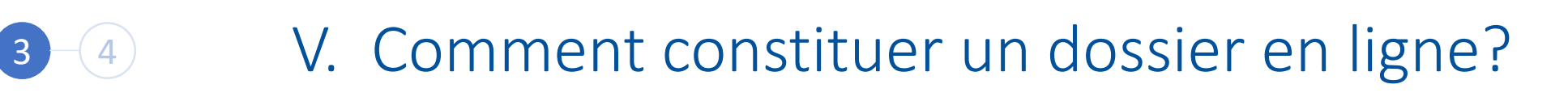

Voici comment doit apparaitre votre parcours.

Tous les niveaux doivent afficher la mention « Complet »!

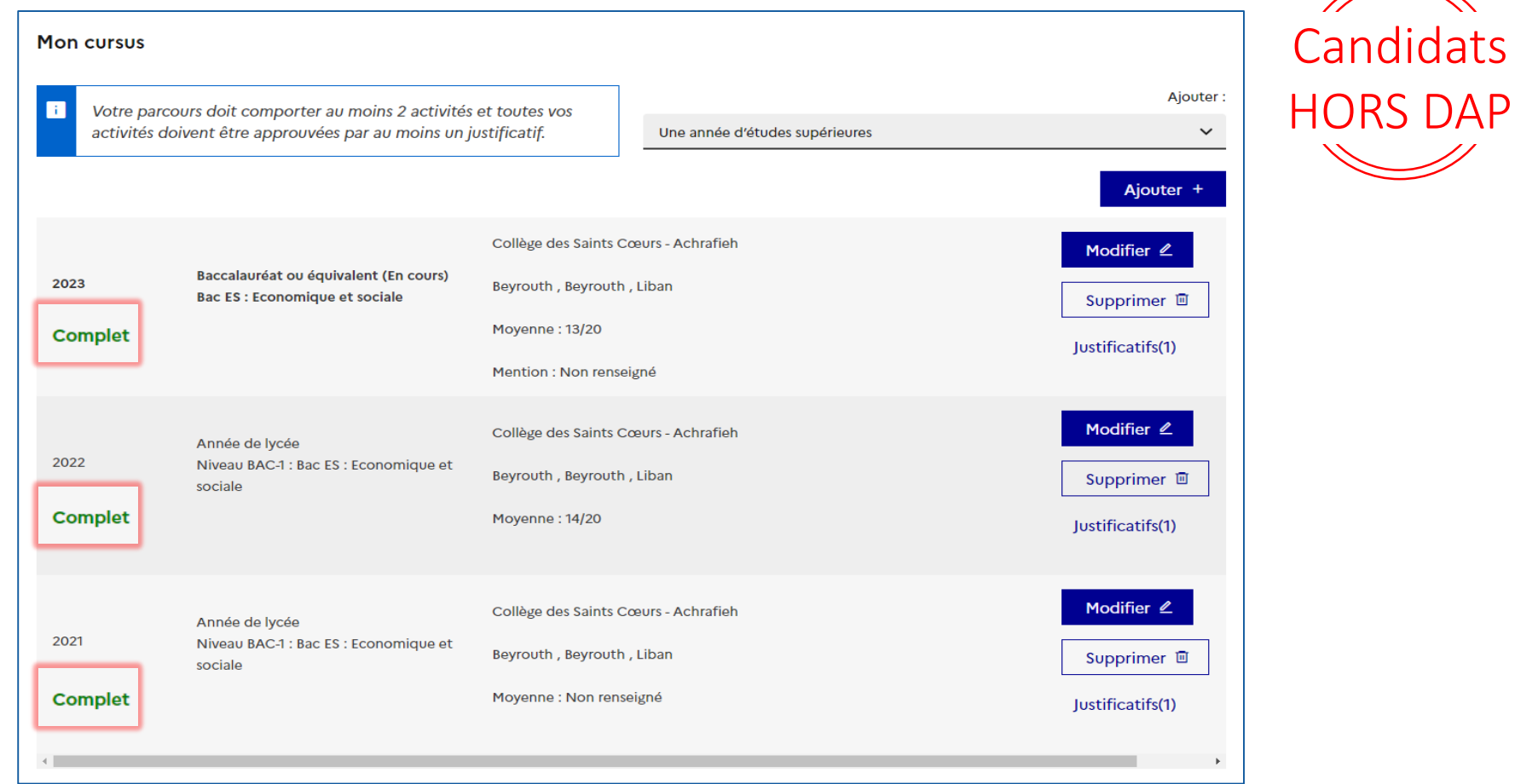

Y,

**Page 19 MINISTÈRE DE L'EUROPE<br>ET DES AFFAIRES ÉTRANGÈRES** Liberté<br>Égalité<br>Fraternité

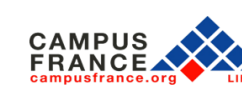

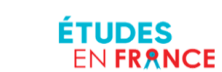

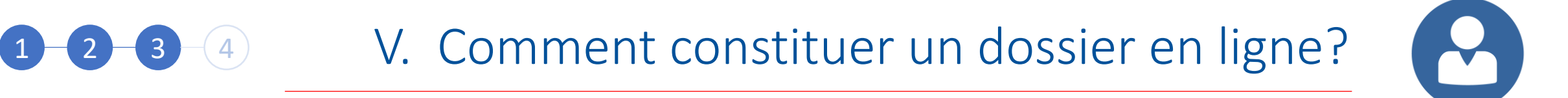

Les titulaires d'un bac libanais doivent justifier d'un test de français DELF, DALF ou TCF et compléter la section « Mes tests et examens de français »

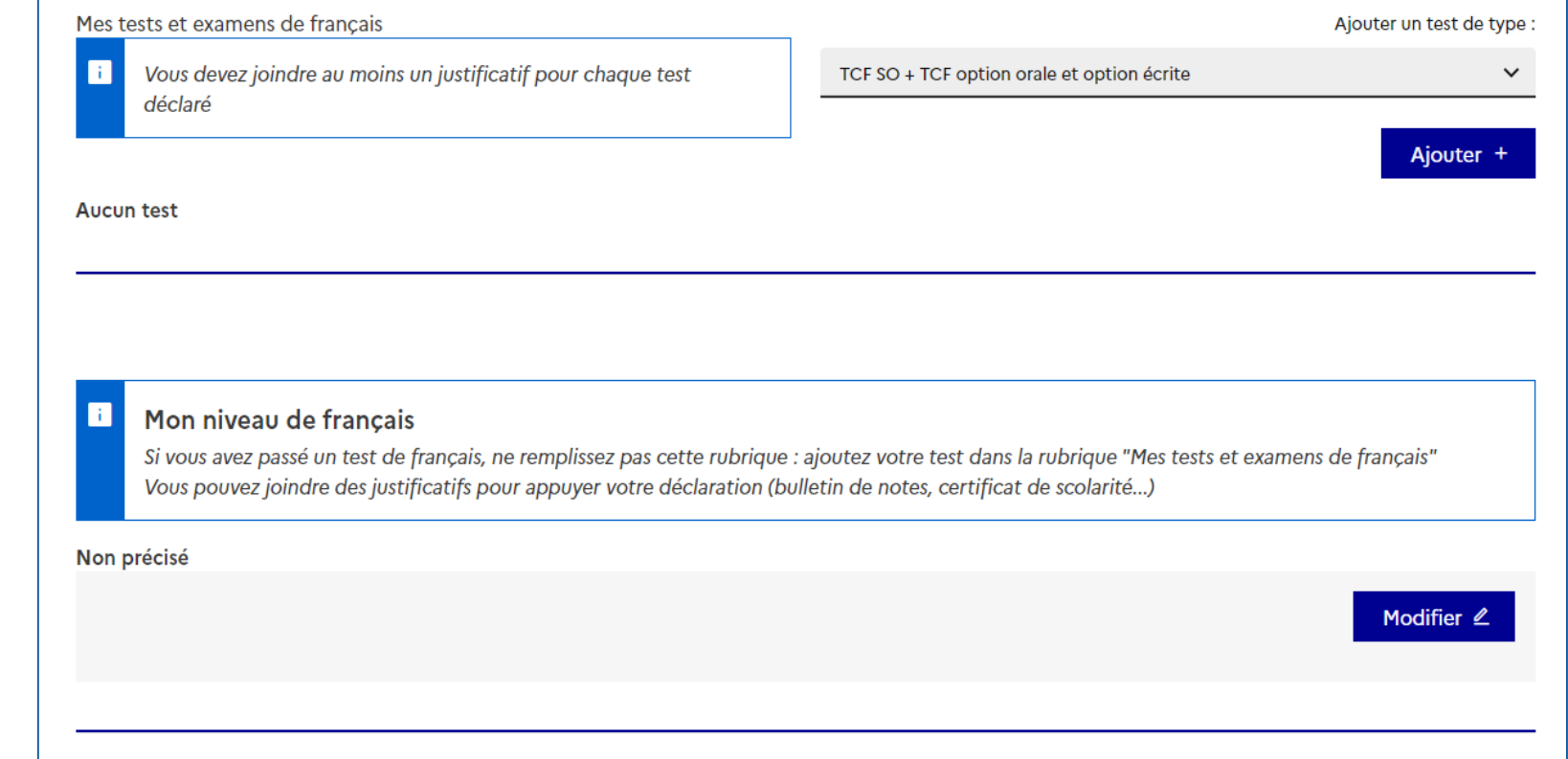

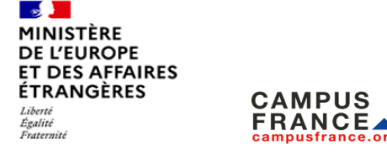

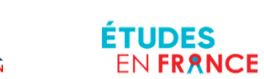

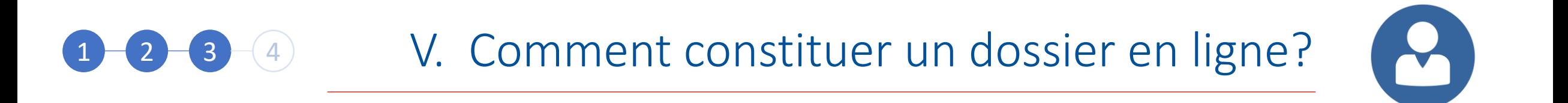

## Sélectionnez le test de français que vous avez validé

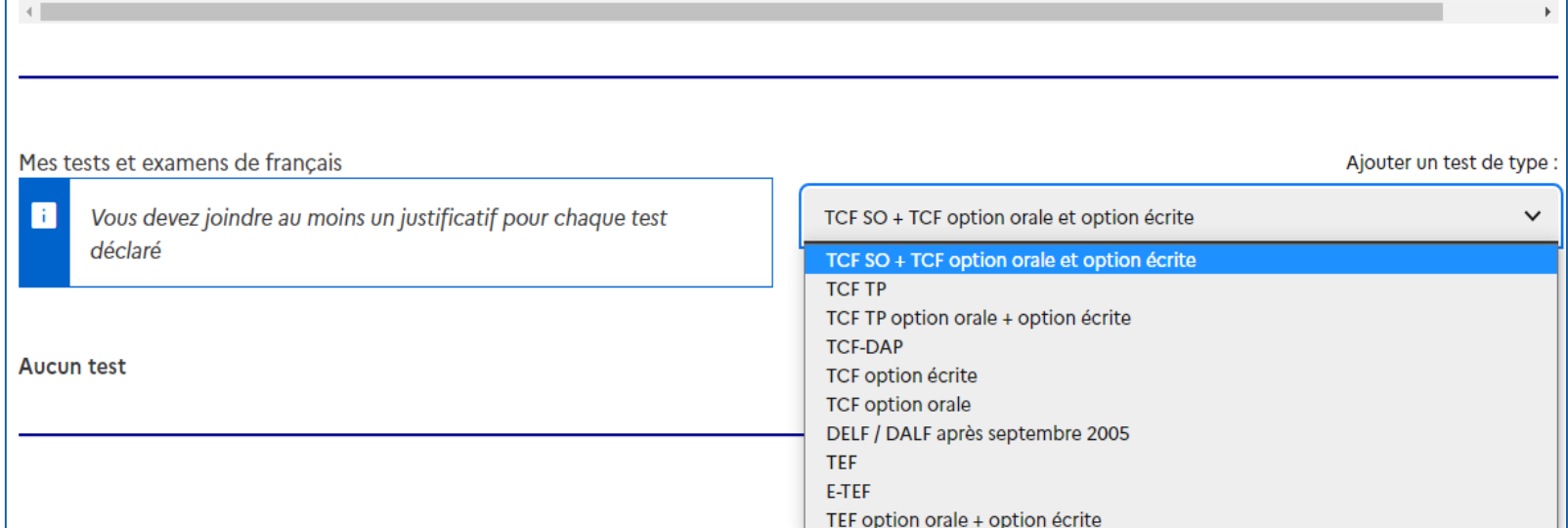

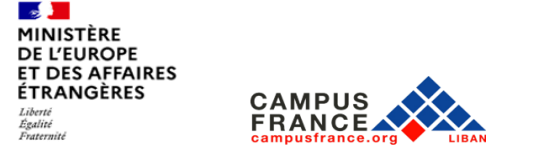

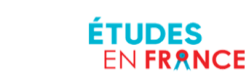

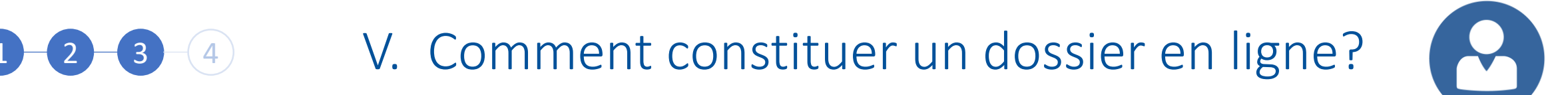

Complétez la fiche puis cliquez sur « Enregistrer »

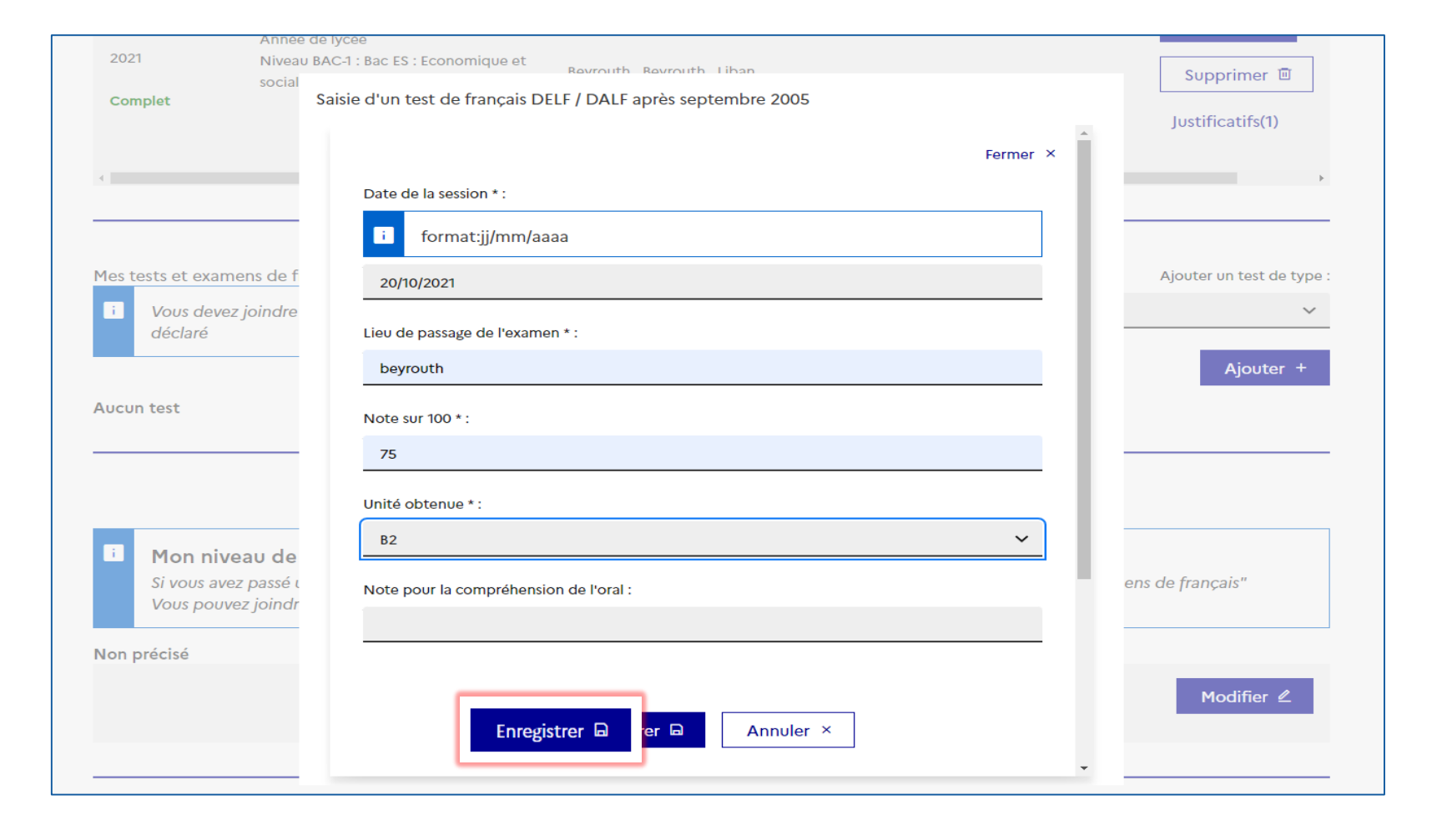

**Contract Contract** MINISTÈRE **DE L'EUROPE ET DES AFFAIRES ÉTRANGÈRES** Liberté<br>Égalité<br>Fraternité

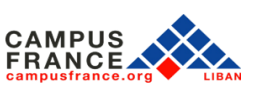

ÉTUDES

EN FRANCE

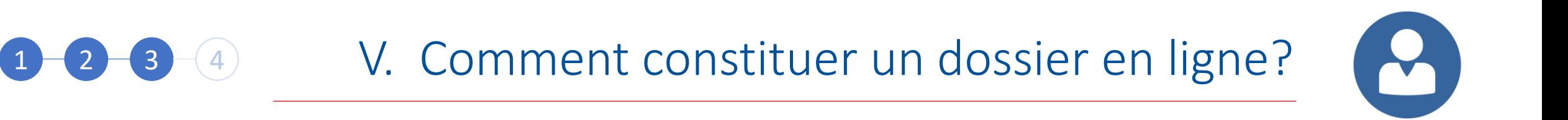

Téléchargez votre attestation de réussite du test de français en cliquant sur « Justificatifs »

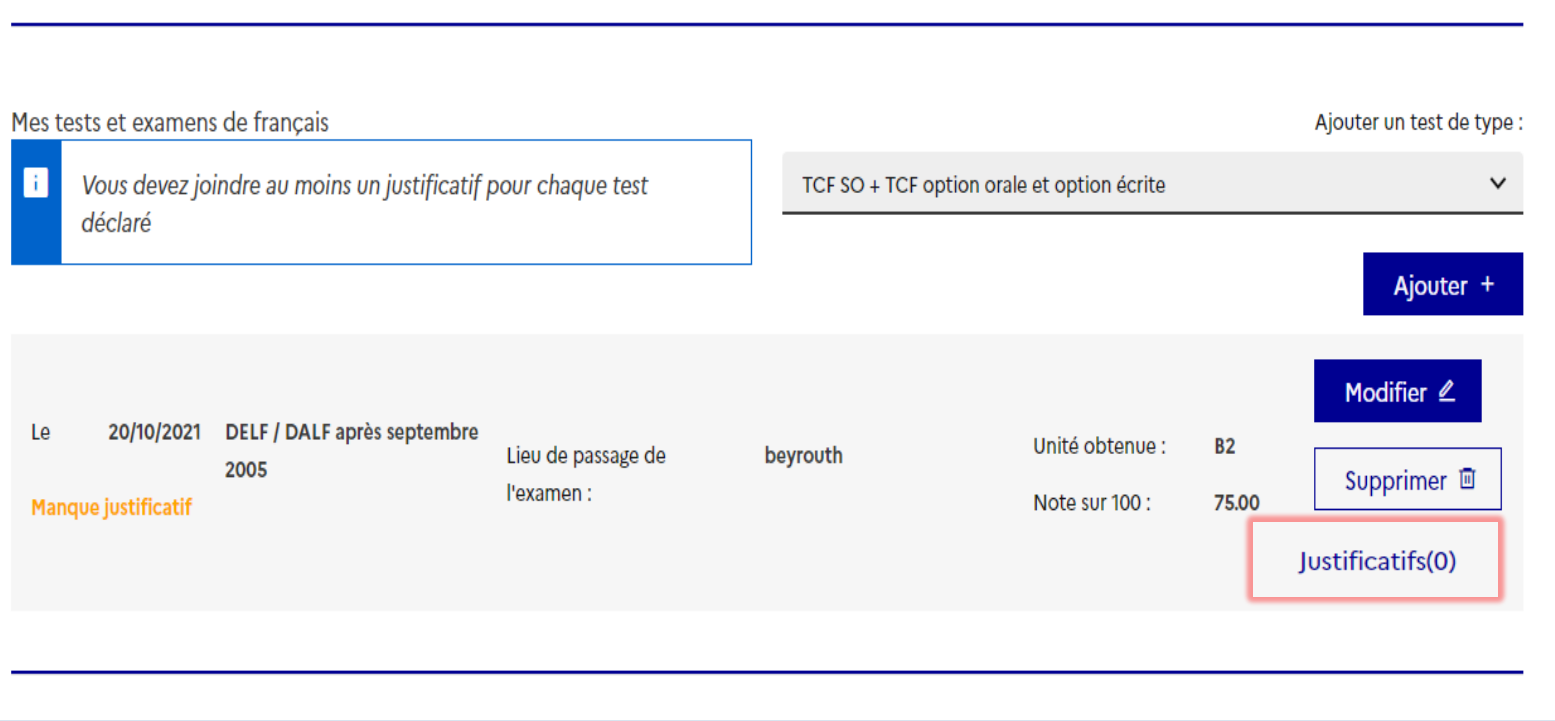

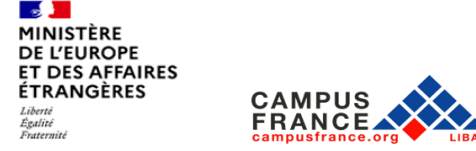

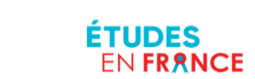

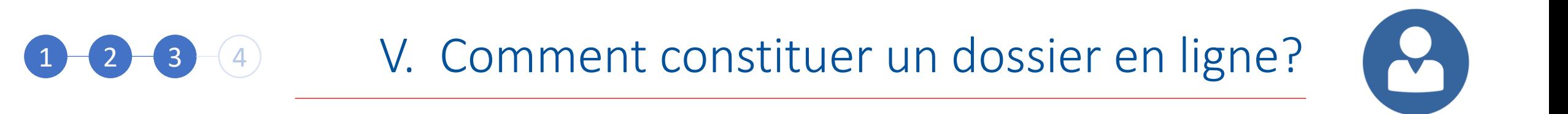

La section mes tests et examens de français doit afficher la mention « Complet »

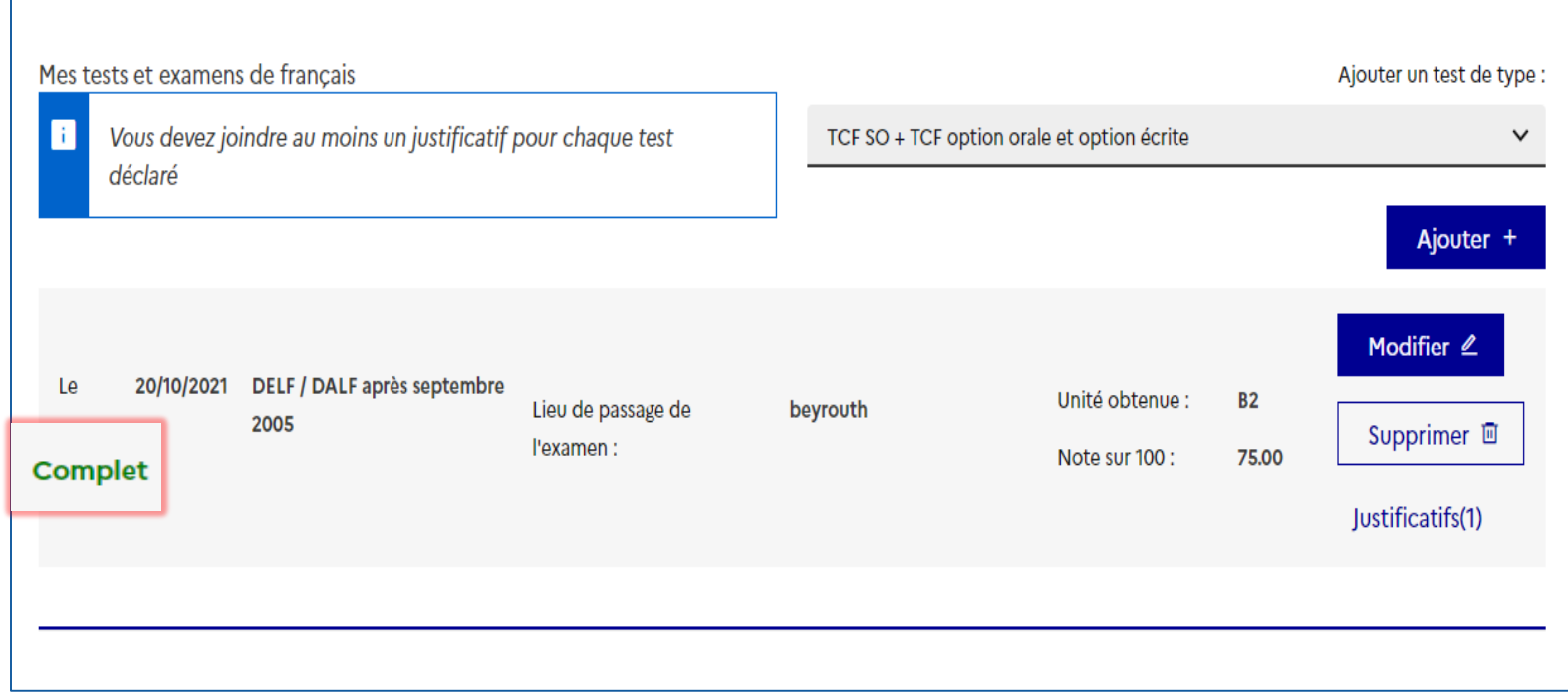

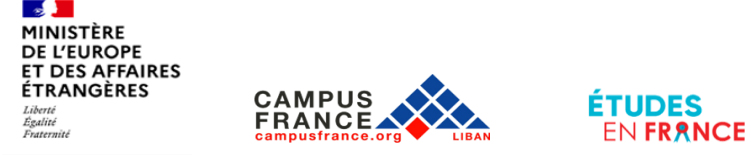

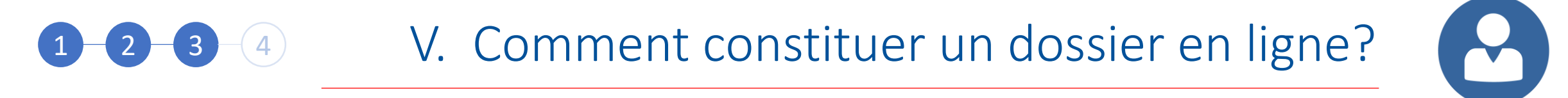

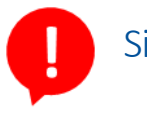

Si vous n'avez pas encore validé votre test de français, téléchargez votre convocation au test dans la section « Mon niveau de français » en cliquant sur « Modifier »

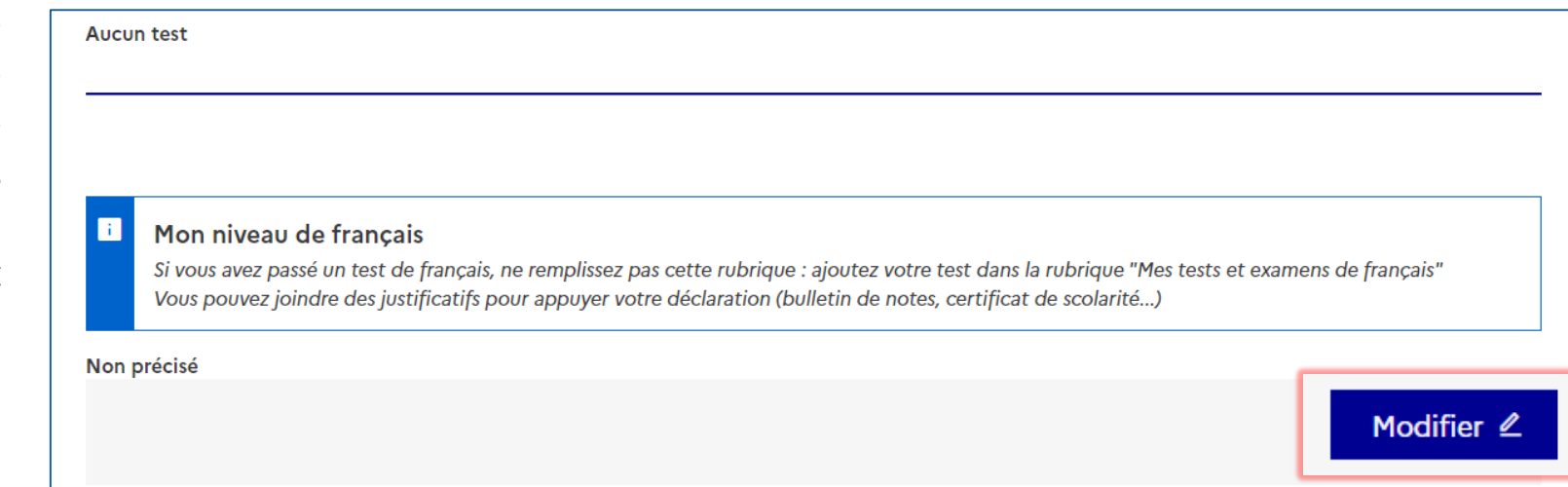

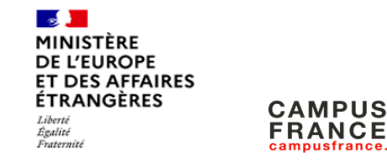

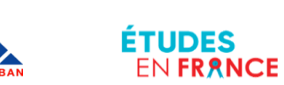

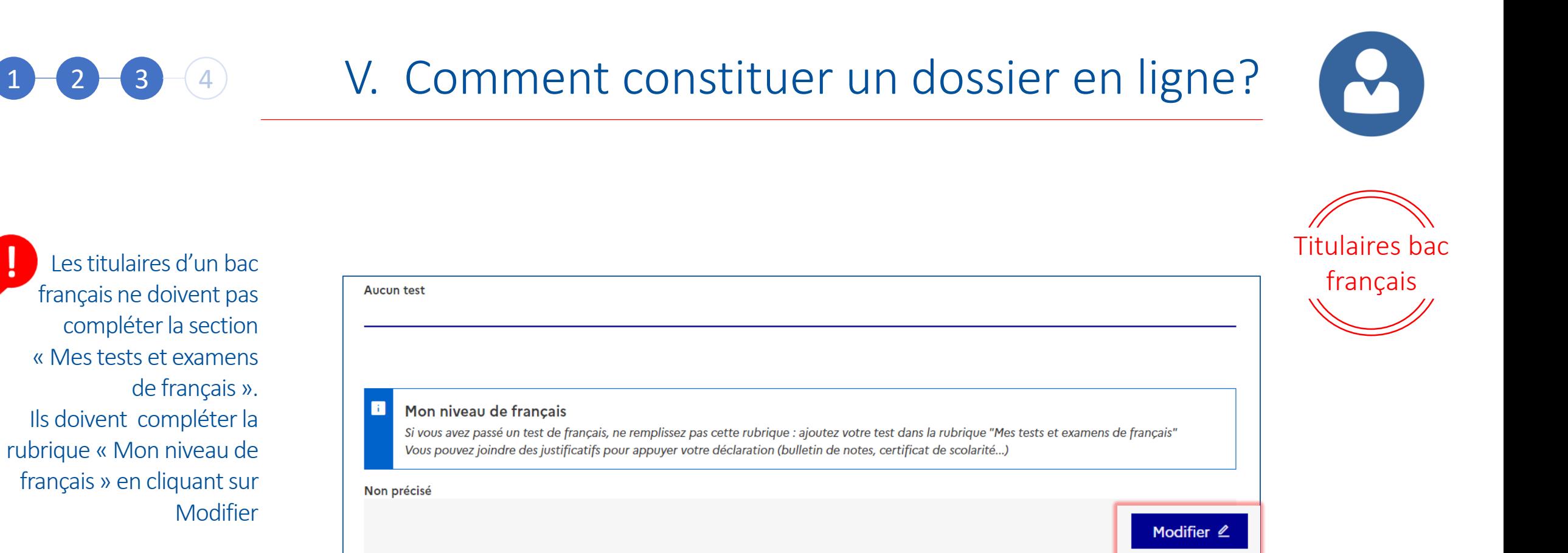

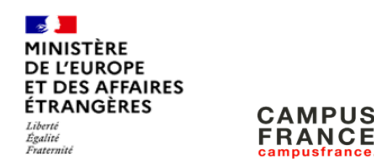

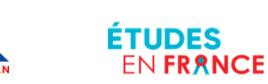

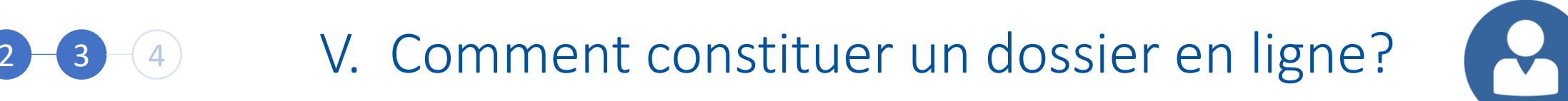

Sélectionnez « Oui » pour les 2 sections « j'ai passé tout ou partie de ma scolarité en français » et « j'ai déjà étudié en français »

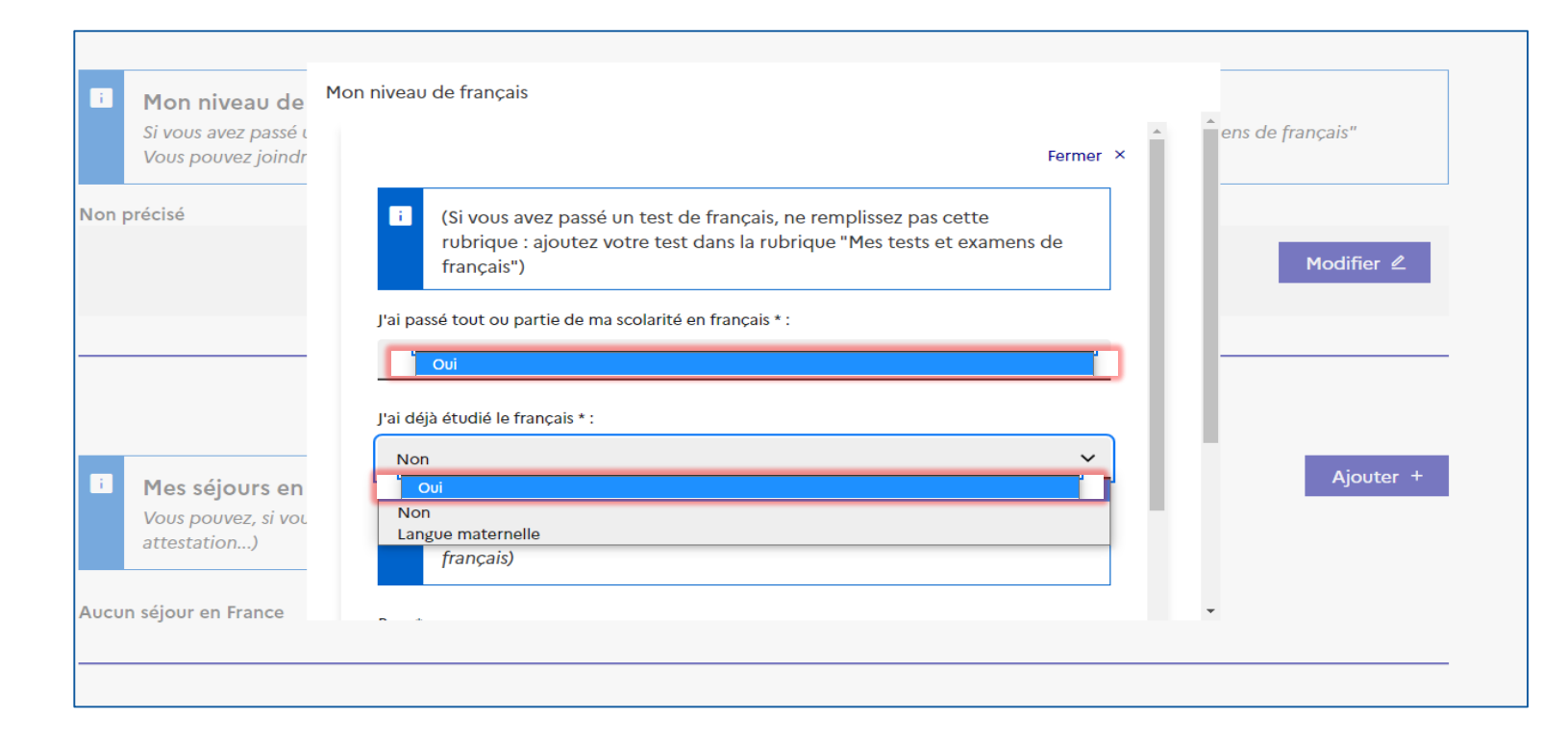

Titulaires bac

français

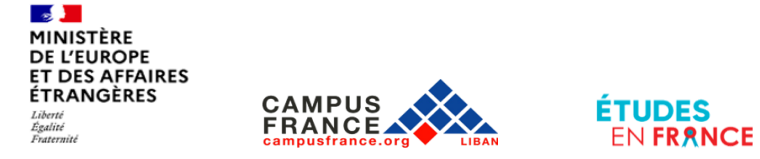

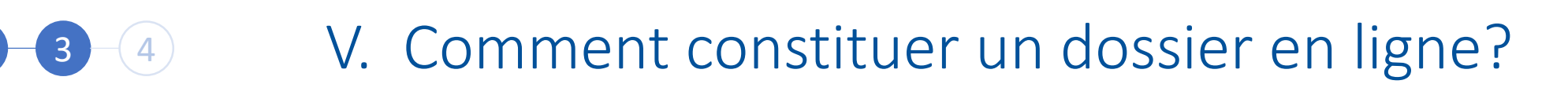

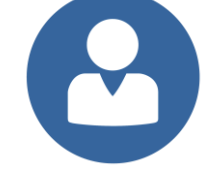

Complétez la fiche comme suit:

Pour la section « Volume d'heures de cours de français » sélectionnez « Plus de 1000 heures »

Pour la section « Sur une durée de », sélectionnez « 4 ans et plus »

Pour la section « Niveau atteint », sélectionnez « Avancé »

Cliquez sur Enregistrer

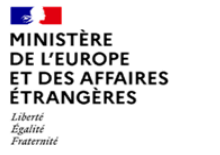

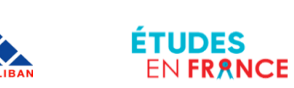

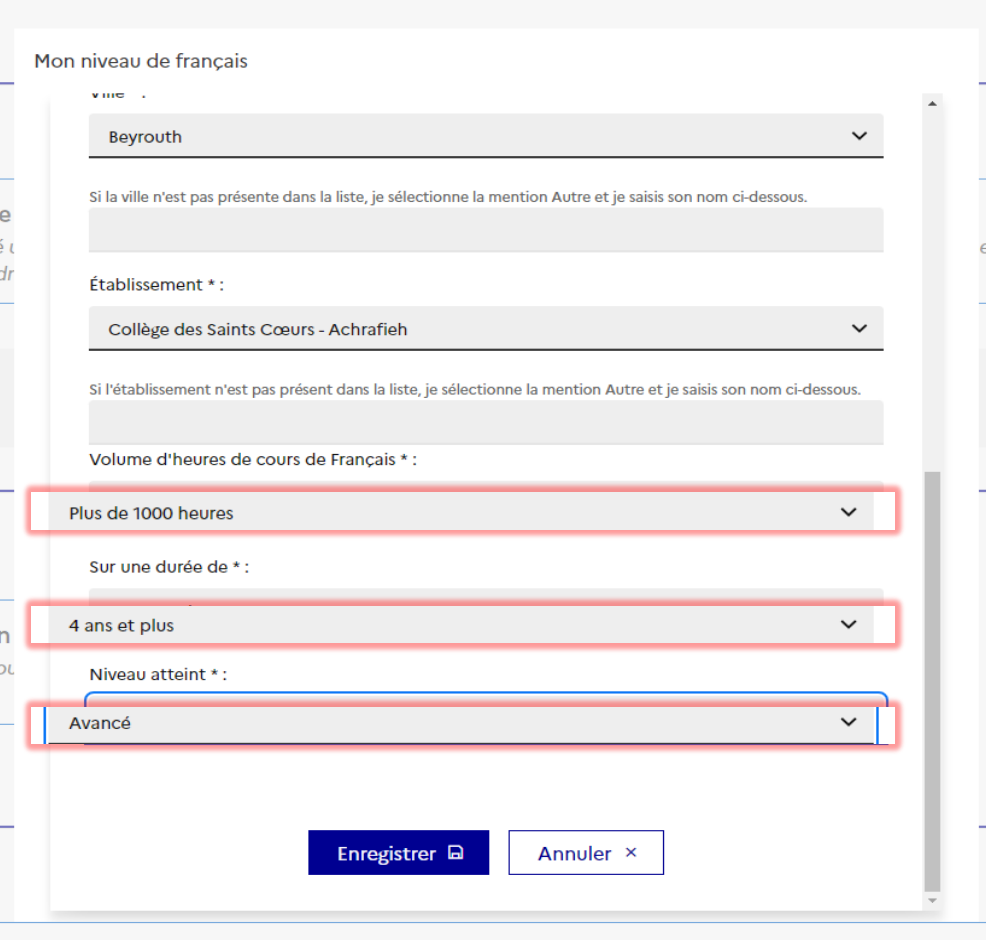

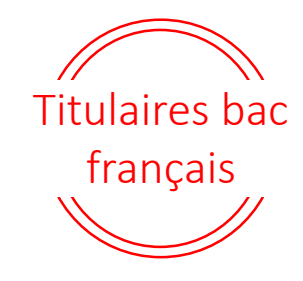

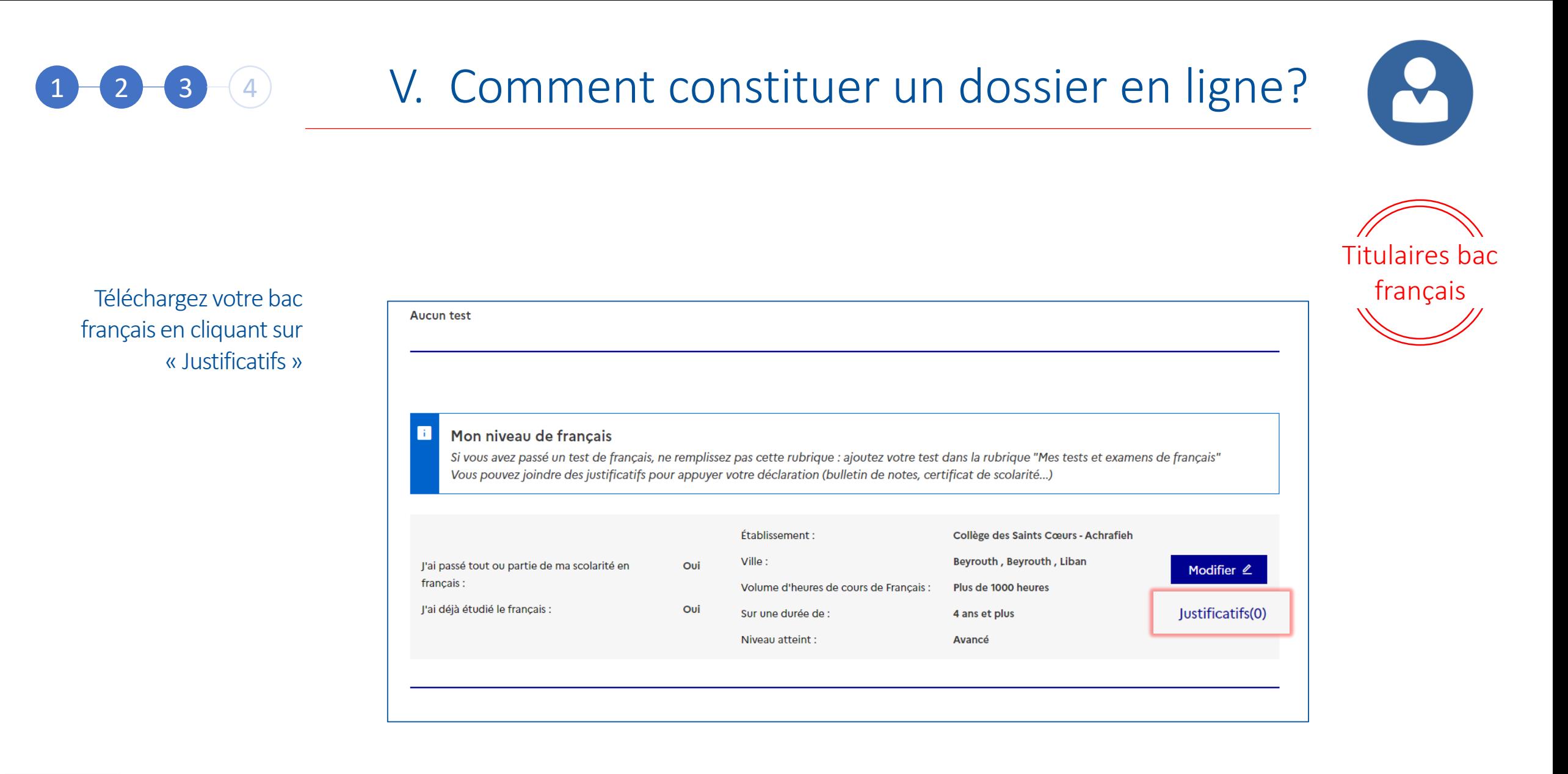

**Contract Contract** MINISTÈRE **DE L'EUROPE ET DES AFFAIRES ÉTRANGÈRES** Liberté<br>Égalité<br>Fraternité **FRANCE** 

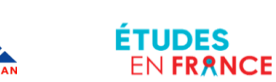

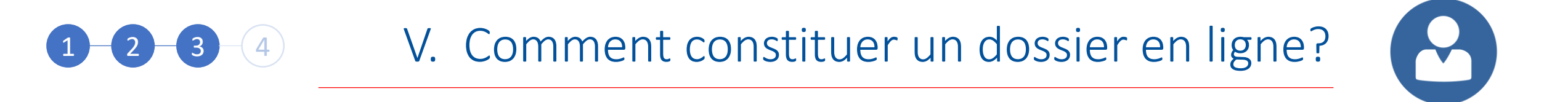

Si vous avez déjà effectué un séjour en France, complétez la section

Sinon, vous n'avez pas à compléter cette section

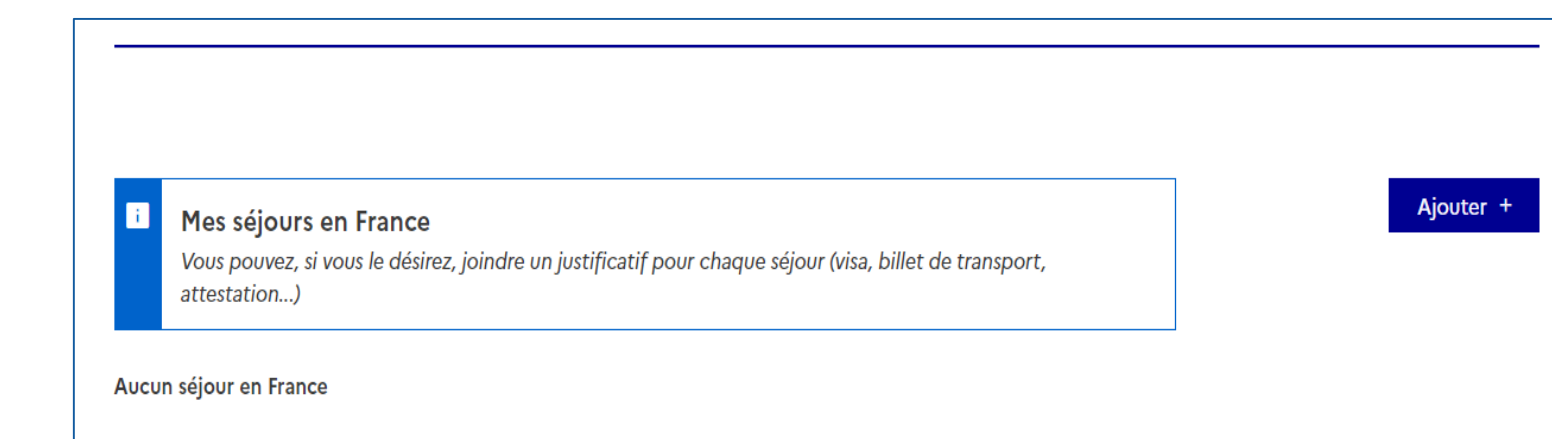

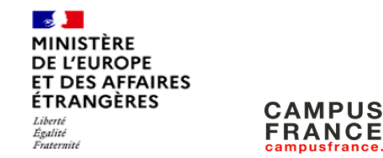

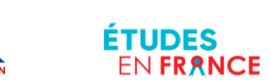

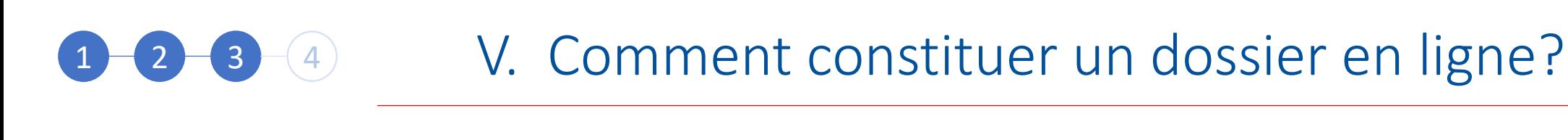

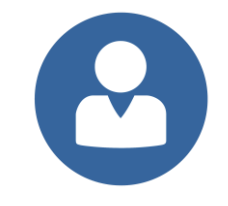

Etudes en

anglais

Les candidats qui souhaitent poursuivre des études en langue anglaise doivent impérativement compléter la section « Mon niveau d'anglais »

Cliquez sur « Modifier » pour compléter la fiche, puis sur « justificatifs » pour télécharger le test de langue ou la preuve d'un niveau d'anglais

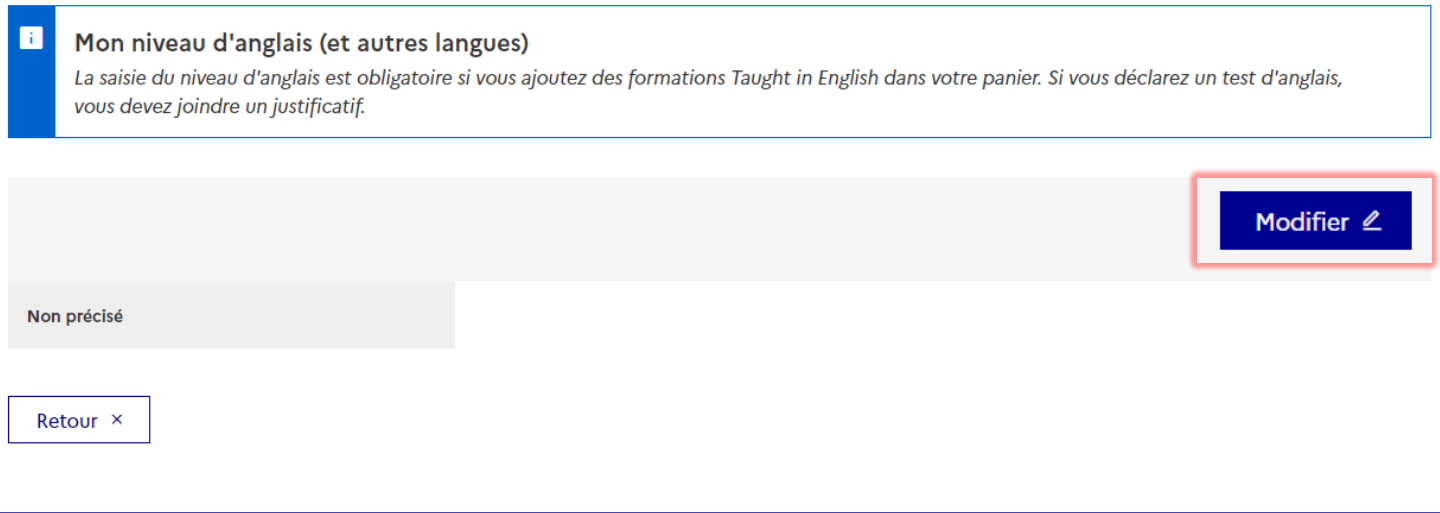

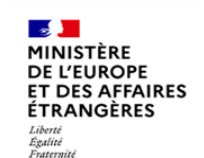

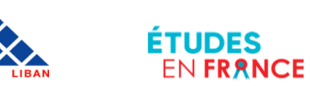

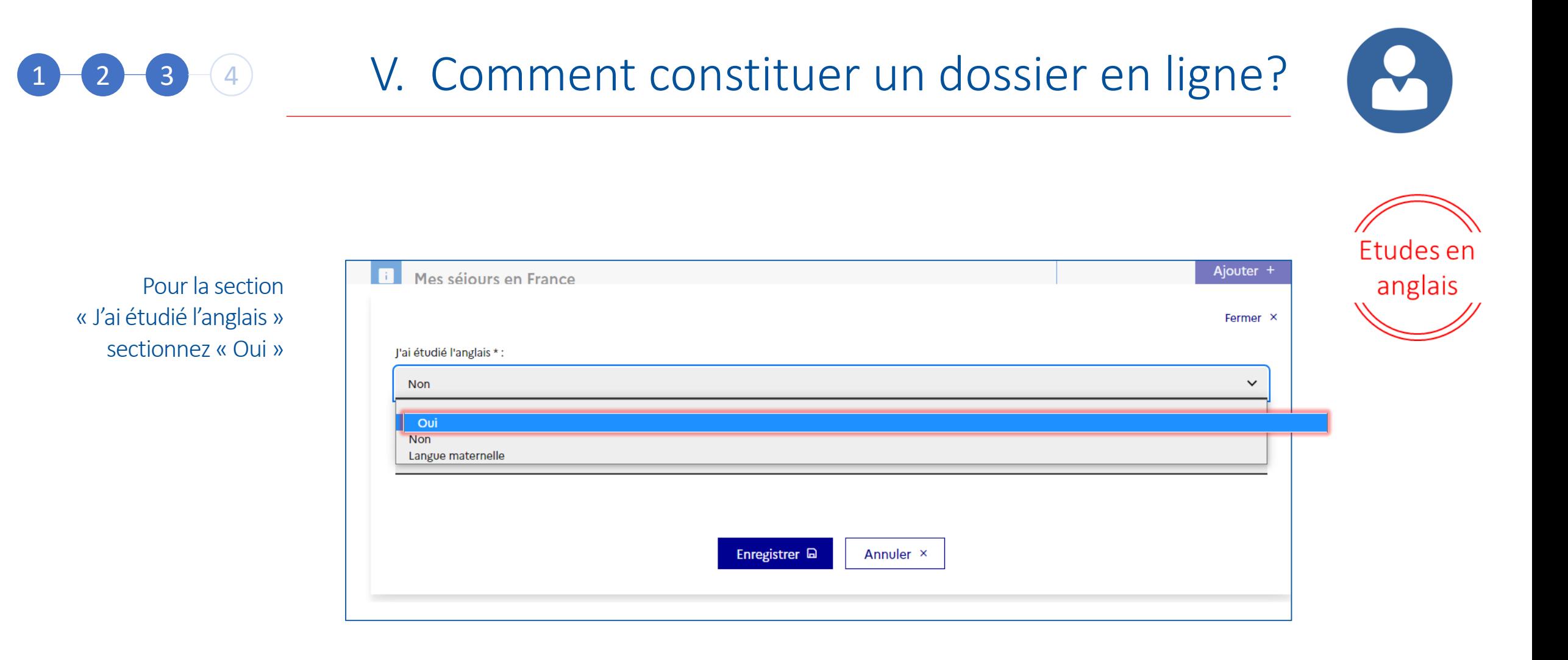

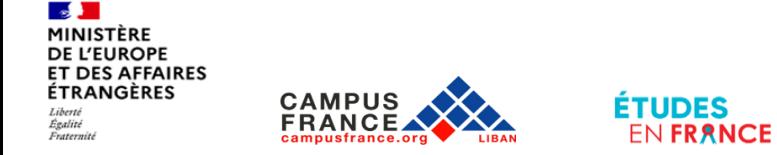

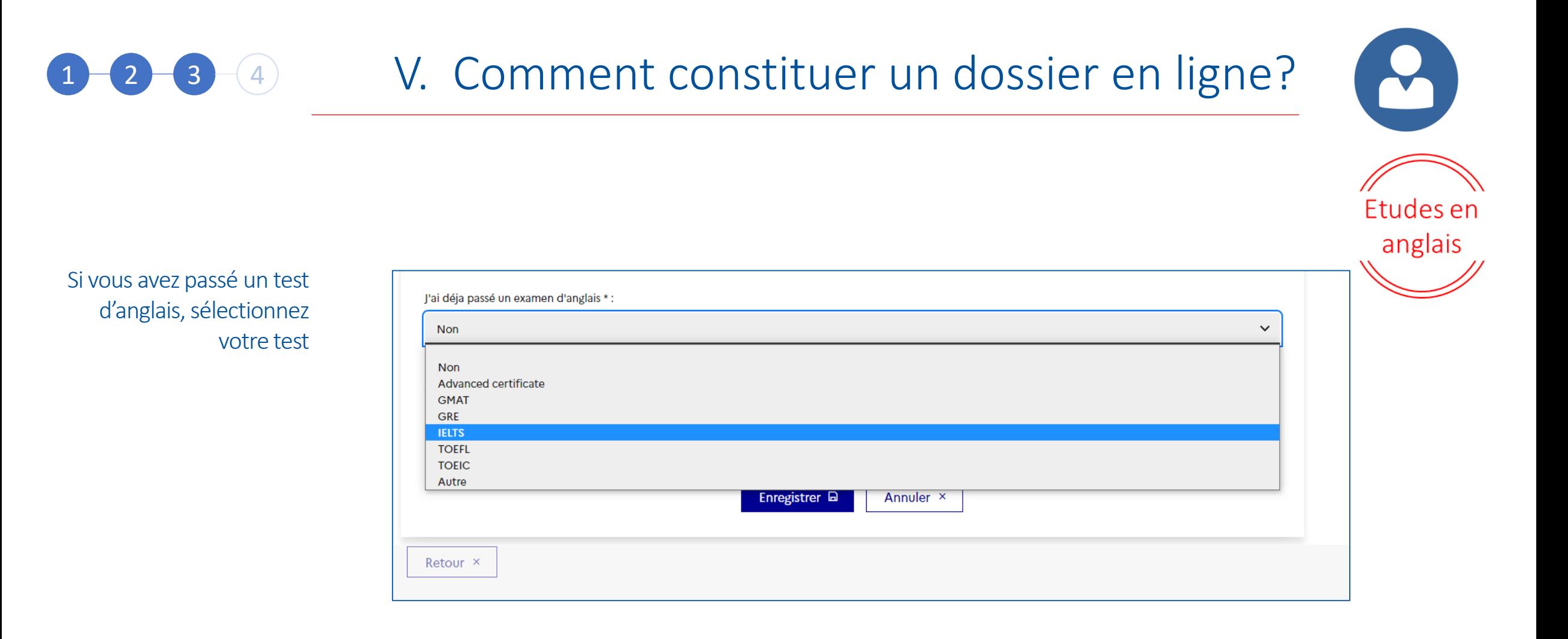

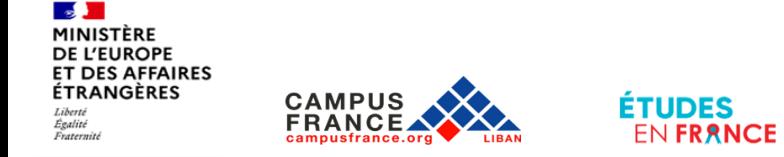

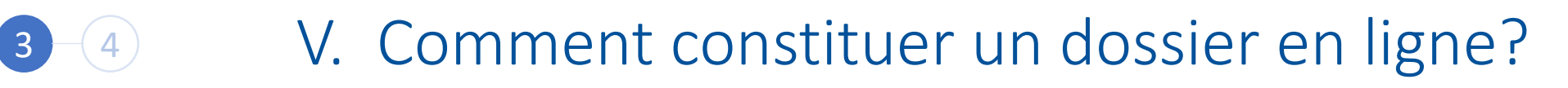

Complétez la fiche et cliquez sur « Enregistrer »

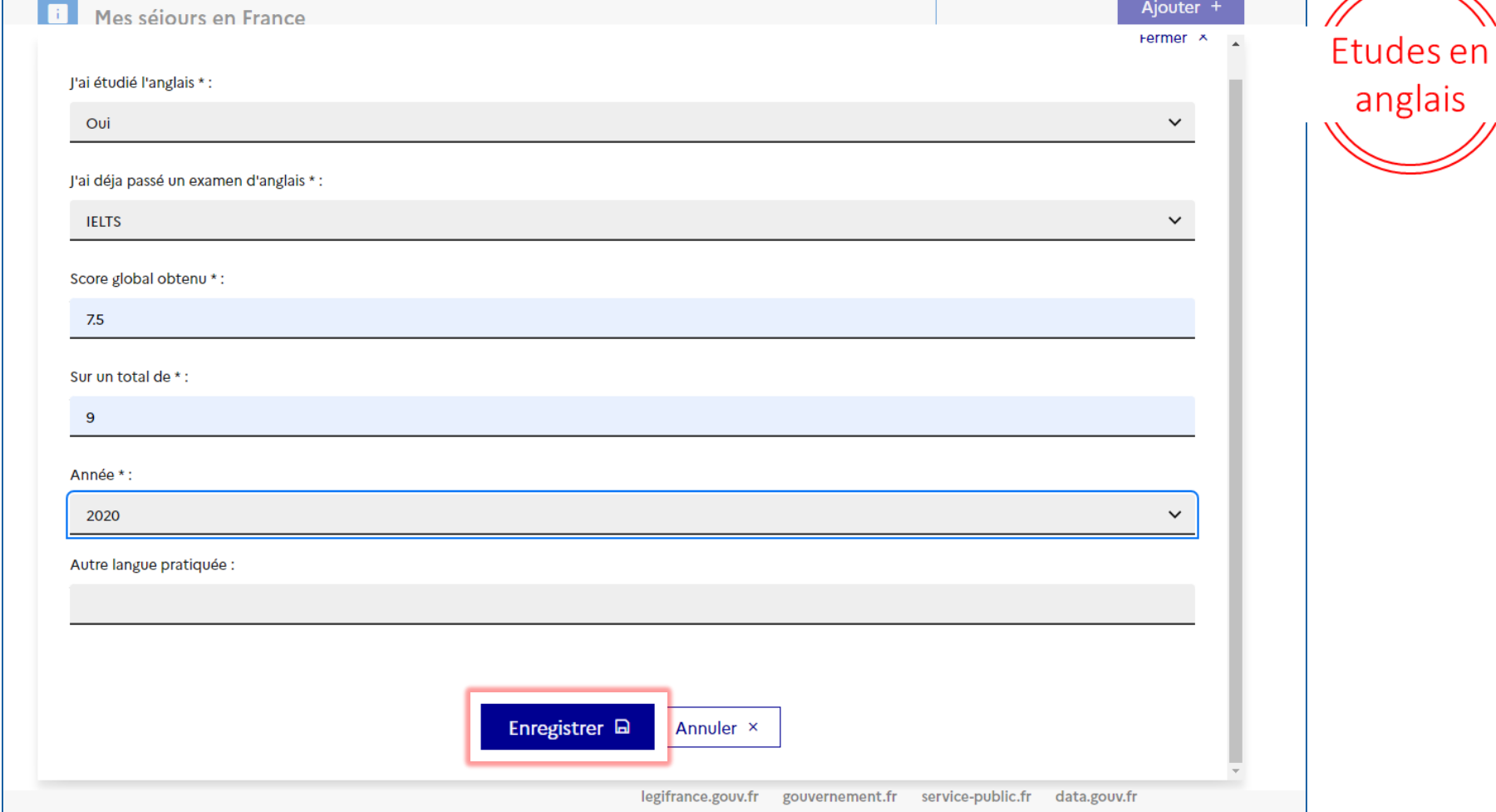

X

 $\frac{1}{2}$ MINISTÈRE **DE L'EUROPE<br>ET DES AFFAIRES ÉTRANGÈRES** Liberté<br>Égalité<br>Fraternité

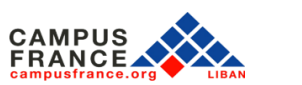

**ÉTUDES** 

EN FRANCE

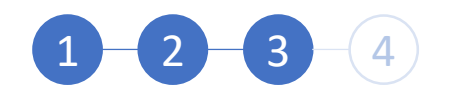

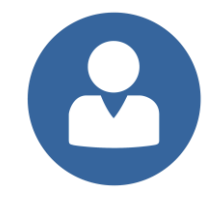

Etudes en

anglais

Téléchargez l'attestation de réussite de votre test d'anglais en cliquant sur « Justificatifs »

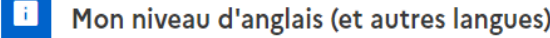

La saisie du niveau d'anglais est obligatoire si vous ajoutez des formations Taught in English dans votre panier. Si vous déclarez un test d'anglais, vous devez joindre un justificatif.

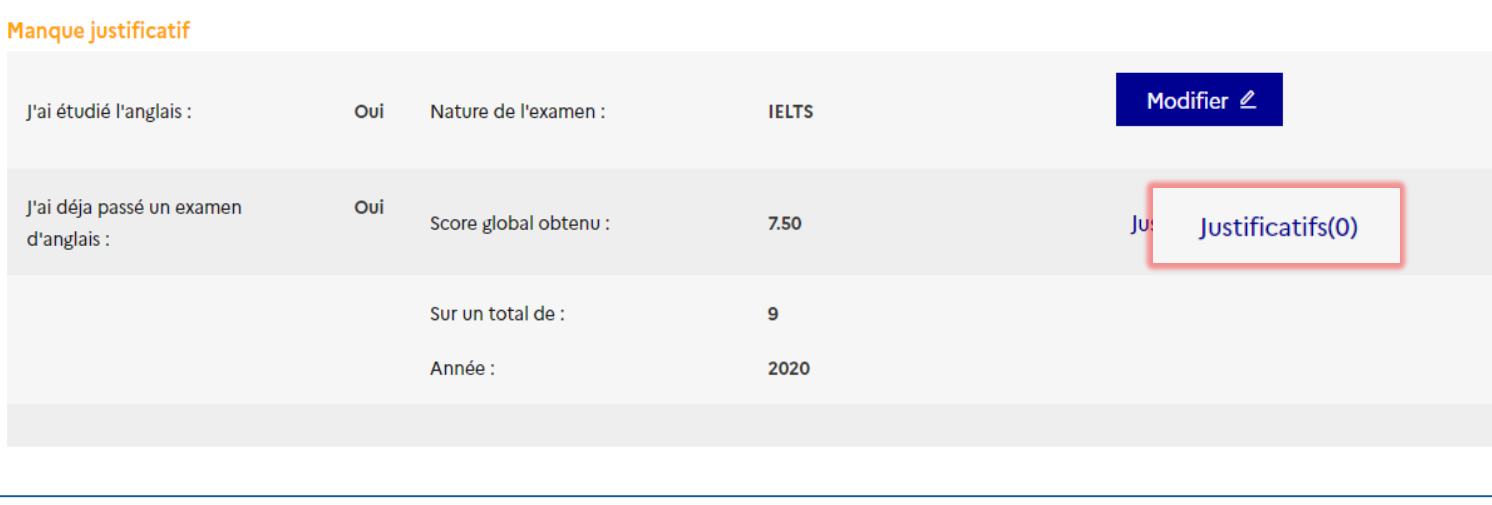

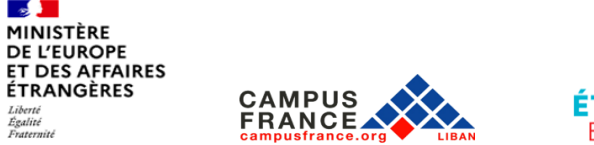

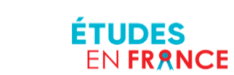

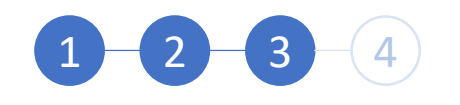

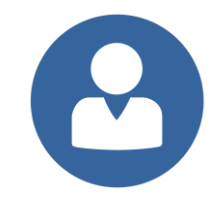

Etudes en

anglais

La section Mon niveau d'anglais doit afficher la mention « Complet »!

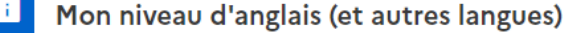

La saisie du niveau d'anglais est obligatoire si vous ajoutez des formations Taught in English dans votre panier. Si vous déclarez un test d'anglais vous devez joindre un justificatif.

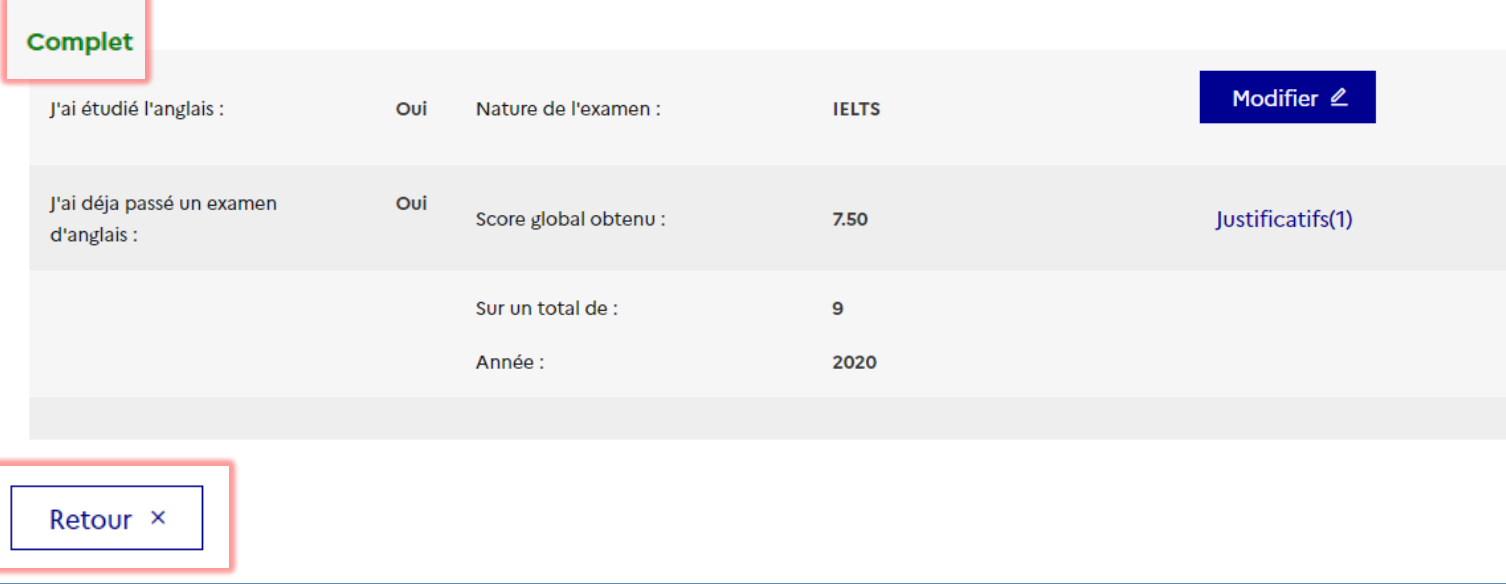

### Cliquez sur « Retour »

**FRANCE** 

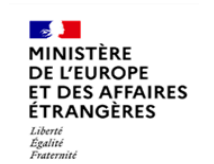

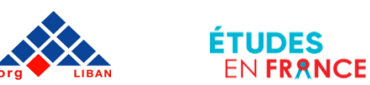

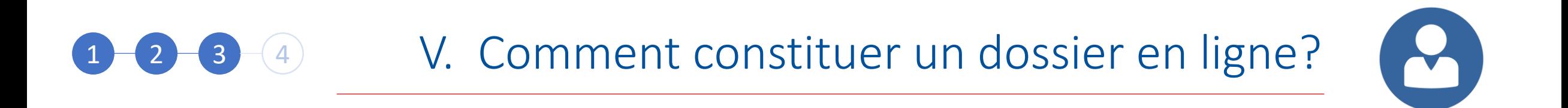

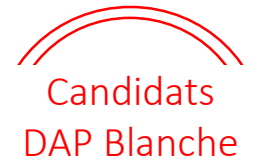

 $\leftarrow$ 

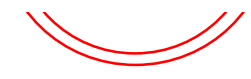

Vous pouvez sélectionner 3 premières années de licence

Cliquez sur « Première année de licence au sein d'une université »

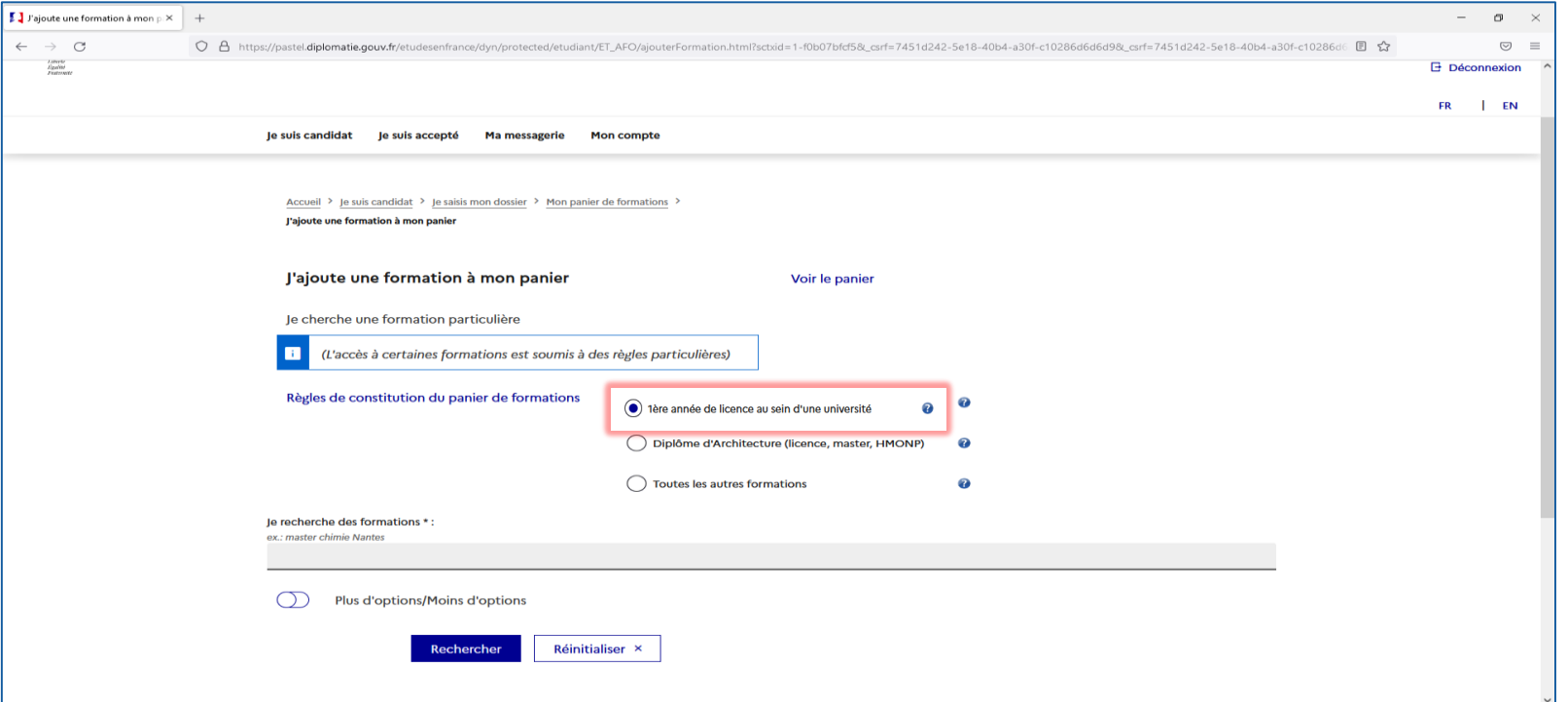

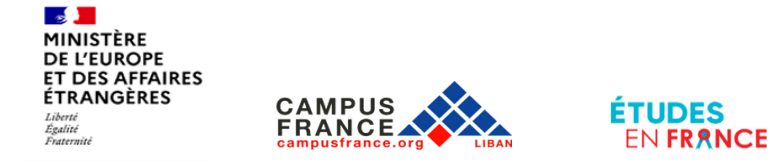

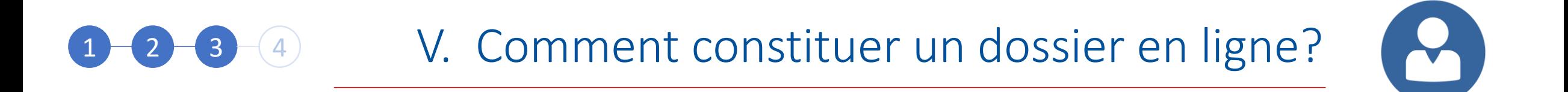

Vous allez maintenant sélectionner vos formations.

Cliquez sur « Je remplis mon panier de formations »

**FRANCE** 

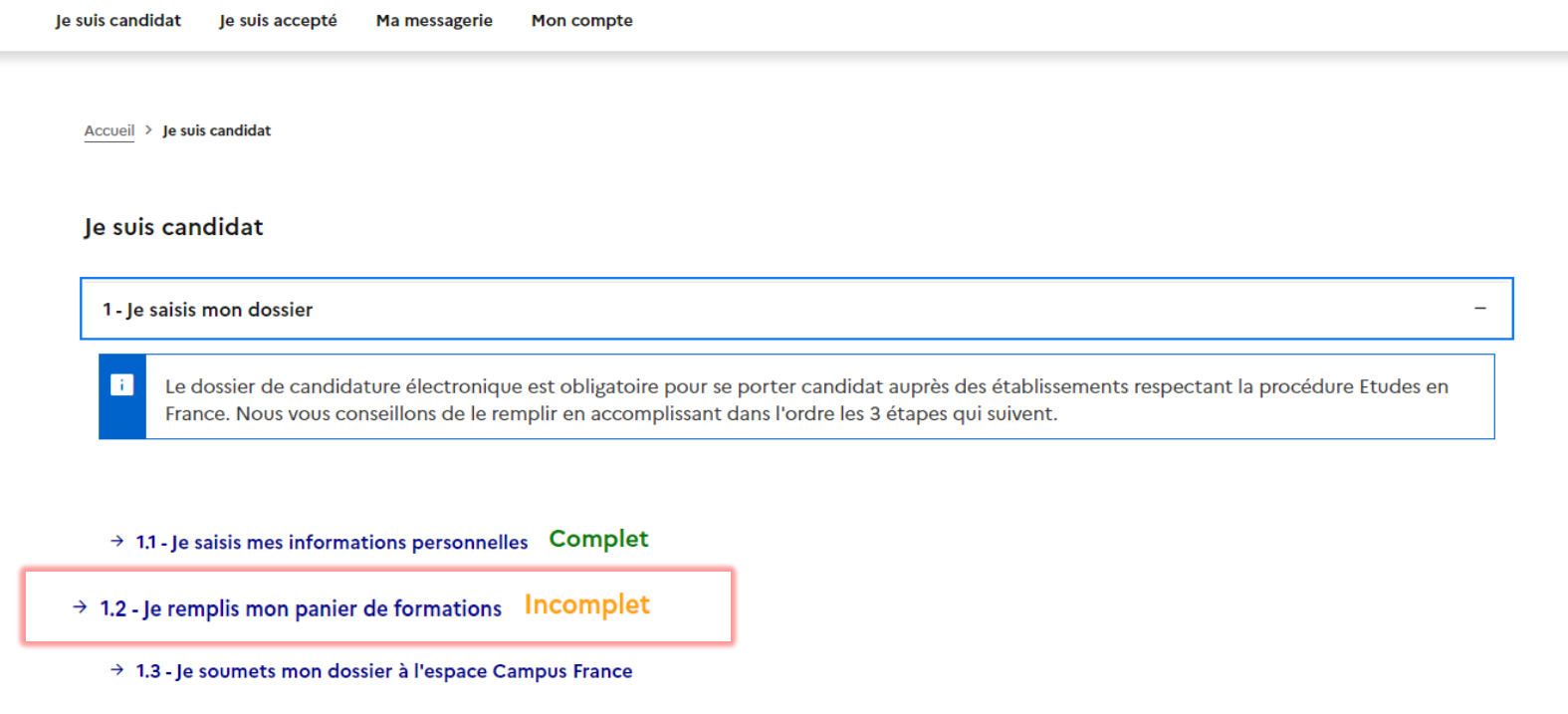

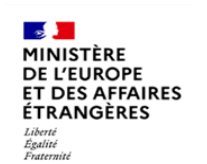

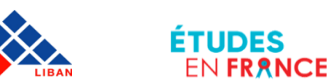

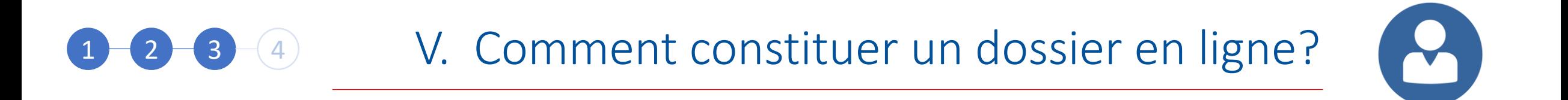

Candidats DAP et HORS DAP : avant de commencer la sélection des formations, lisez attentivement les règles de constitution du panier de formation

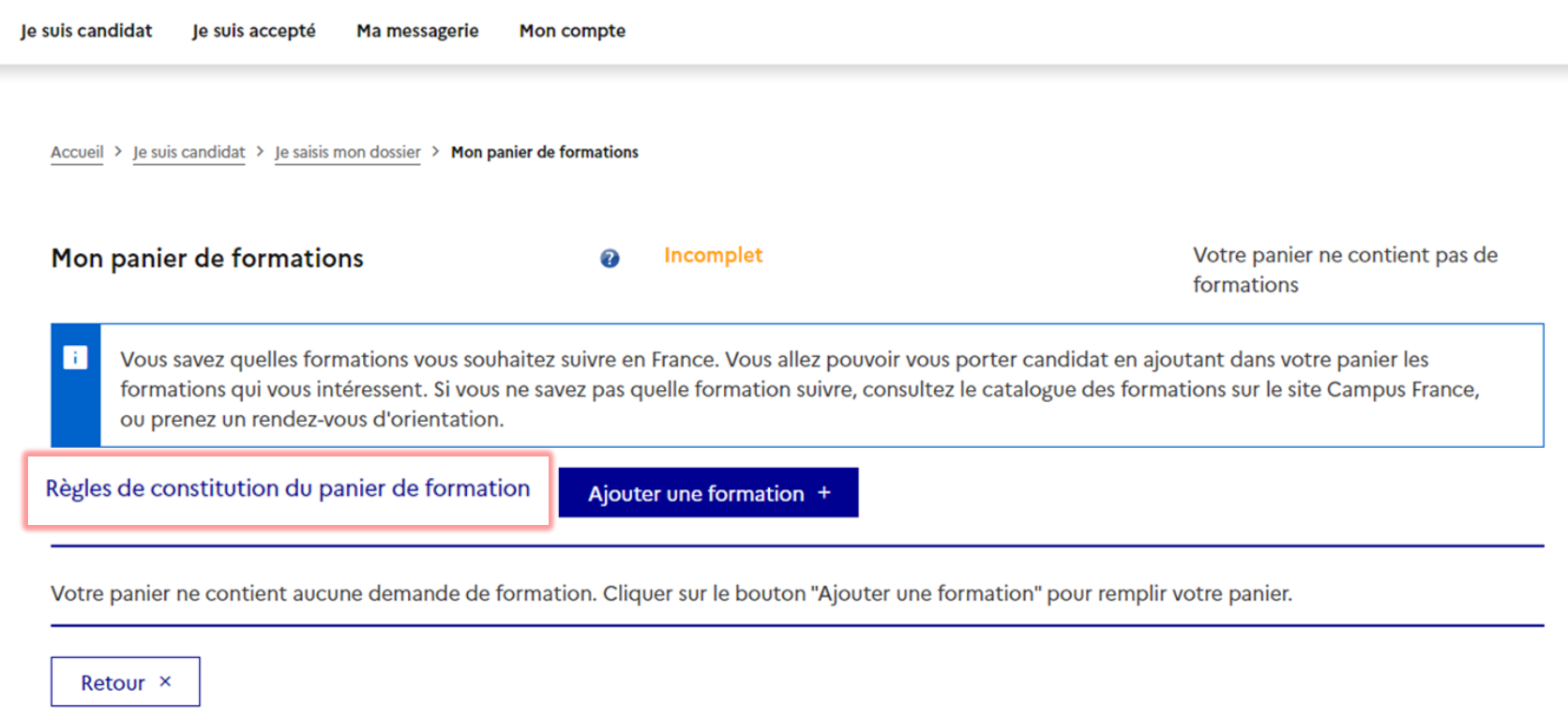

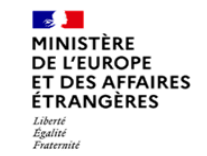

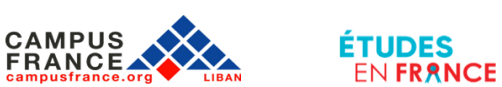

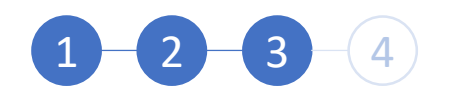

## V. Comment constituer un dossier en ligne?

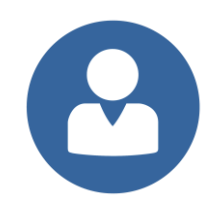

 $\Box$ 

Lisez attentivement les règles de constitution du panier de formation

■ pastel.diplomatie.gouv.fr/etudesenfrance/dyn/protected/etudiant/ET\_AFO/afficherReglesConstitution.html?sctxid=7-1382e3472a8\_csrf=064d995d-9eca-4b...

### Règles de constitution du panier

Vous pouvez ajouter jusqu'à 7 demandes de formation dans votre panier. Certaines de ces demandes obéissent à des règles particulières

6051069954-56449954-9eca-... 6145954-9eca-... 6145954-9eca-... 6145954-9eca-... 6145954-9eca-... 6145954-9eca-

#### 1ère années de licence ou de PACES

Ces formations sont soumises à la règlementation dite « DAP blanche ». Vous pouvez sélectionner jusqu'à 3 demandes. Vos demandes seront étudiées simultanément par les établissements. Vous devrez répondre dans le créneau de date indiqué

#### Diplômes d'architecture (licence, master, HMONP)

Ces formations sont soumises à la règlementation dite « DAP jaune ». HMONP désigne l'Habilitation à exercer la Maîtrise d'œuvre en son Nom Propre. Vous devez obligatoirement sélectionner 2 formations du même type de diplôme. Ne sont pas concernés par la DAP jaune, les candidates à une inscription pour l'obtention d'un diplôme de spécialisation en architecture (DSA), d'un diplôme propre aux écoles d'architecture (DPEA) ou d'un doctorat.

Vous devez prioriser vos demandes. Si vous êtes refusé par l'établissement de 1er vœu, il transmettra votre candidature à l'établissement de 2nd vœu.

Vous devez également envoyer un dossier de travaux au Ministère de la Culture, qui le fera suivre à l'établissement de 1er vœu. Pour plus de détails, veuillez consulter la fiche d'information accessible à partir de votre panier (lien « Consulter » à droite).

Attention, pour les deux procédures de demande d'admission préalable (DAP), la date limite de dépôt des dossiers est fixée au 22 janvier.

#### **IUT**

Vous devez prioriser vos demandes. Toutes les demandes sont transmises simultanément aux établissements concernés.

#### **Ecoles Polytech**

Vous pouvez ajouter jusqu'à 3 demandes de formation pour les écoles du groupe Polytech

Vous devez prioriser vos demandes. En cas d'admissibilité, vous serez convoqué par Polytech pour la spécialité la mieux classée dans votre liste de vœux. L'ordre est donc important. Par exemple si vous avez classé (dans cet ordre) les Ecoles A, B et C et que l'Ecole A a répondu Non, alors que les écoles B et C ont répondu Oui, l'entretien portera sur l'intégration de l'Ecole B.

#### **Recommandations importantes**

Si vous avez postulé pour des formations en 1ère année de licence (DAP blanche), vous pouvez aussi postuler pour d'autres formations du même niveau d'entrée (IUT par exemple) dans des domaines similaires.

Les places en IUT étant limitées, l'admission pour ces formations est très sélective.

Faites attention à la cohérence de vos demandes et à la précision de vos motivations. Même si vous pouvez ajouter jusqu'à 7 formations, ce n'est pas

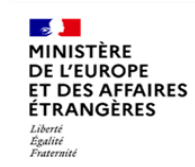

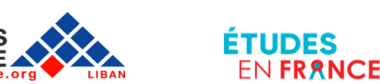

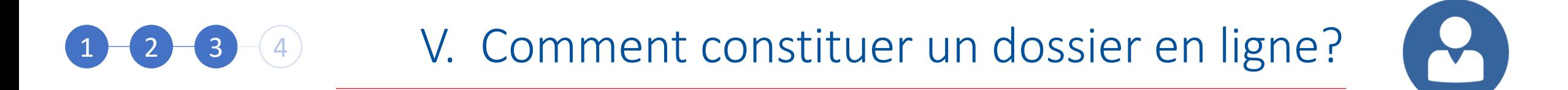

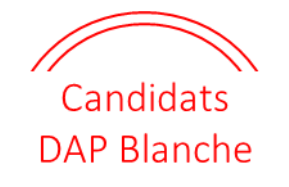

Tapez la formation recherchée comme suit: « Licence Chimie », puis cliquez sur « Rechercher »

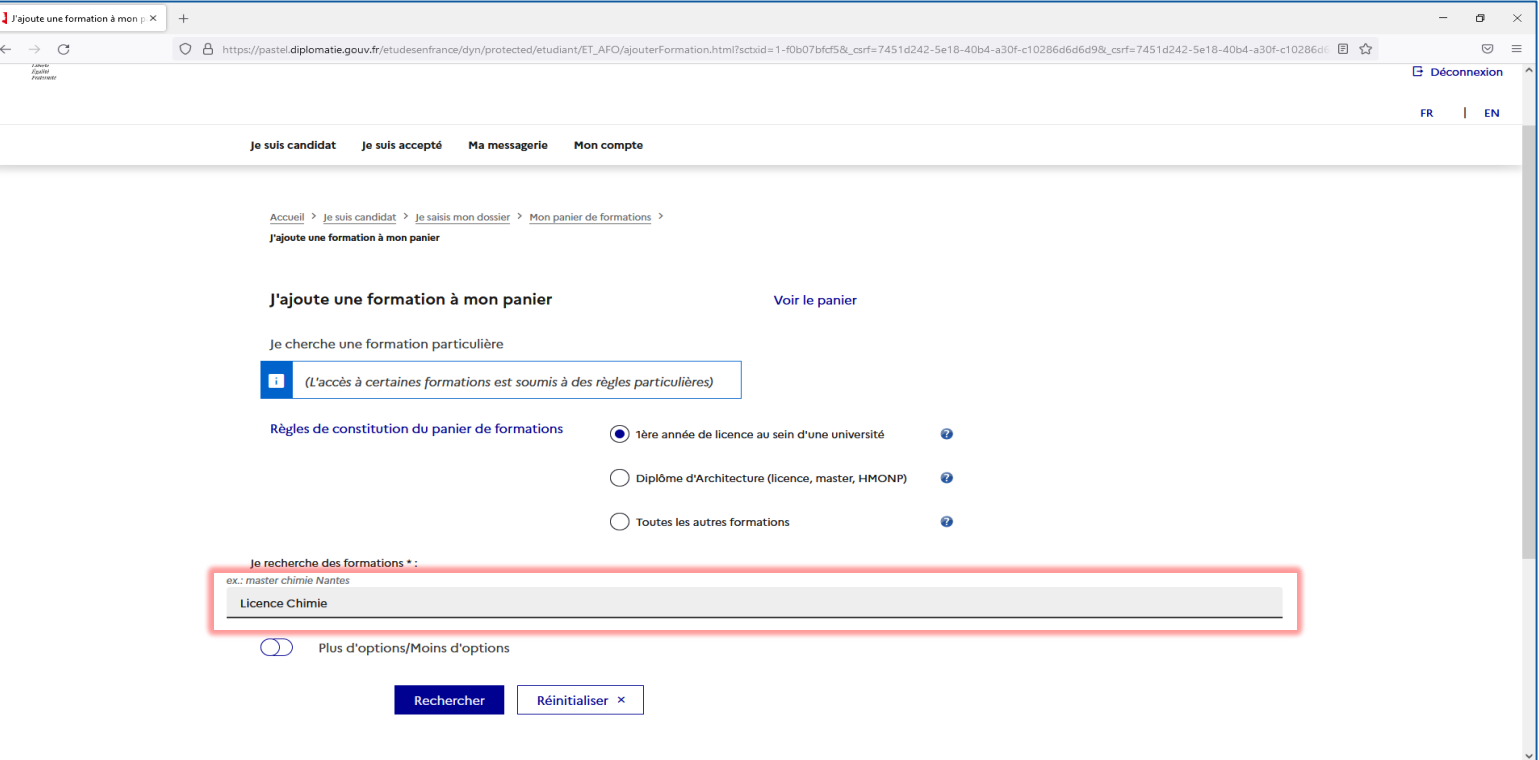

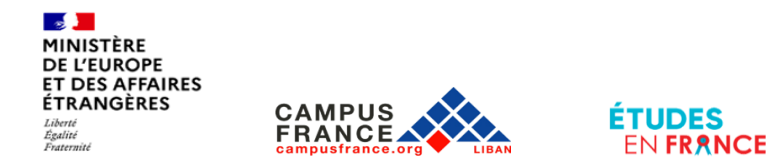

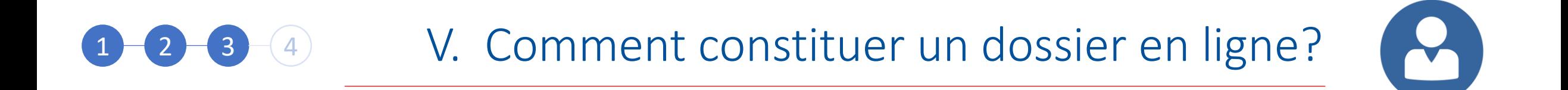

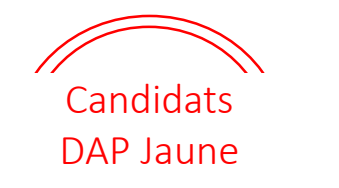

Diplôme d'architecture

Vous pouvez sélectionner 2 diplômes d'architecture

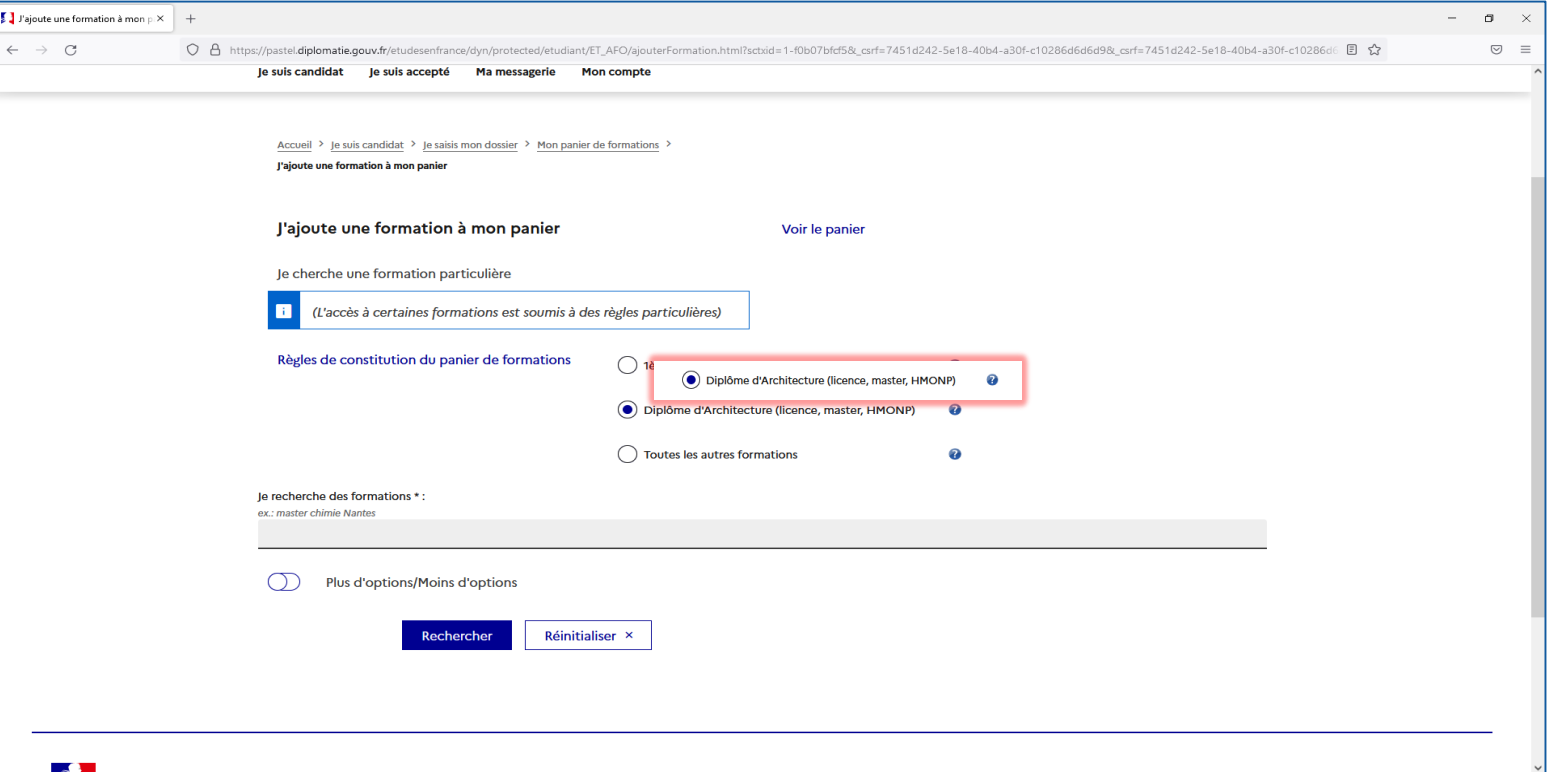

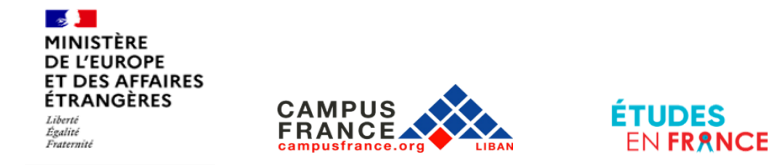

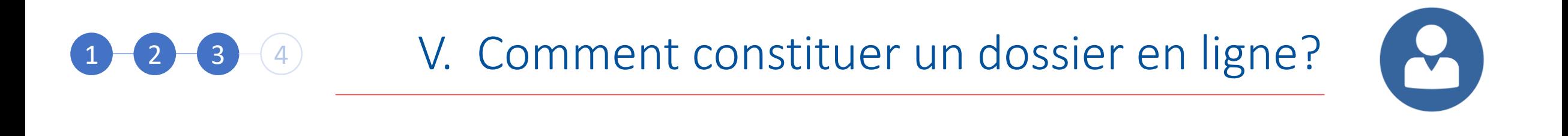

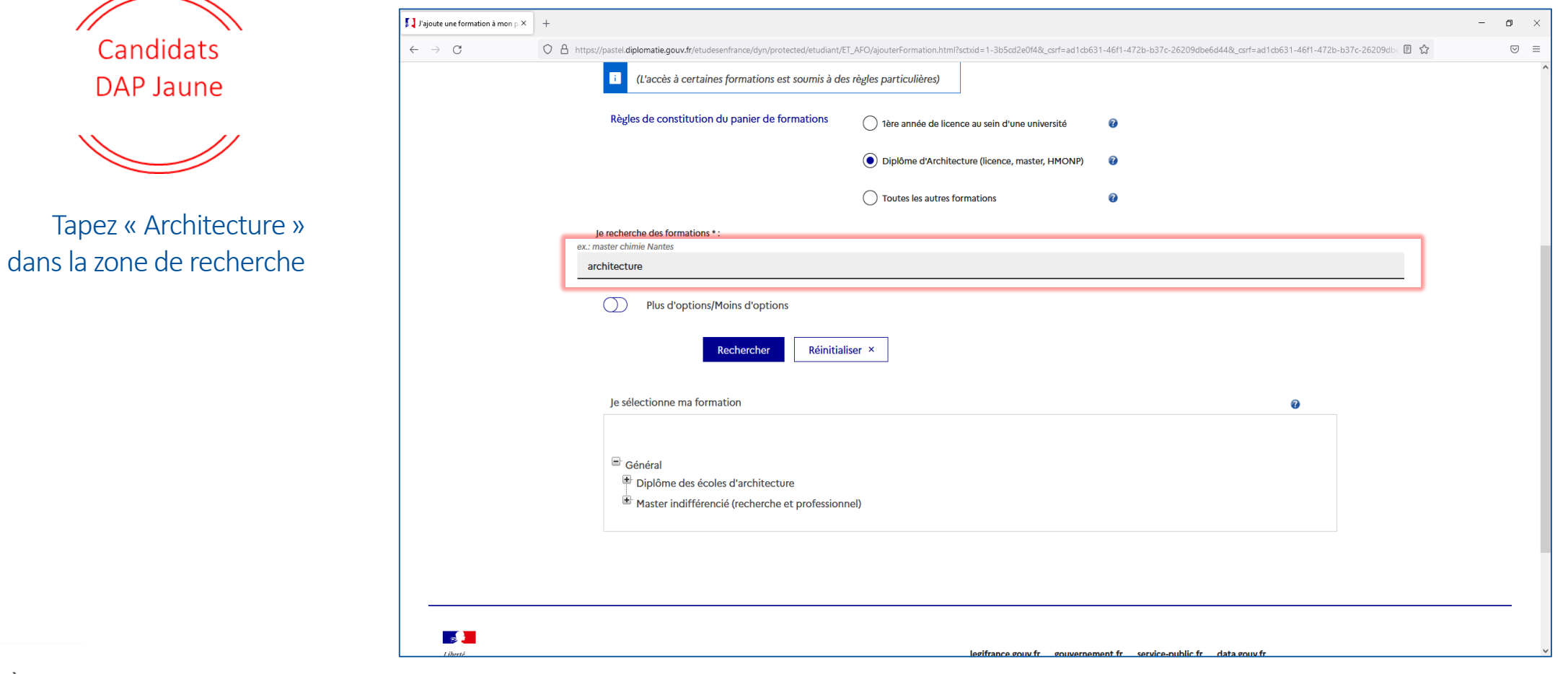

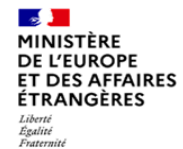

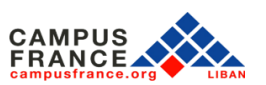

 $\leftharpoonup$ 

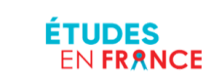

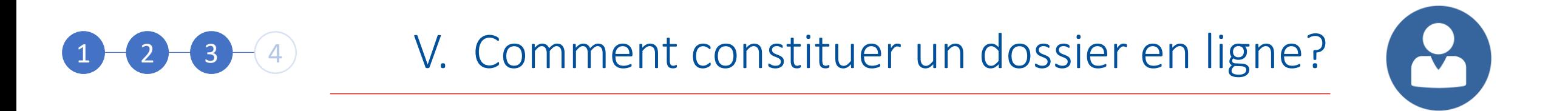

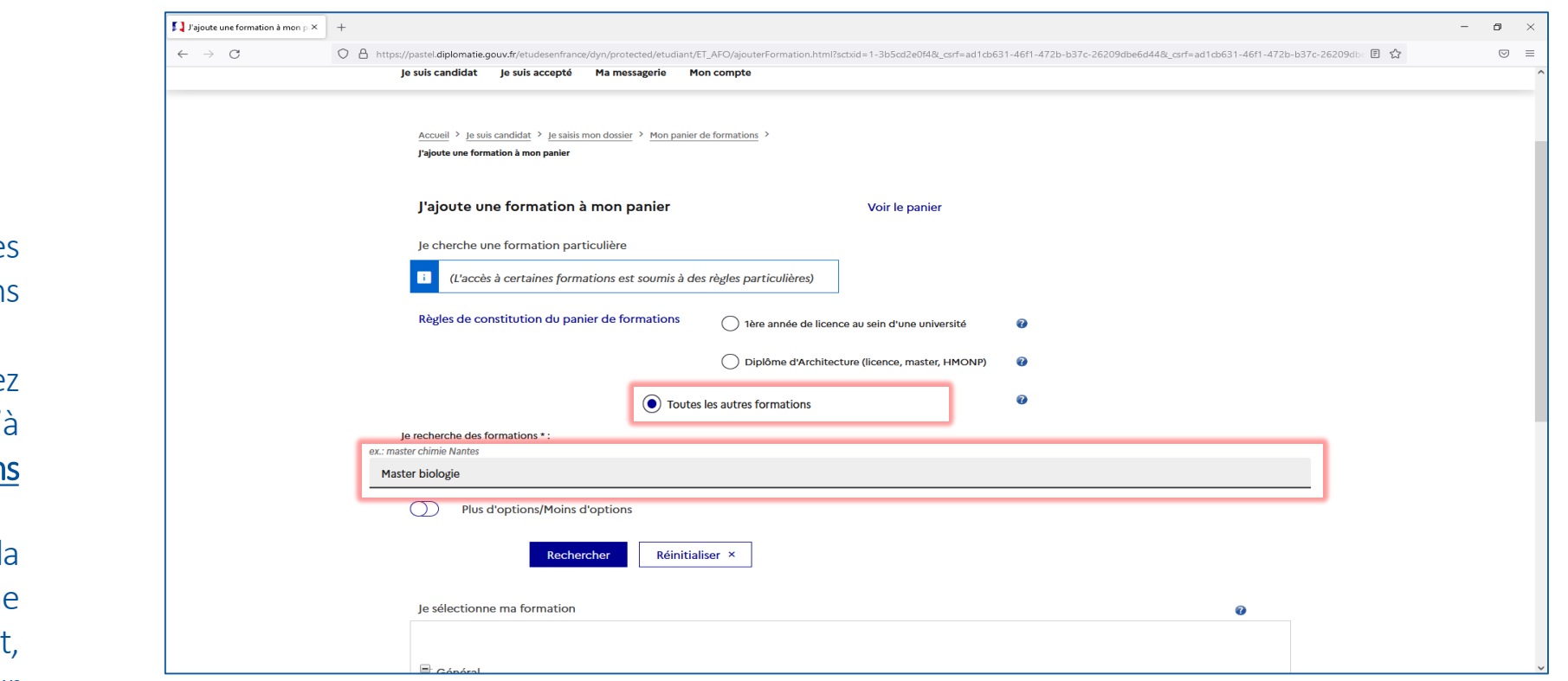

**Candidats** HORS DAP

Sélectionnez toutes le autres formation

Vous pouvez sélectionner jusqu' 7 formation

Taper le niveau de l formation et la discipline comme suit, Puis cliquez sur « Rechercher »

**CAMPUS** 

**FRANCE** 

**Contract of the Contract of Contract** MINISTÈRE **DE L'EUROPE<br>ET DES AFFAIRES ÉTRANGÈRES** Liberté<br>Égalité<br>Fraternité

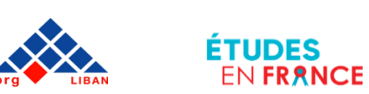

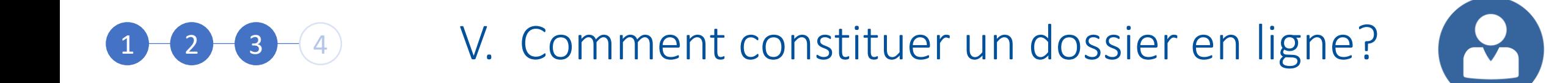

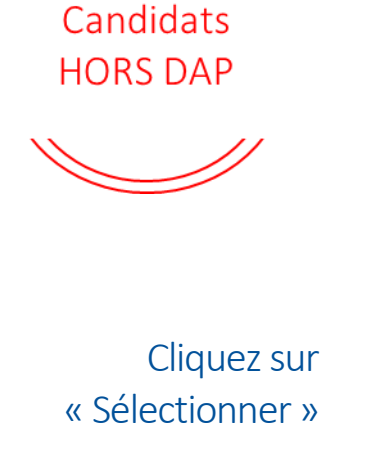

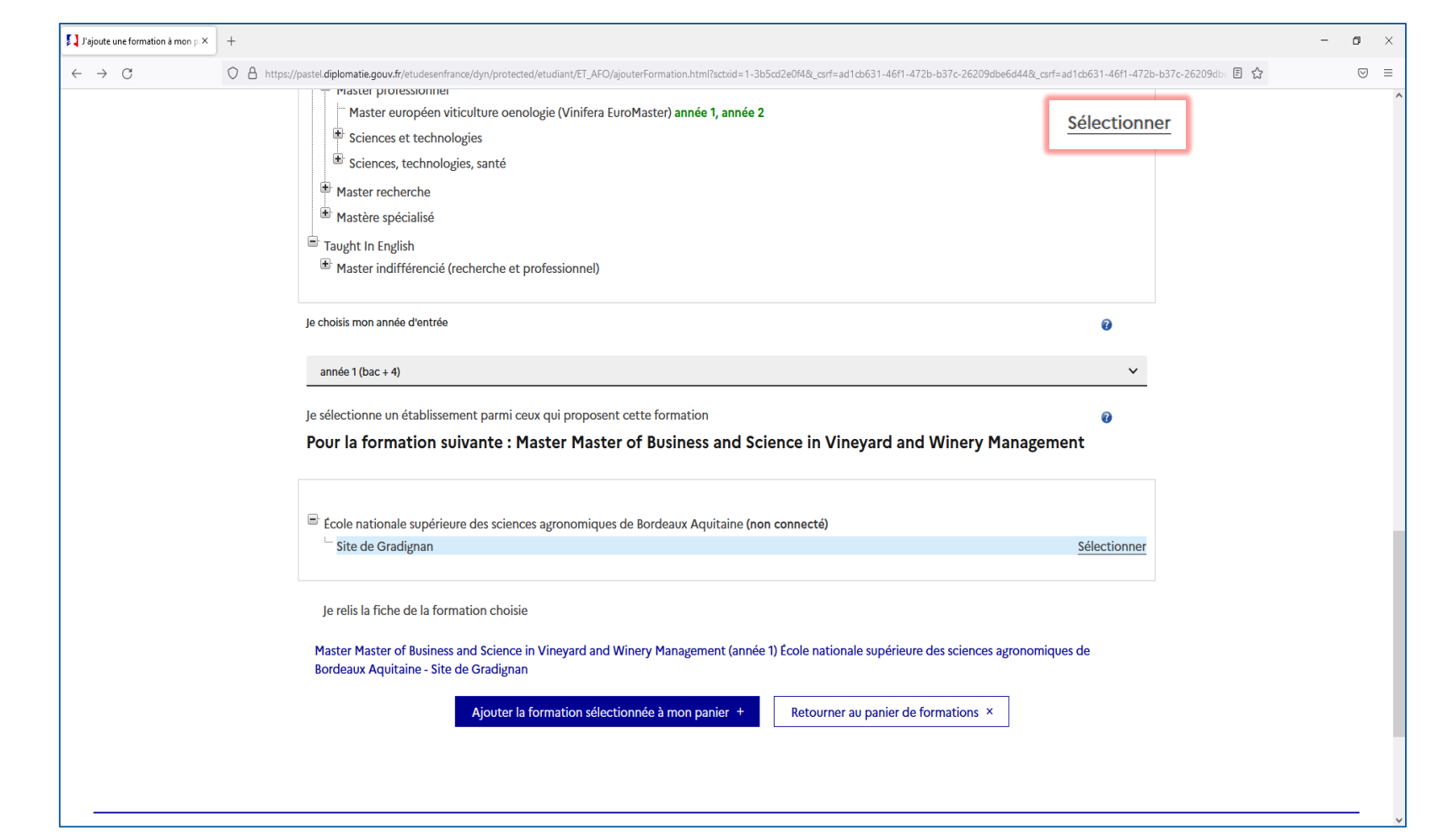

**Contract Contract** MINISTÈRE **DE L'EUROPE ET DES AFFAIRES ÉTRANGÈRES** Liberta Égalité<br>Fraternité

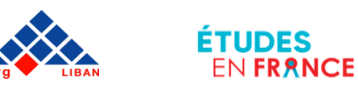

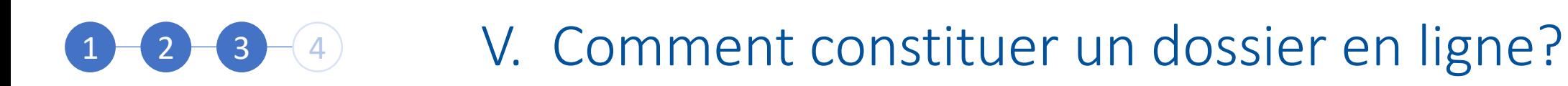

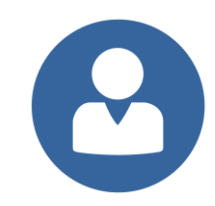

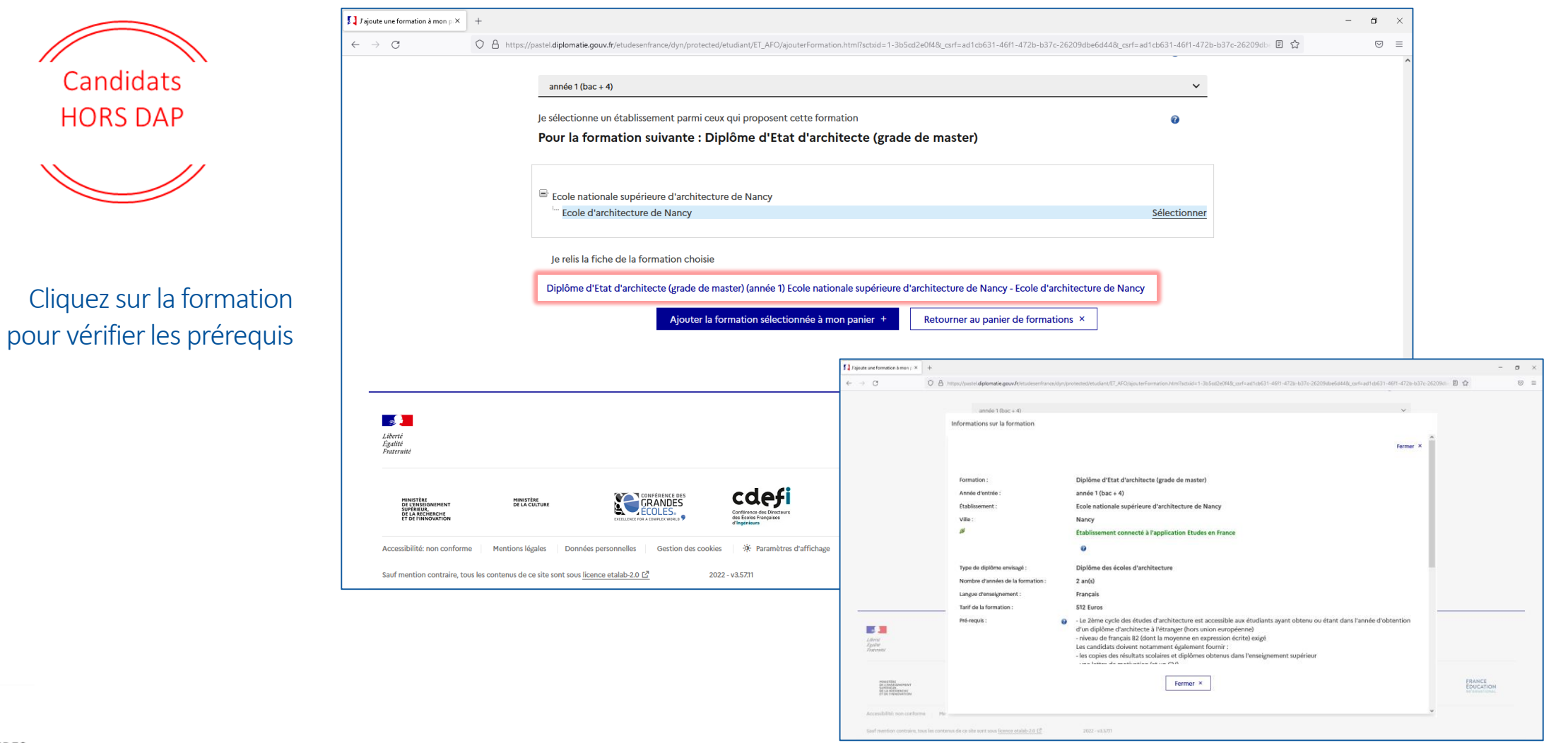

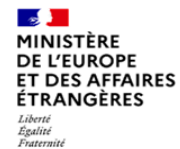

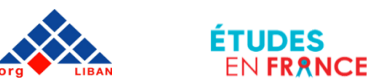

**FRANCE** 

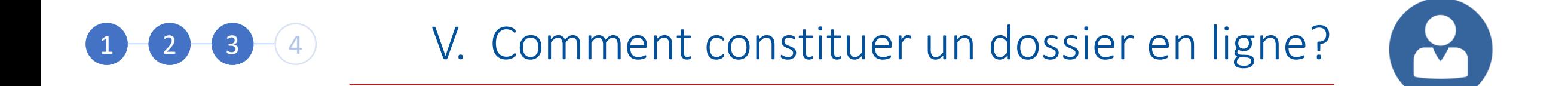

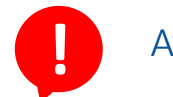

### Attention!

Certaines formations exigent une **procédure parallèle**.

Vous devez impérativement prendre contact avec l'établissement concerné pour que votre candidature soit prise en compte.

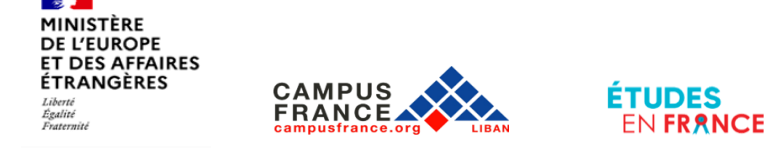

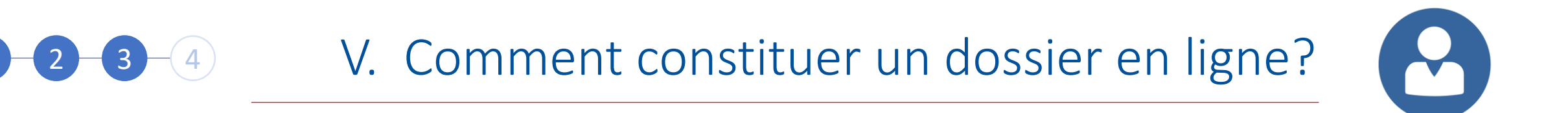

Sélectionnez la formation en cliquant sur « Ajouter la formation sélectionnée à mon panier »

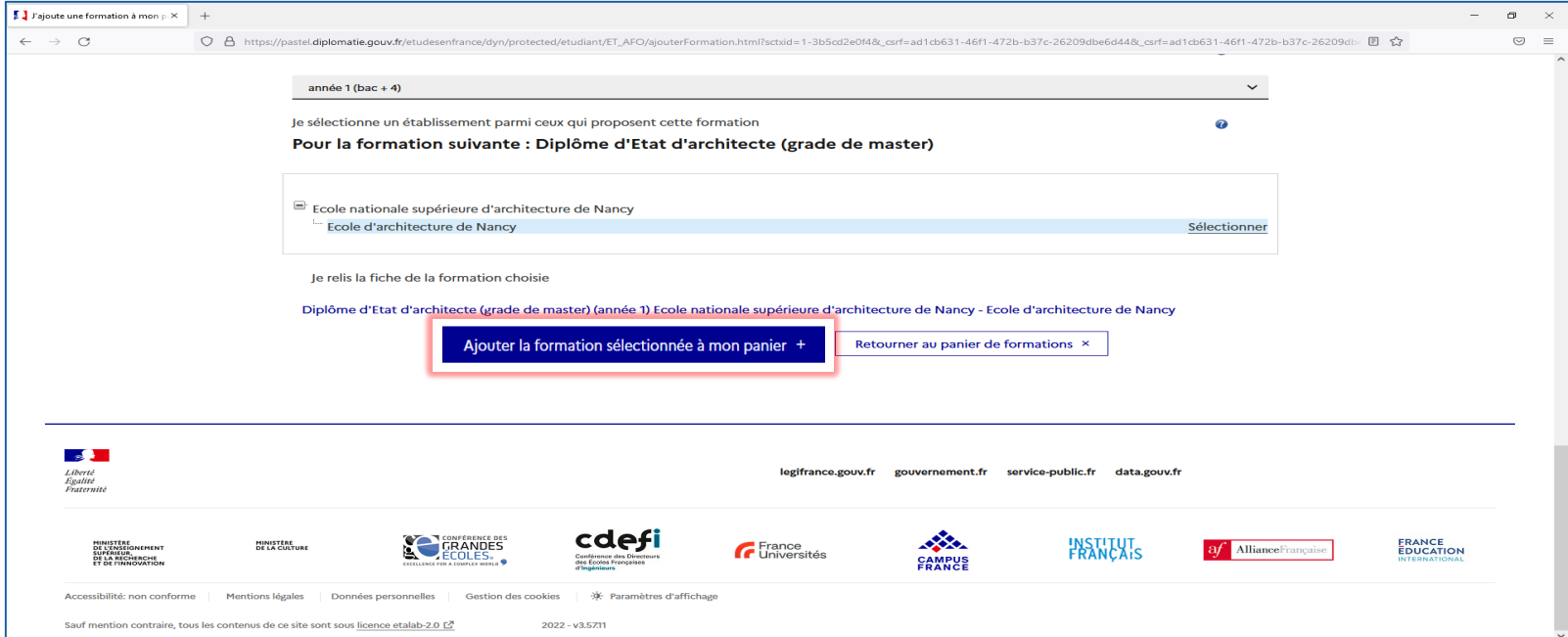

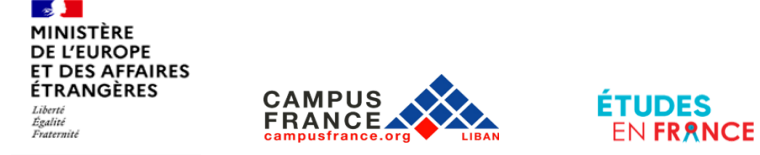

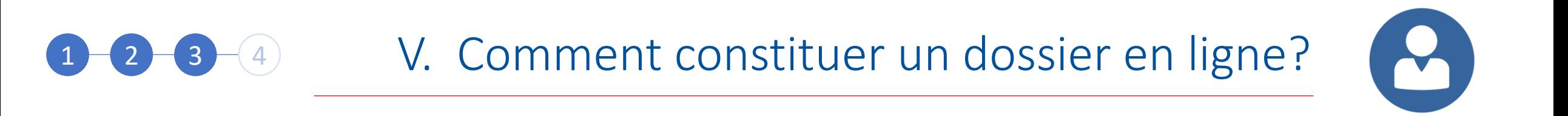

Voici la page qui s'affiche lorsque la sélection est prise en compte

**CAMPUS** 

**FRANCE** 

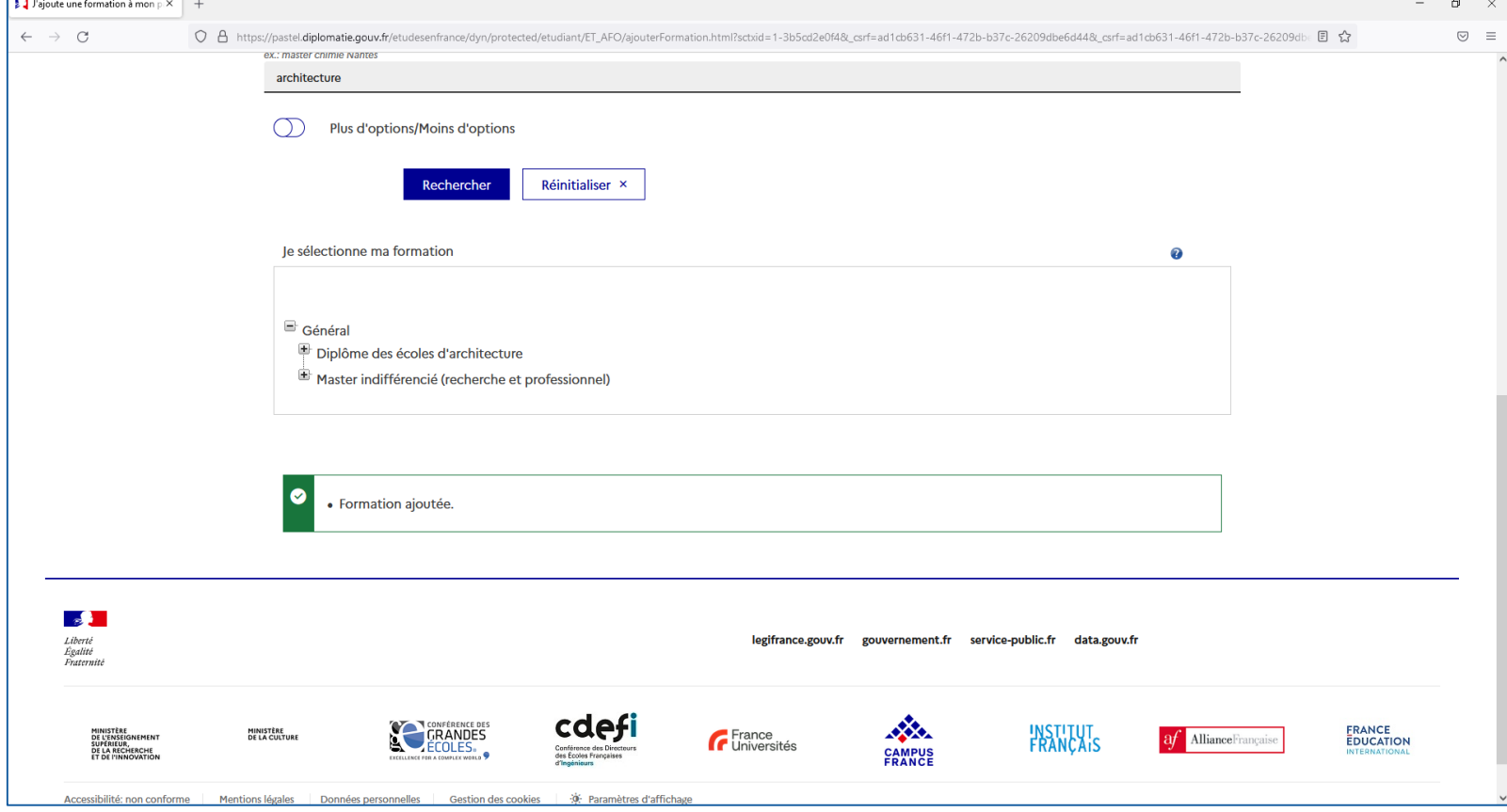

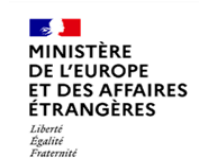

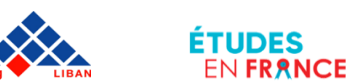

Γ.

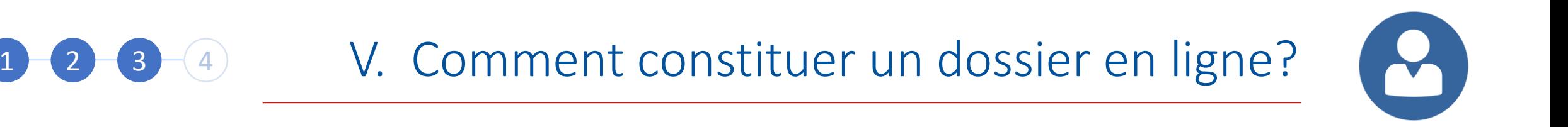

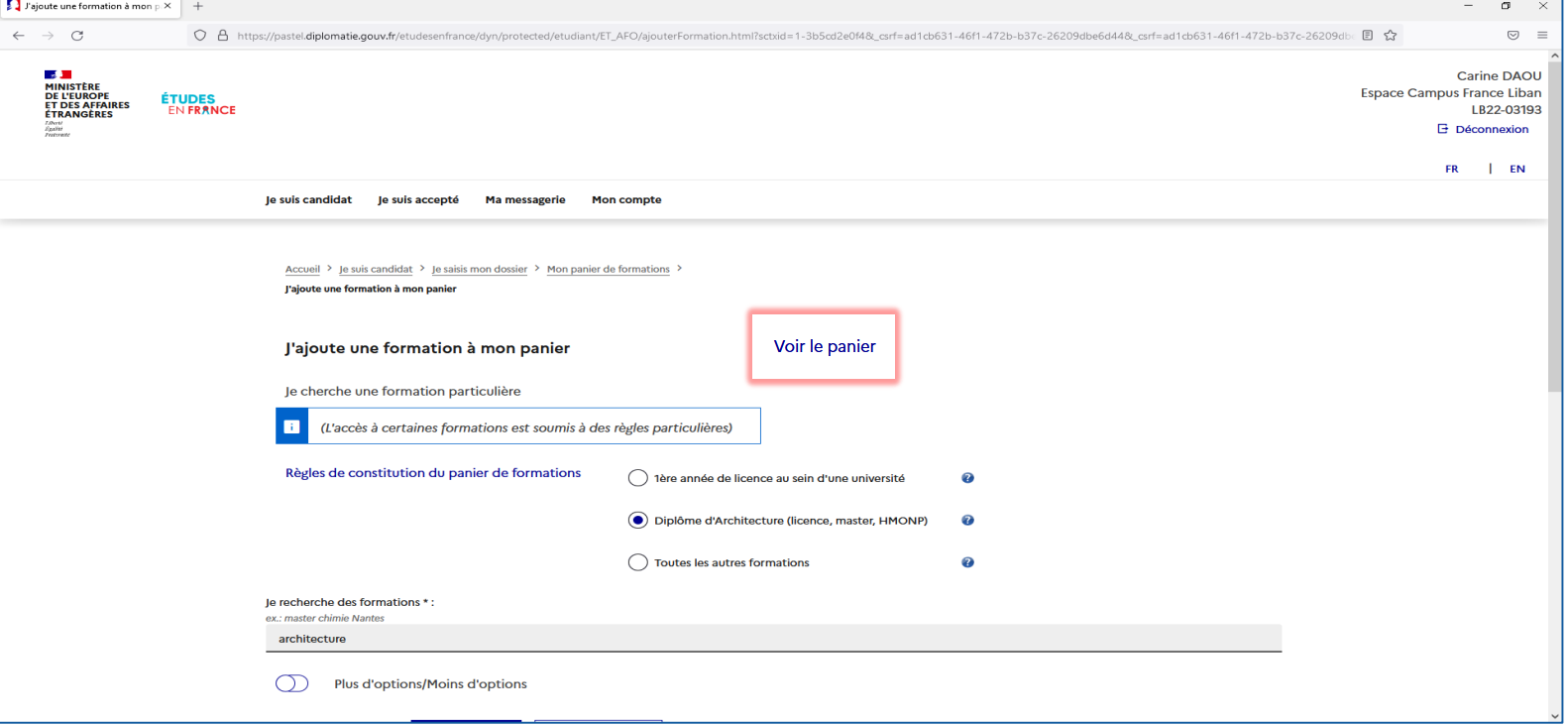

Vous pouvez accéder à votre panier de formations en cliquant sur « Voir le panier »

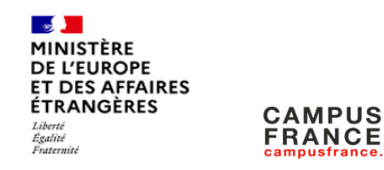

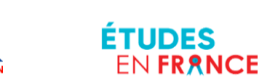
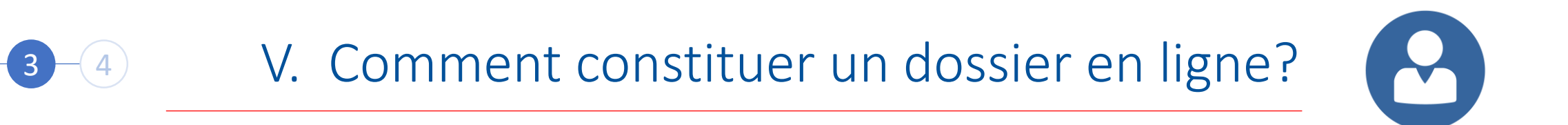

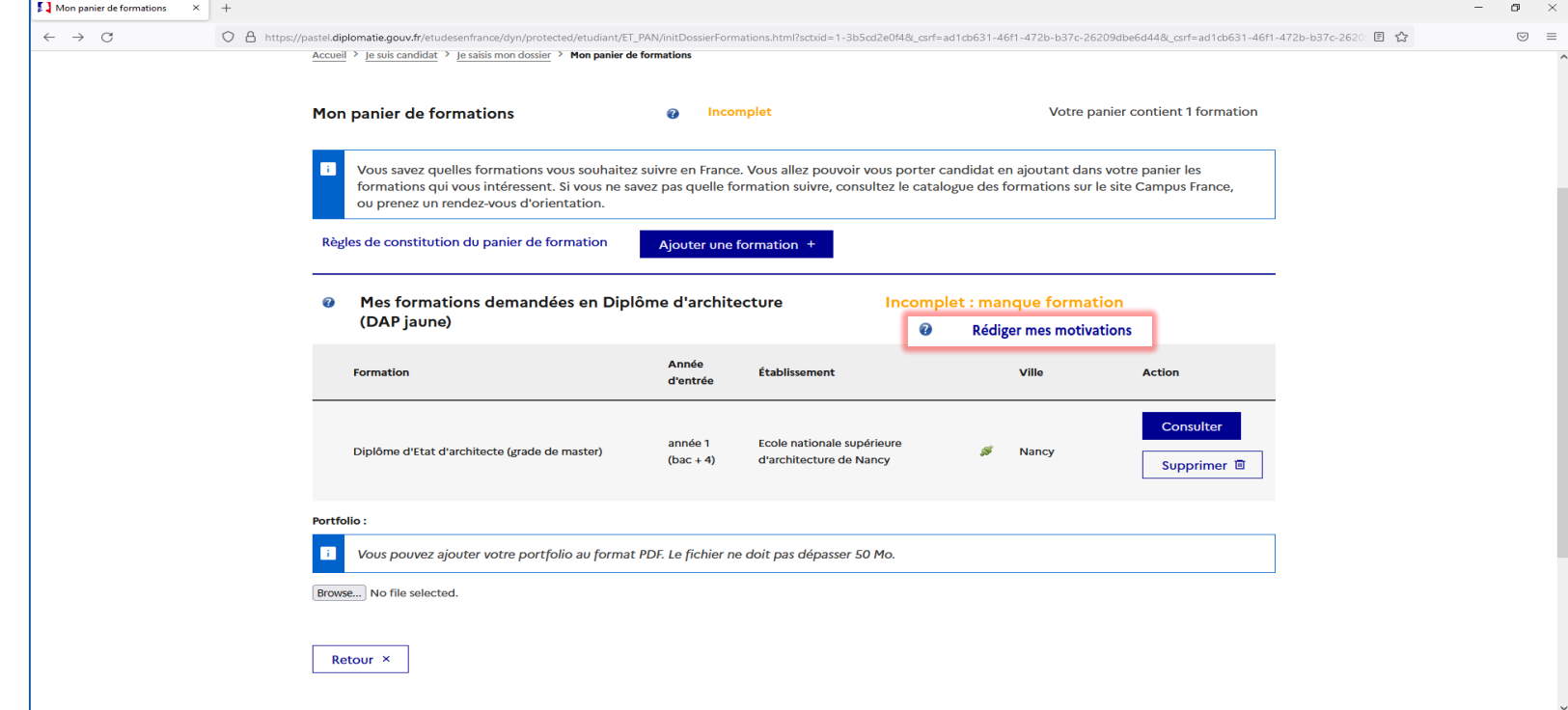

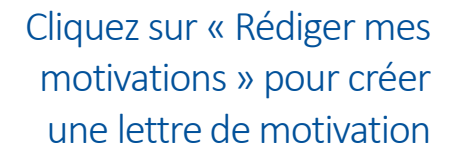

**FRANCE** 

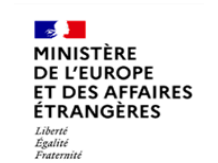

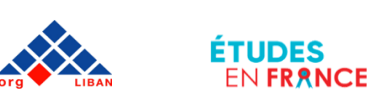

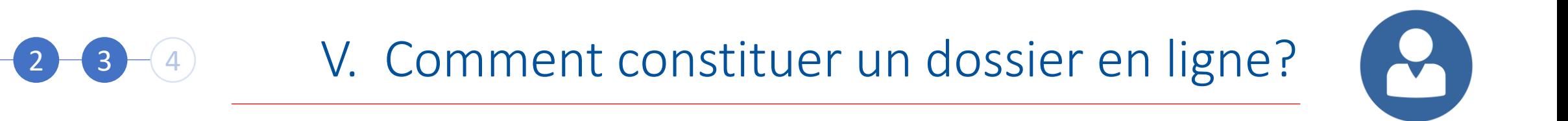

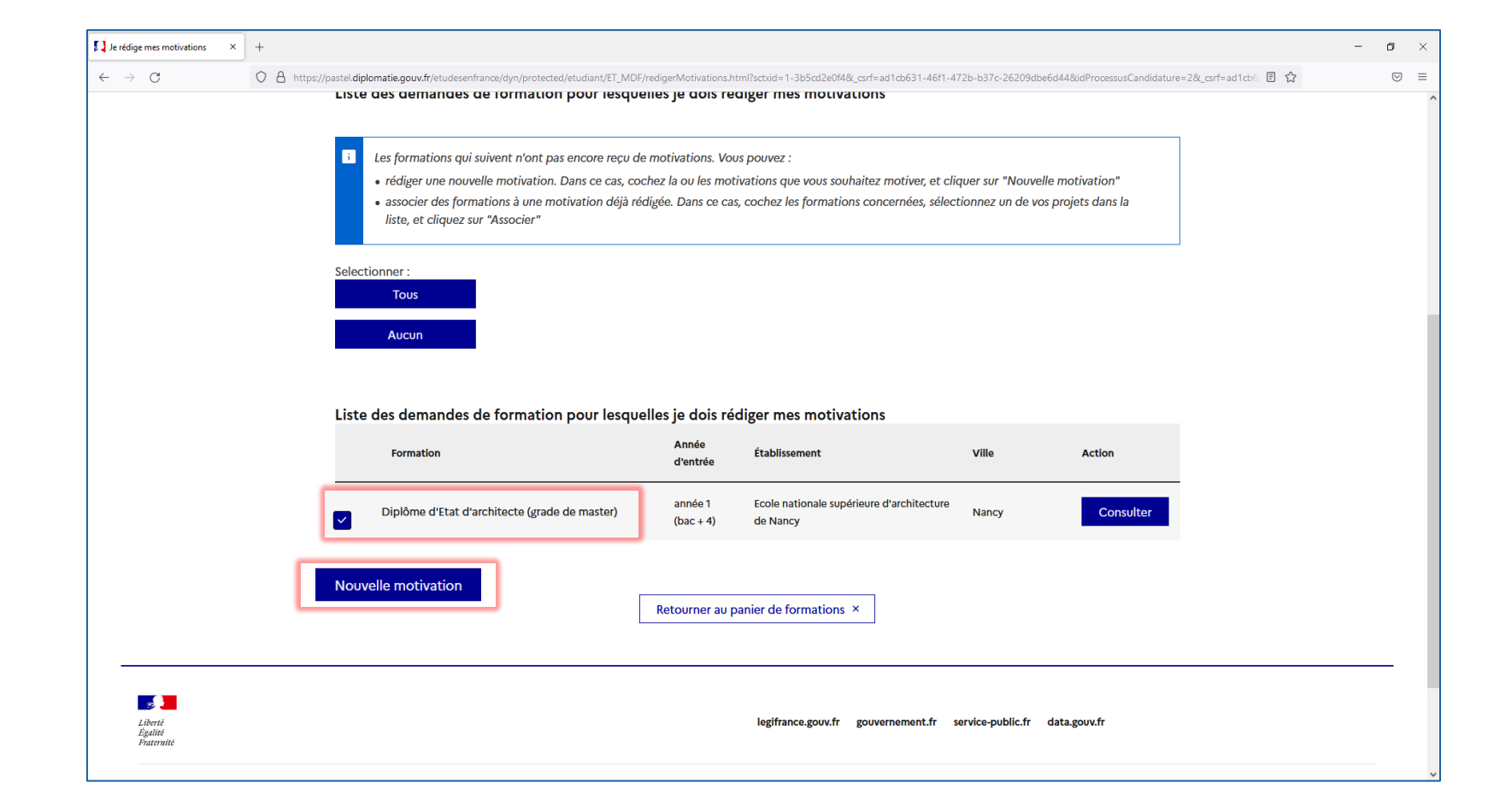

Cochez la formation à laquelle vous souhaitez ajouter une lettre de motivation, puis cliquez sur « Nouvelle motivation »

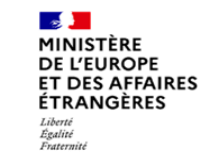

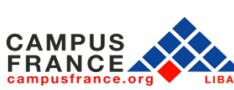

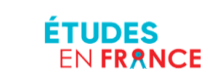

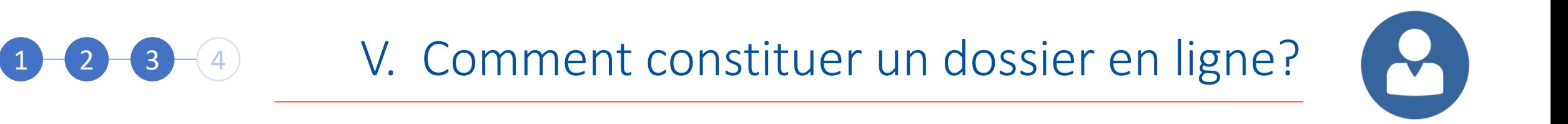

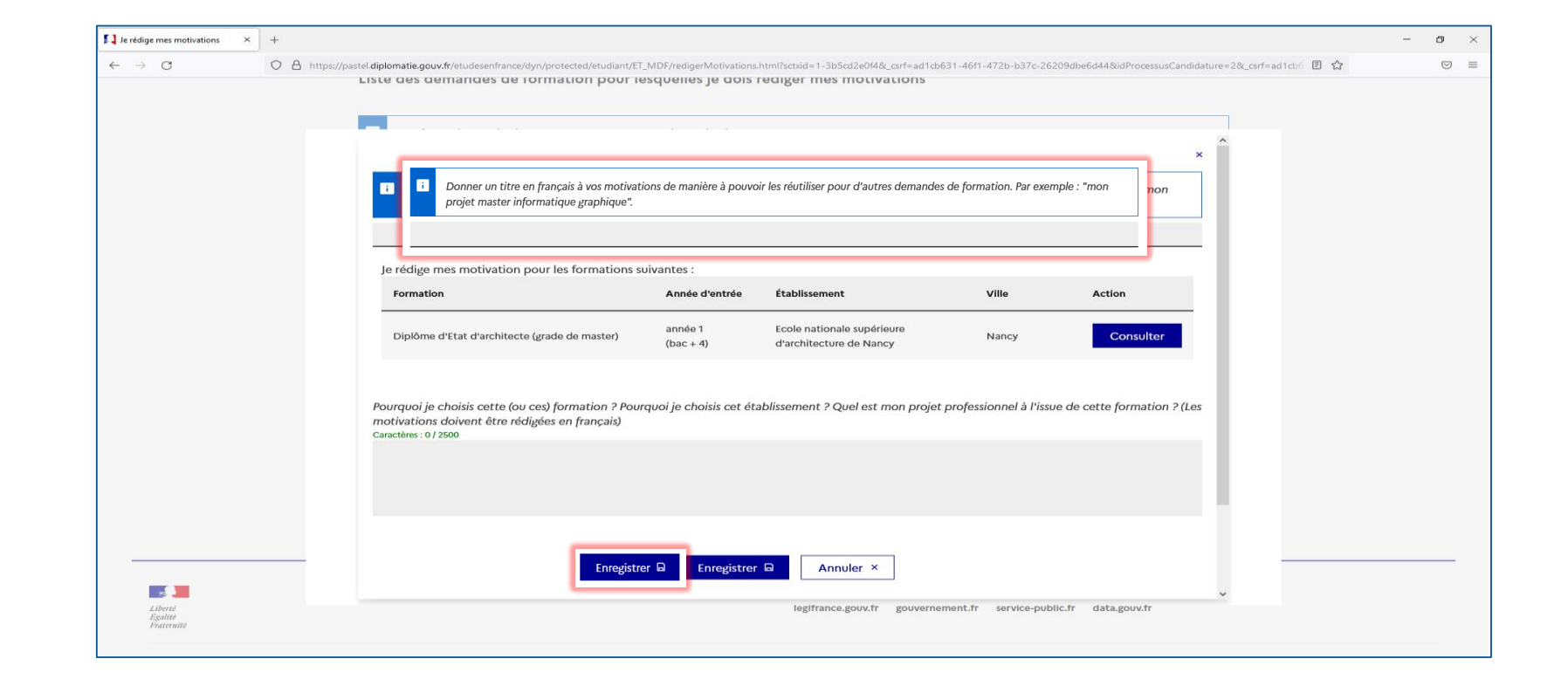

Tapez un titre et votre lettre de motivation puis cliquez sur « Enregistrer »

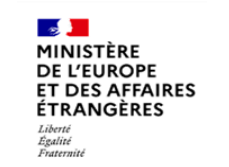

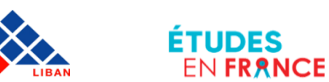

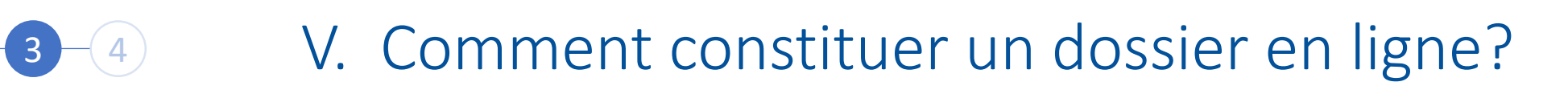

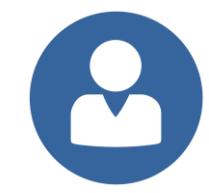

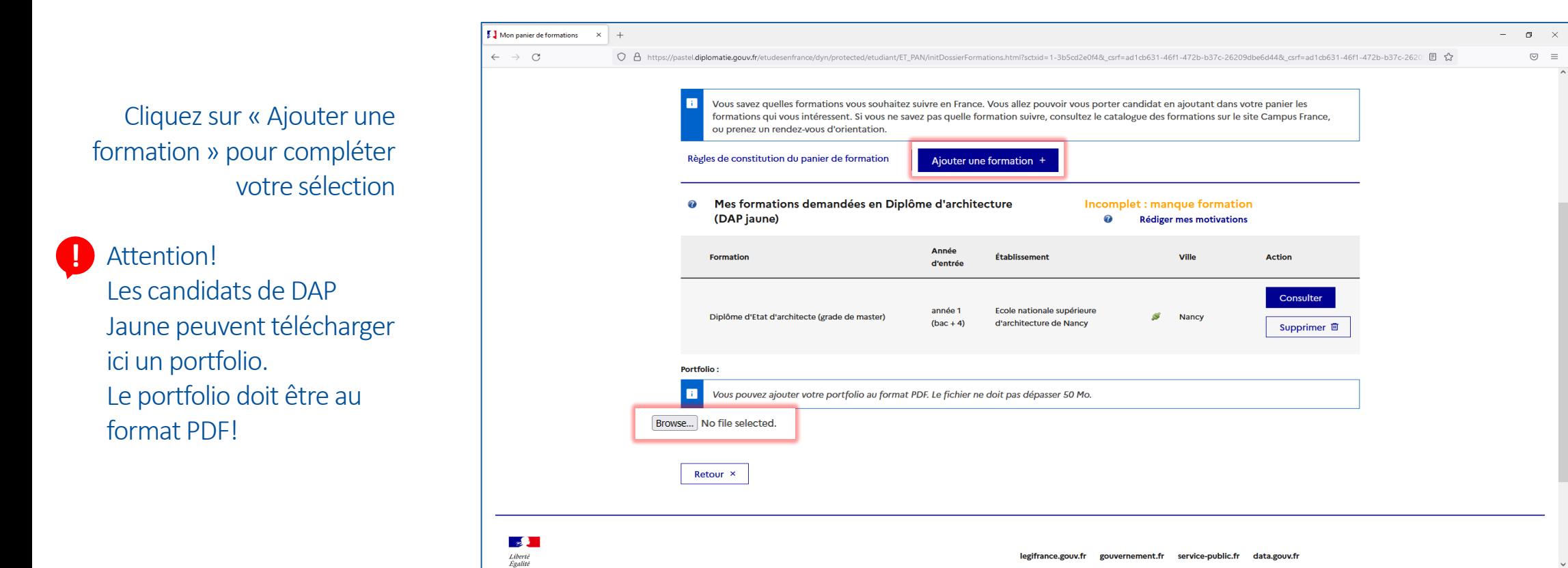

MINISTÈRE **DE L'EUROPE ET DES AFFAIRES ÉTRANGÈRES** Liberté<br>Égalité<br>Fraternité

**Contract Contract** 

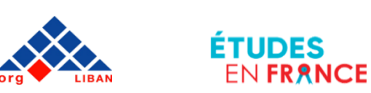

 $-(-4)$ 

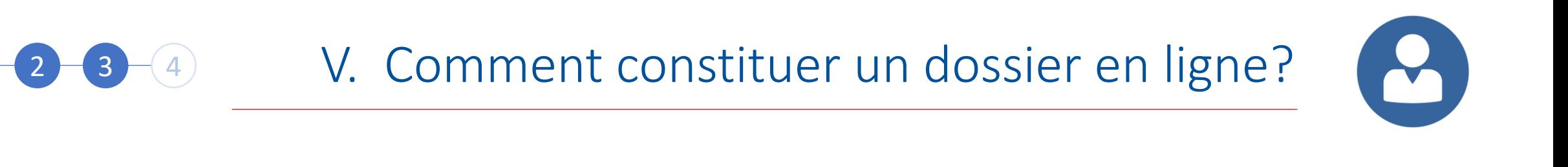

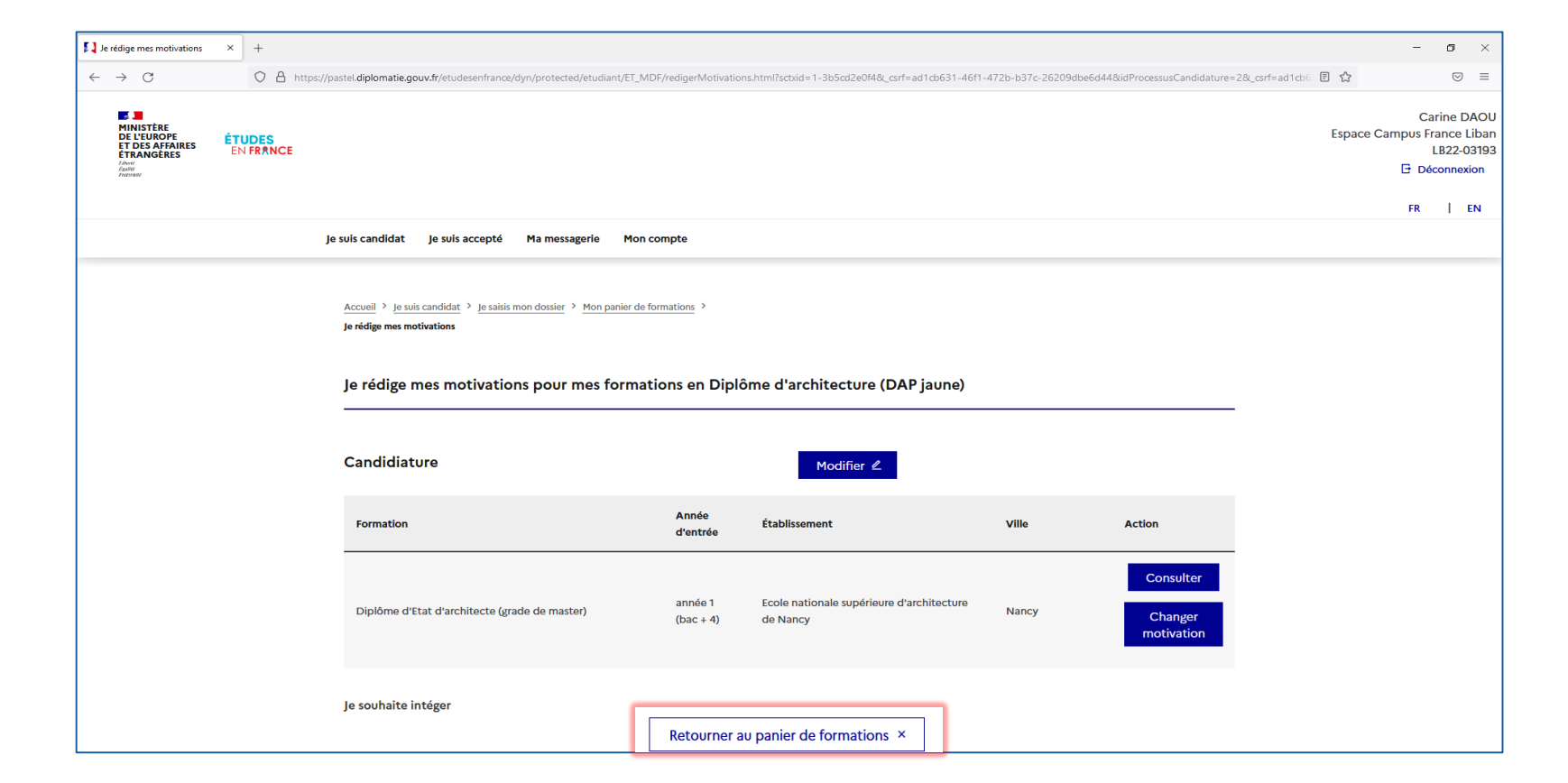

Cliquez sur « Retourner au panier de formations » pour ajouter une nouvelle formation

**FRANCE** 

**Contract Contract** MINISTÈRE **DE L'EUROPE ET DES AFFAIRES ÉTRANGÈRES** Liberté<br>Égalité<br>Fraternité

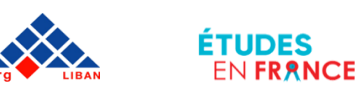

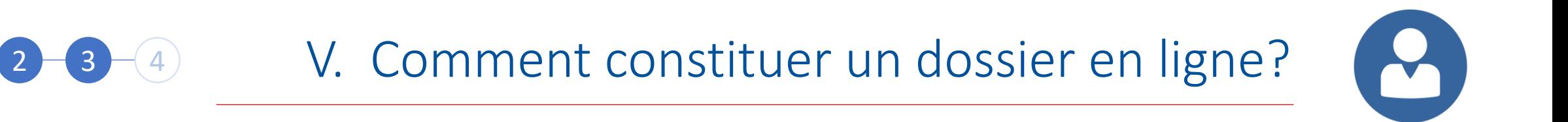

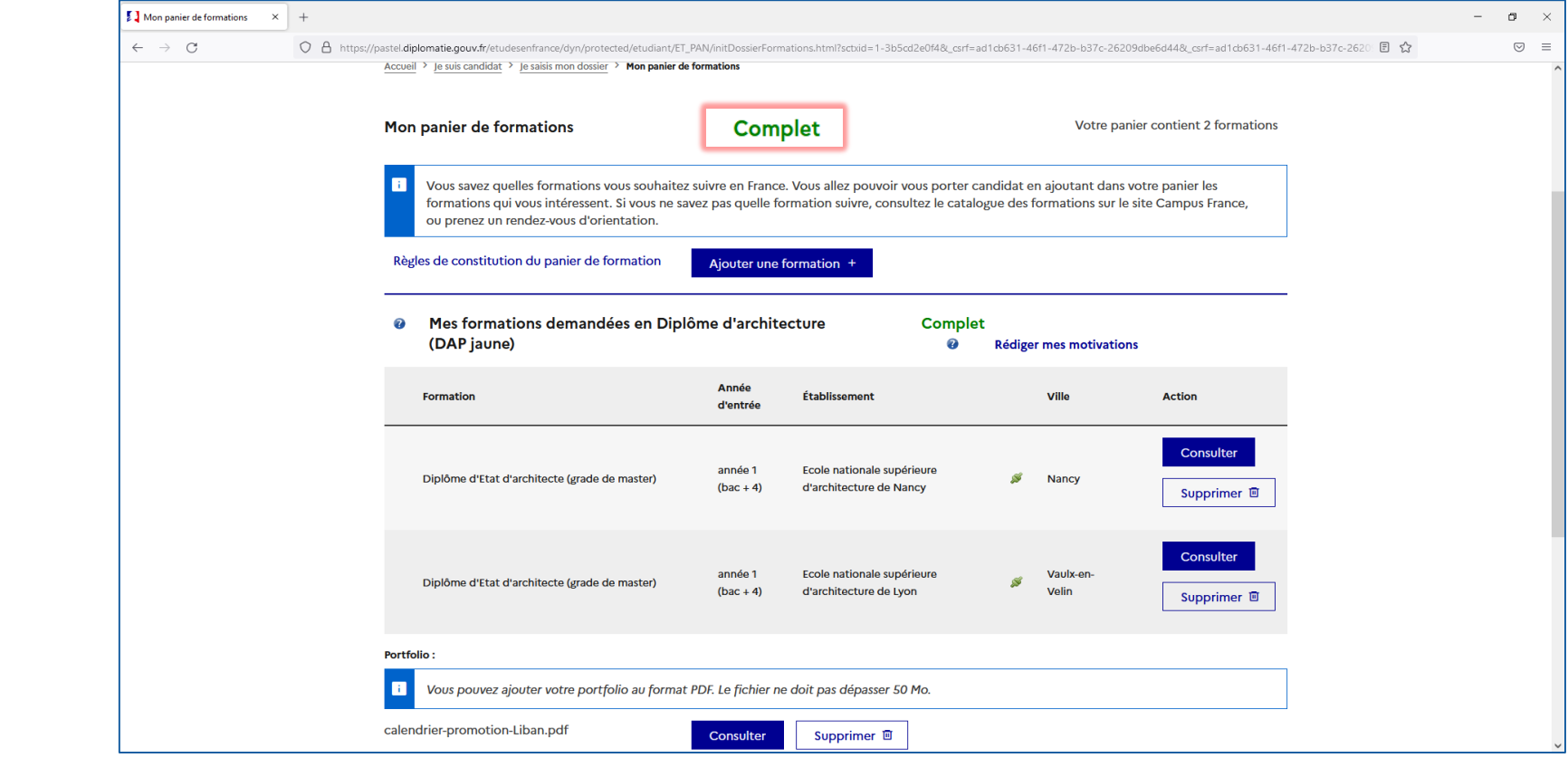

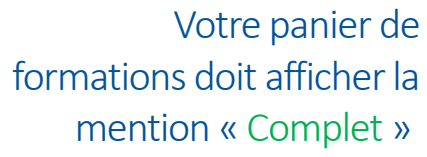

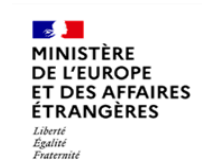

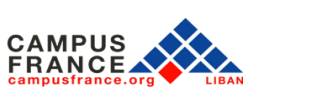

**ÉTUDES** 

**EN FRANCE** 

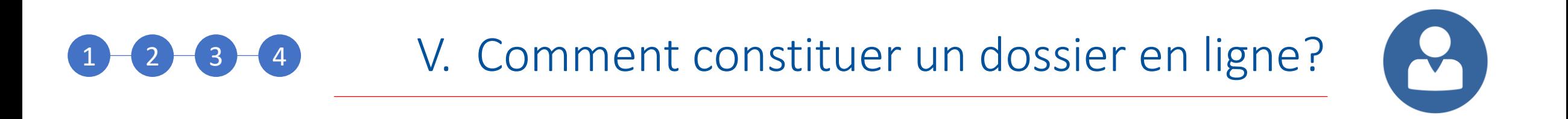

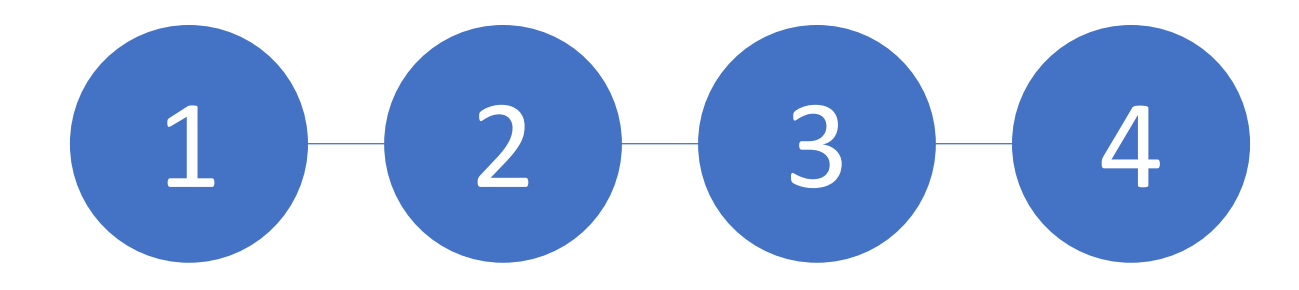

Etape 4: Soumettez votre dossier

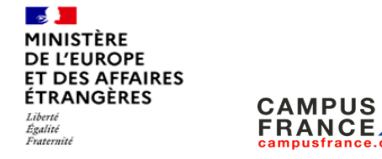

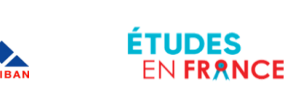

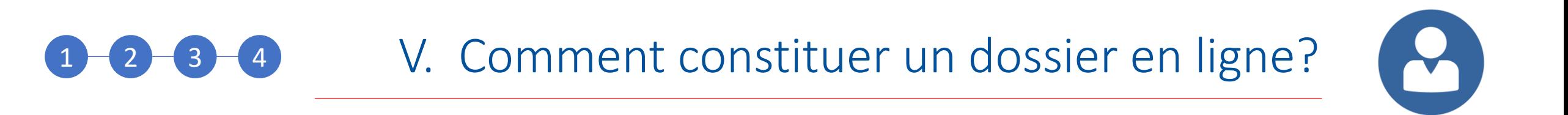

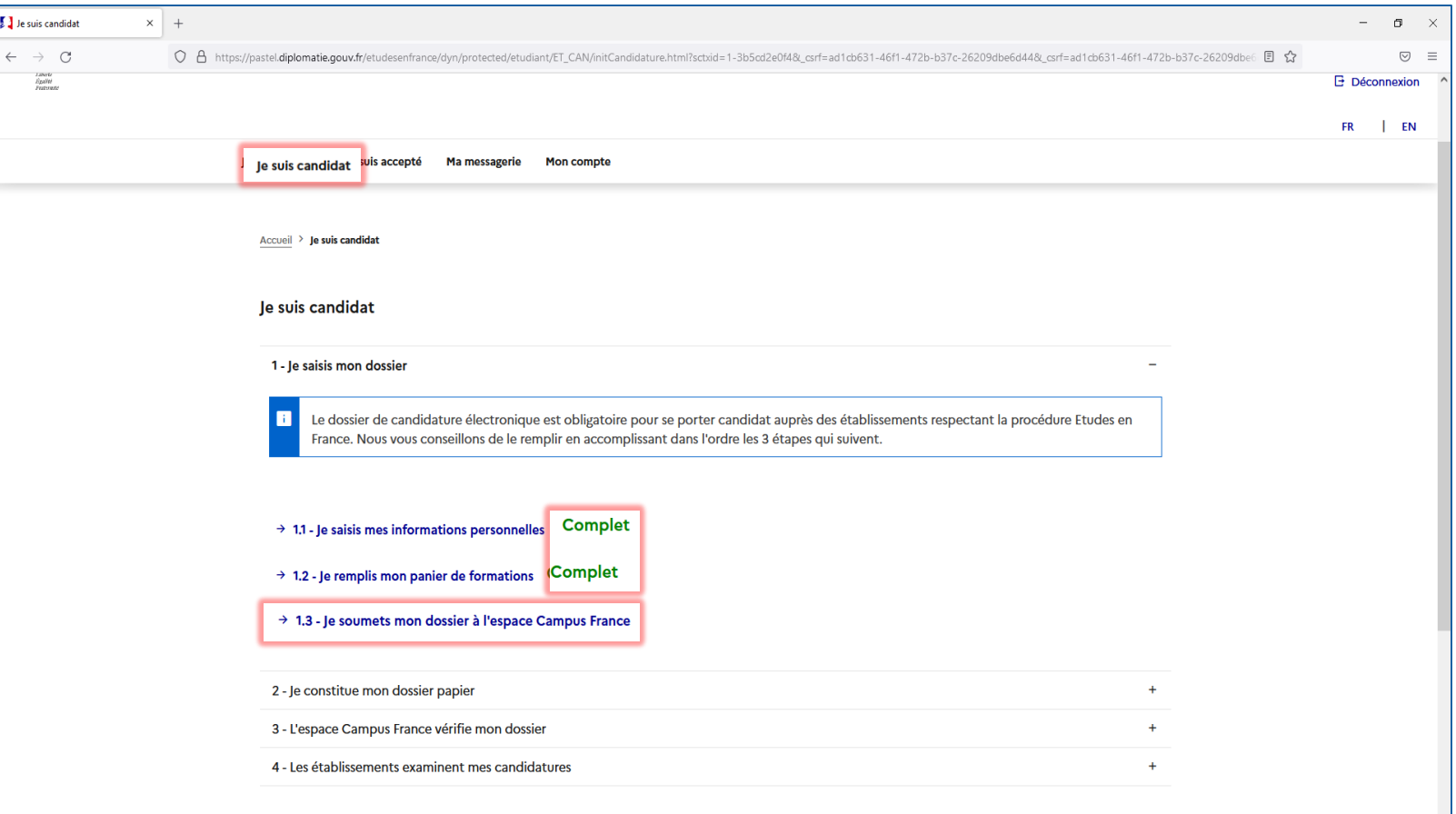

Cliquez sur « Je suis candidat » pour vérifier que votre dossier affiche « Complet », puis cliquez sur « Je soumets mon dossier à l'espace Campus France »

**FRANCE** 

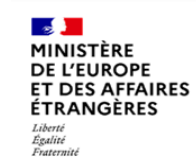

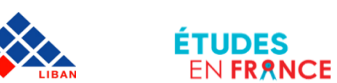

 $\overline{\mathbf{u}}$ 

# 1 3 4 V. Comment constituer un dossier en ligne?

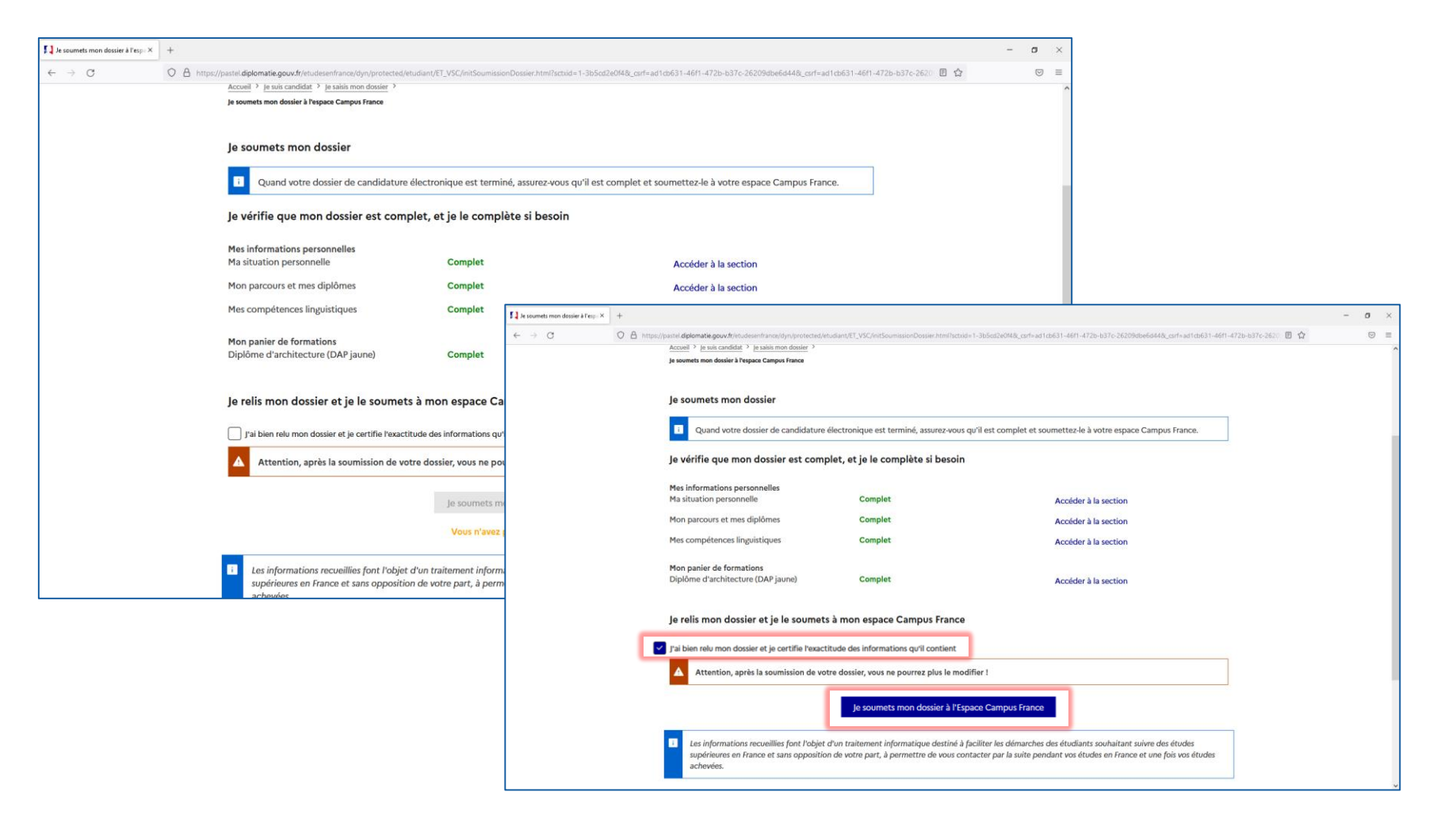

Après avoir vérifié que toutes les rubriques affichent la mention « Complet », cochez la case « J'ai bien relu mon dossier et je certifie l'exactitude des informations qu'il contient », puis cliquez sur « Je soumets mon dossier à l'Espace Campus France »

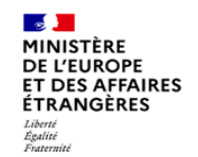

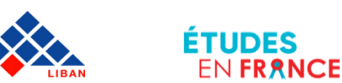

# 4 V. Comment constituer un dossier en ligne?

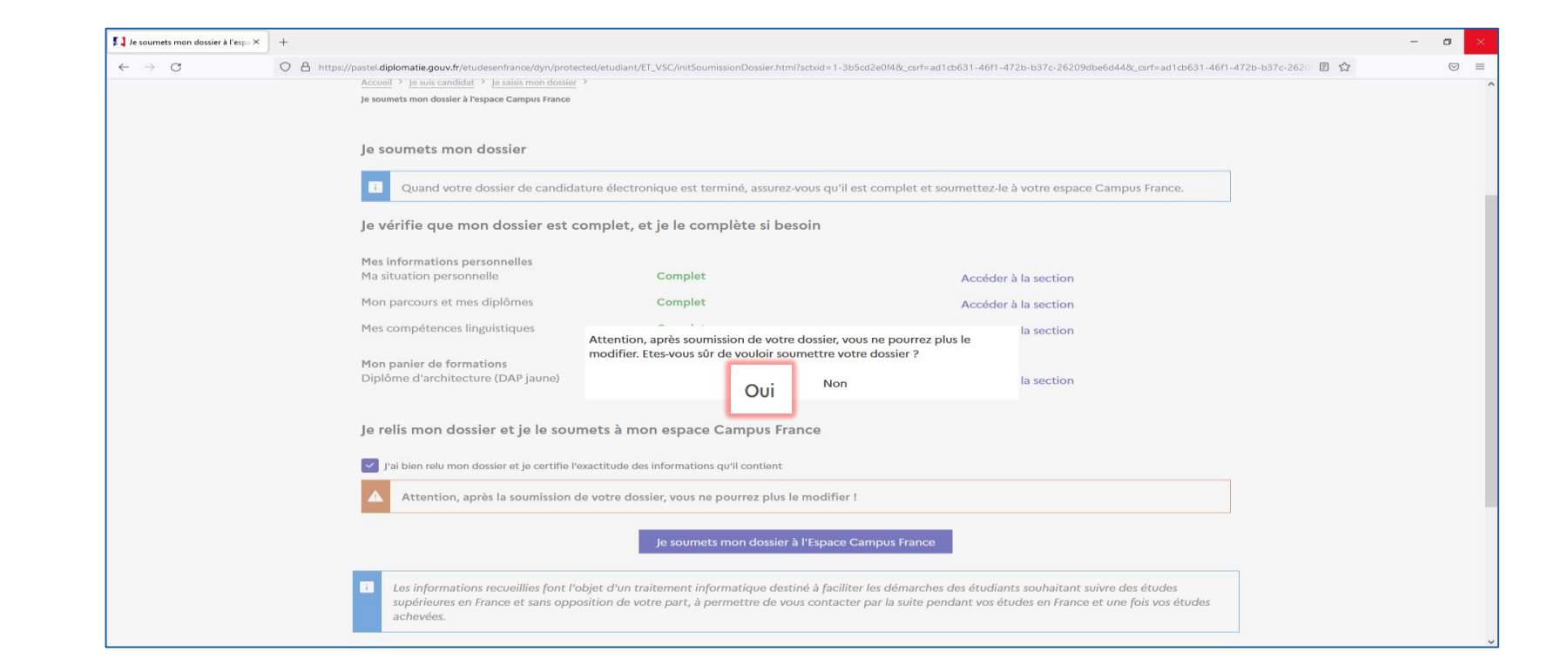

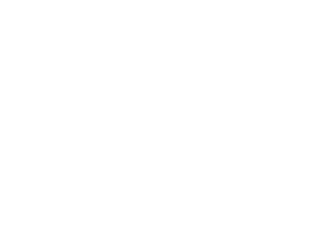

**Contract of the Contract of Contract** MINISTÈRE **DE L'EUROPE ET DES AFFAIRES ÉTRANGÈRES** Liberta Égalité

Fraternité

Cliquez sur « Oui » si vous êtes certain de vouloir

soumettre votre dossier

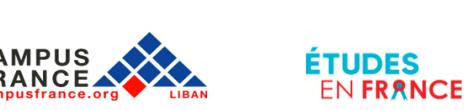

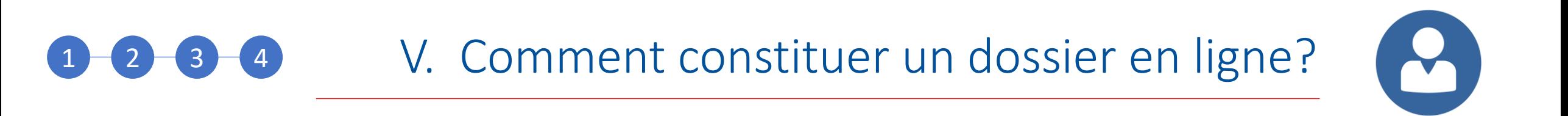

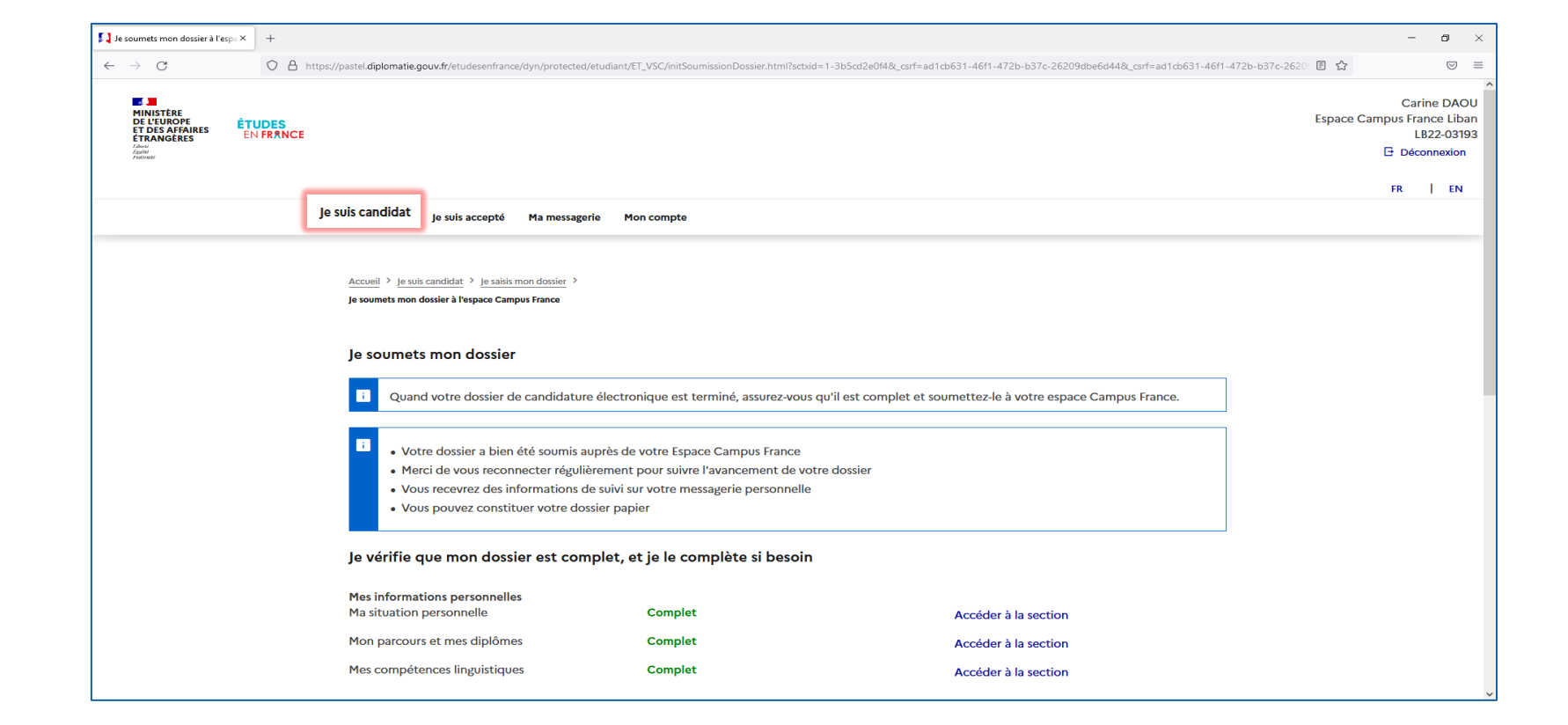

Cliquez sur « Je suis candidat » pour revenir à la page principale

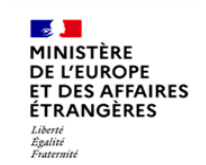

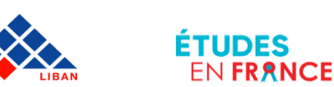

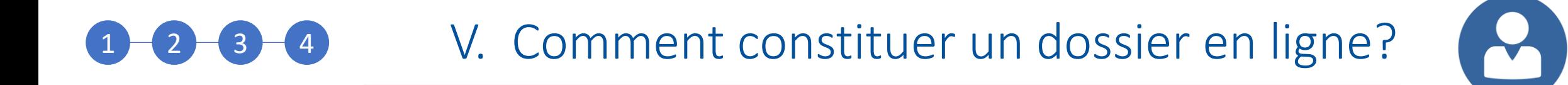

Je suis candidat  $\times$  +  $\omega_{\rm{eff}}$  $\Box$ 目☆  $\leftarrow$   $\rightarrow$  C O A https://pastel.diplomatie.gouv.fr/etudesenfrance/dyn/protected/etudiant/ET\_CAN/initCandidature.html?sctxid=1-3b5cd2e0f4&\_csrf=ad1cb631-46f1-472b-b37c-26209dbe6d44  $\odot$   $\equiv$ **L. Liberti**<br>Edisorial<br>Festivalit  $\overline{\mathbb{H}}$  Déconnexion FR | EN Je suis candidat Je suis accepté Ma messagerie Mon compte Accueil > Je suis candidat Je suis candidat 1 - Je saisis mon dossier 2 - Je constitue mon dossier papier **Bonjour Carine DAOU,** Il est temps de constituer votre dossier papier. Celui-ci doit comporter les copies des pièces suivantes : - Pièce d'identité - Justificatif de statut particulier (si vous avez déclaré des statuts particuliers bac, bourse, ou autre) - Justificatifs des activités de mon cursus - Résultats des tests de langue Merci de le faire parvenir à **Campus France Liban** Institut Français du Liban - rue de Damas - Beyrouth - Liban Cordialement, **Votre Espace CampusFrance** Ce message a été envoyé automatiquement. Nous vous remercions de ne pas répondre. Je prends rendez-vous pour déposer mon dossier

Cliquez sur « Je constitue mon dossier papier » pour prendre rendez-vous à l'espace Campus France

Cliquez sur « Je prends rendez-vous pour déposer mon dossier »

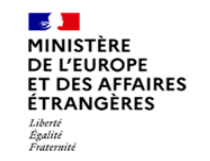

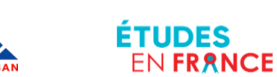

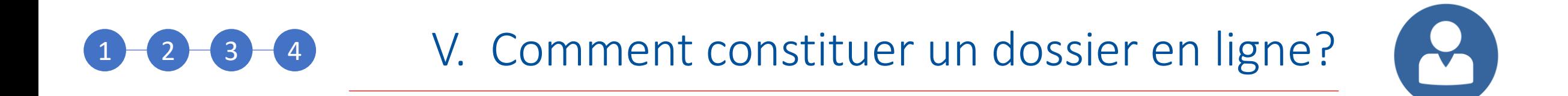

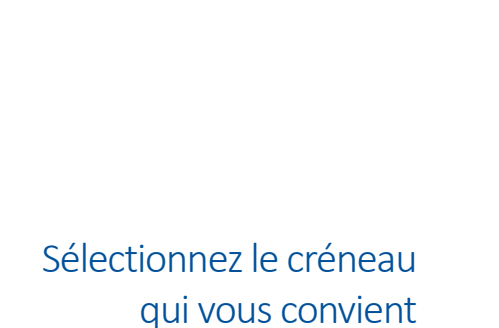

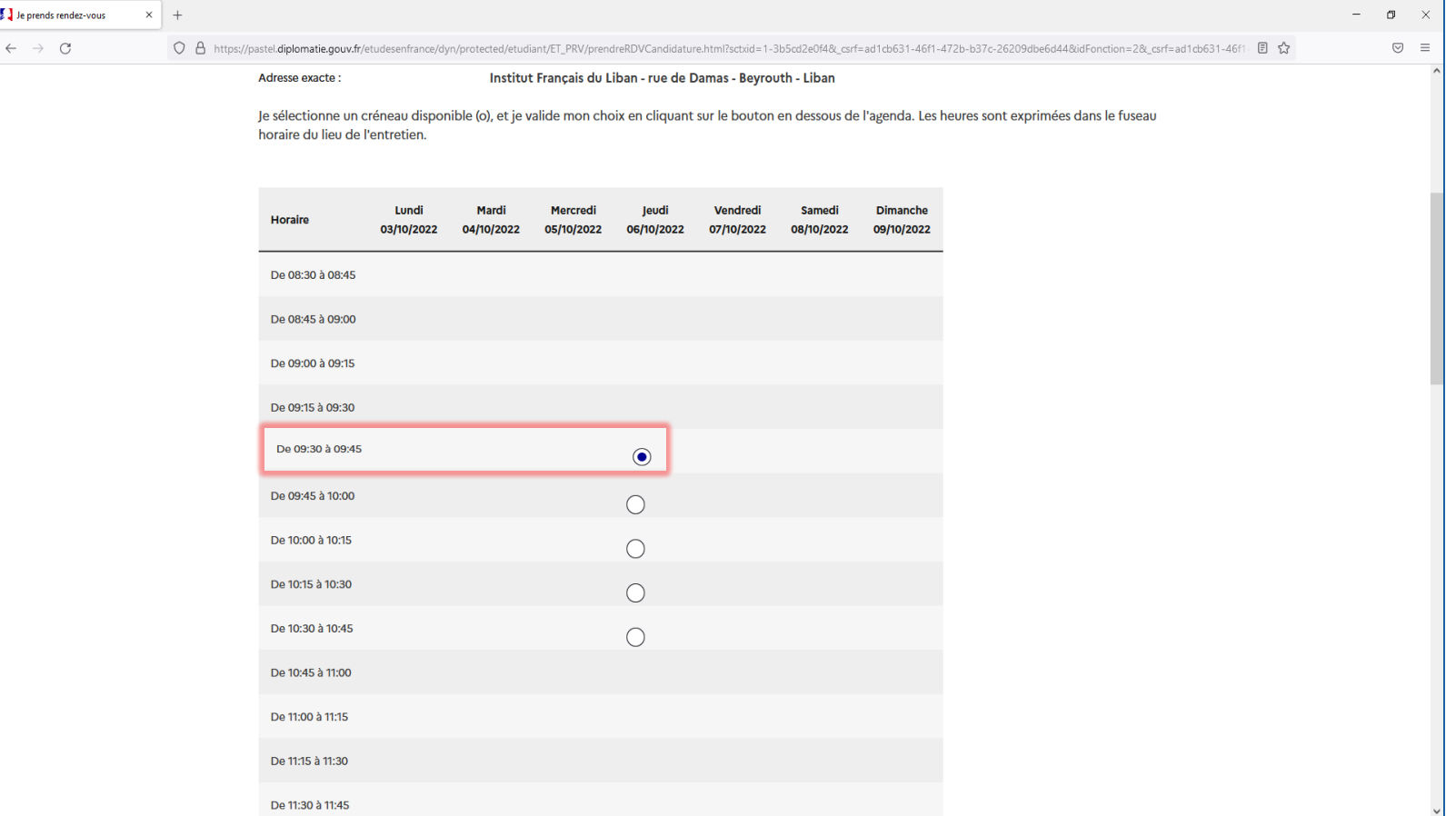

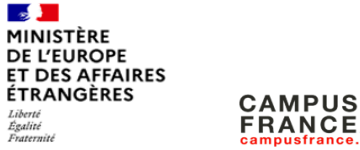

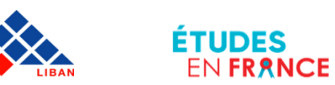

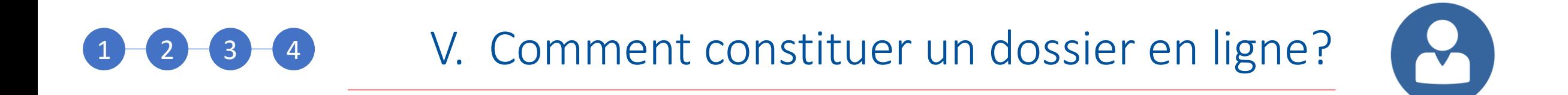

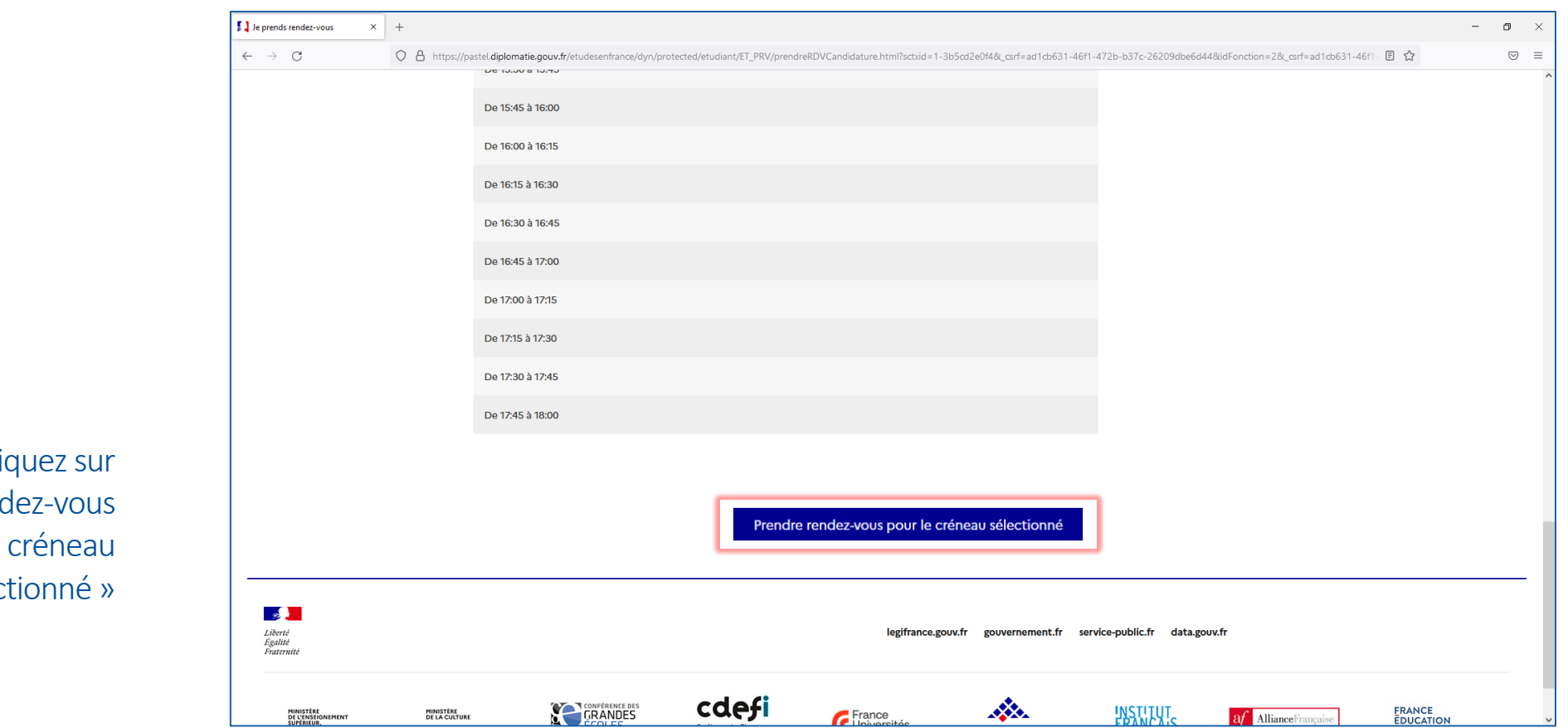

 $Cl$ « Prendre rend pour le sélec

**CAMPUS** 

FRANCE

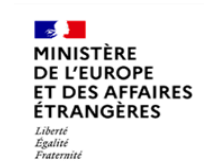

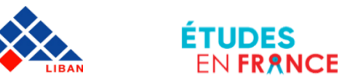

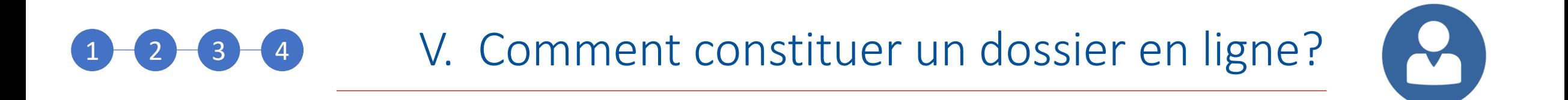

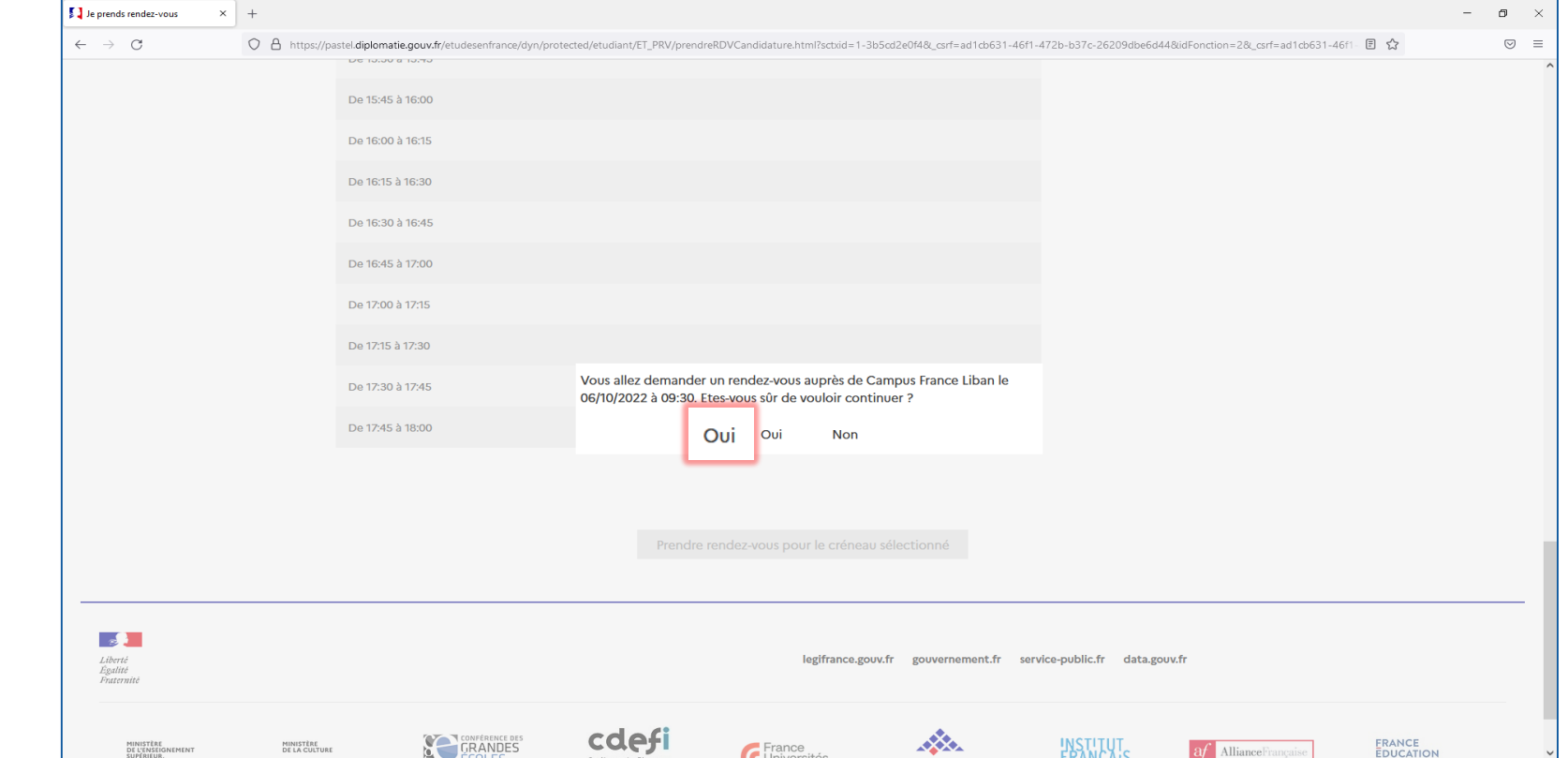

## Cliquez sur « Oui » pour confirmer votre choix de créneau

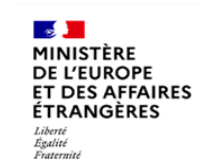

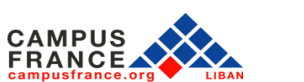

**ÉTUDES** 

**EN FRANCE** 

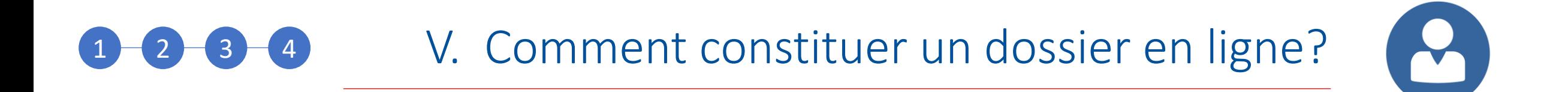

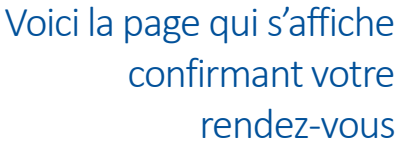

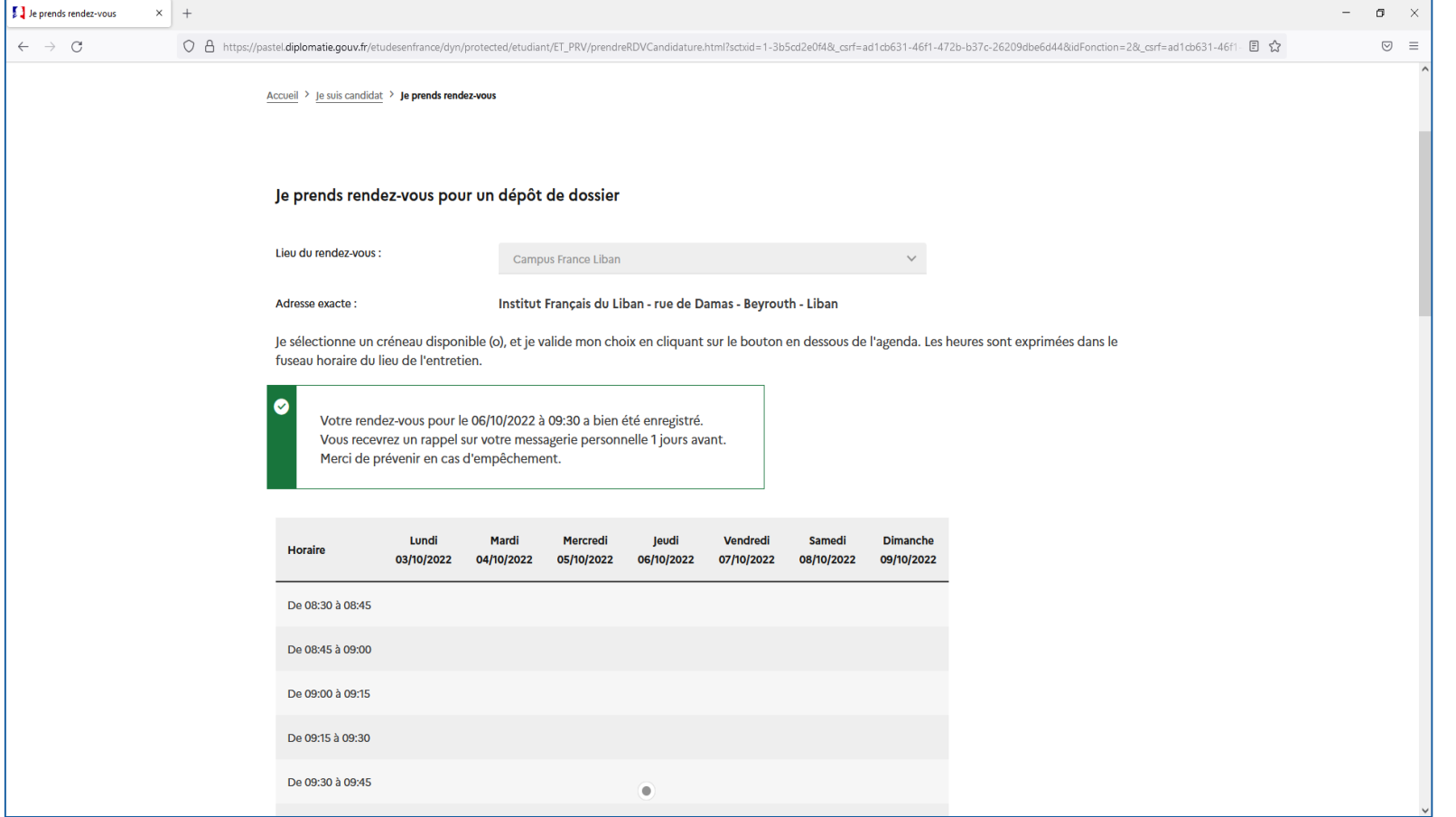

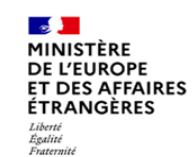

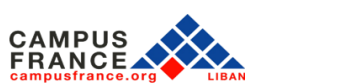

**ÉTUDES** 

EN FRANCE

## V. Comment constituer un dossier en ligne?  $3 - 4$

Vous devez imprimer votre convocation. Cliquez à nouveau sur « Je suis candidat » Cliquez sur « Je constitue mon dossier papier» puis cliquez sur « Imprimer convocation »

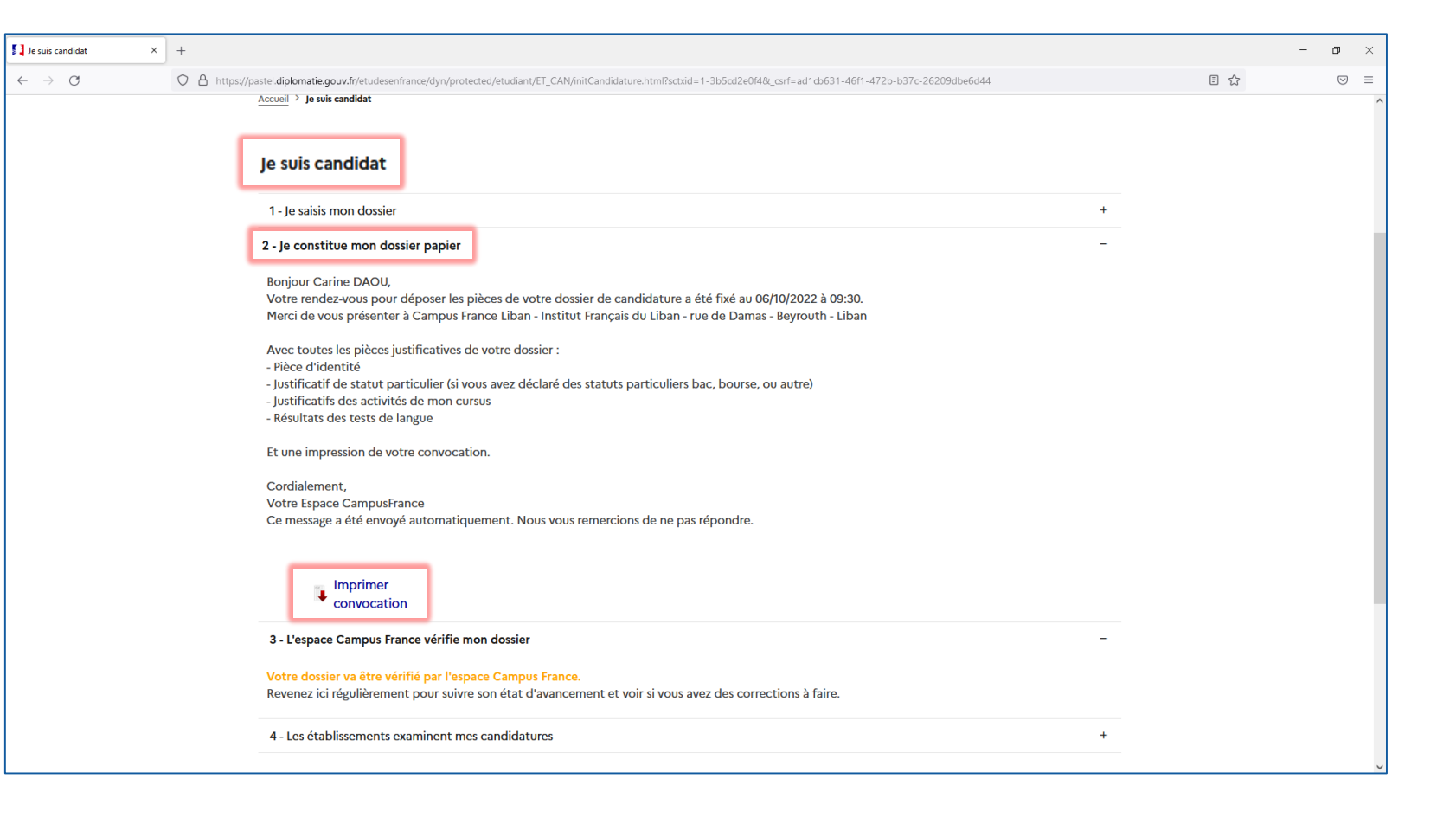

Y

**MINISTÈRE DE L'EUROPE ET DES AFFAIRES ÉTRANGÈRES** Liberté<br>Égalité Fraternité

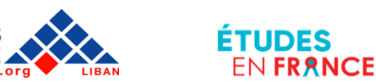

## V. Comment constituer un dossier en ligne?  $1 3 4 3$

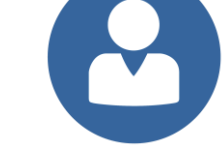

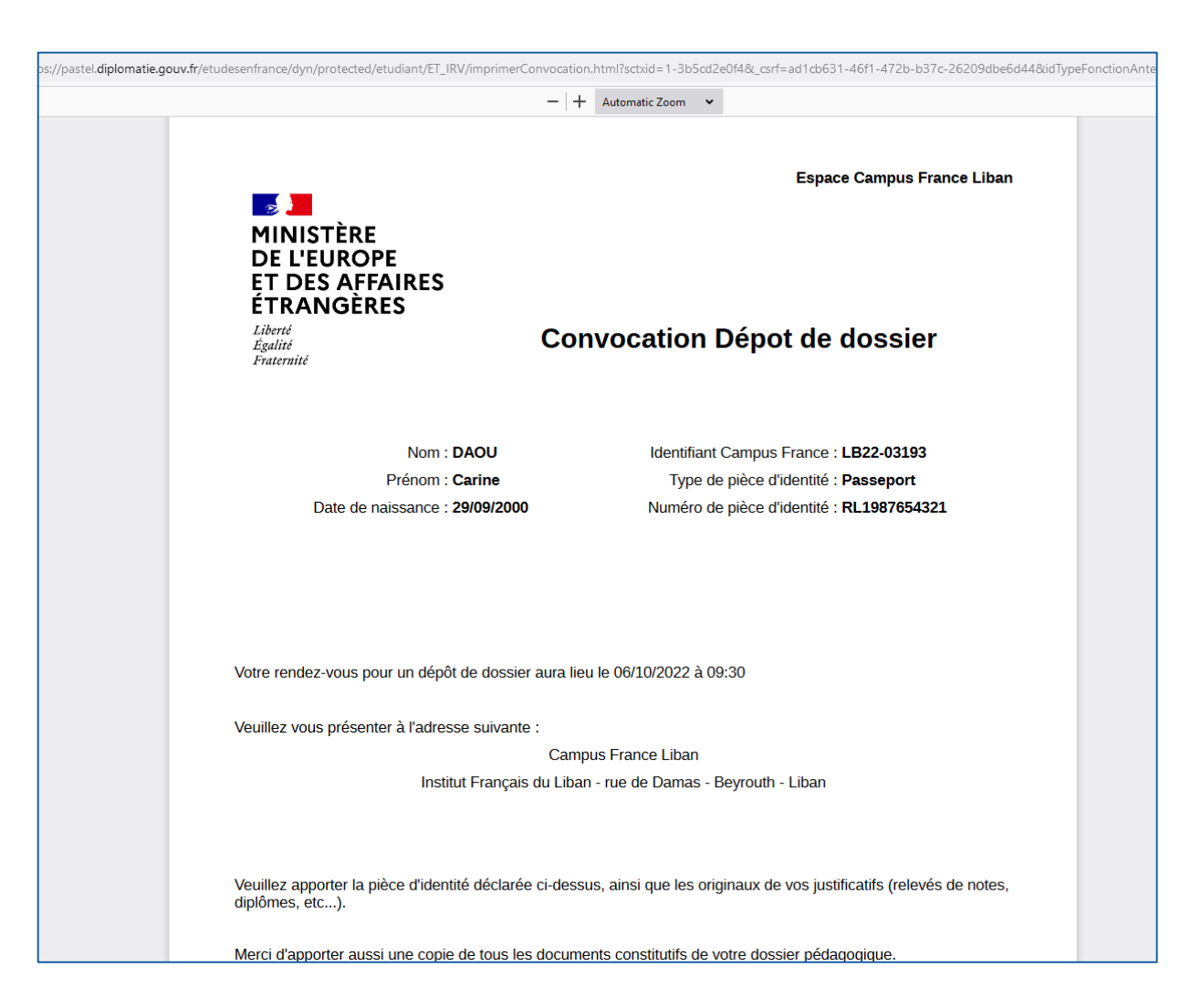

Vous devez impérativement présenter votre convocation le jour de votre rendez-vous

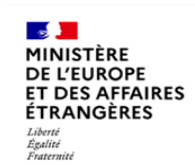

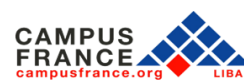

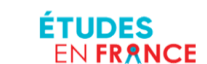

#### V. Comment constituer un dossier en ligne?  $\blacktriangledown$  $1 - 2 - 3 - 4$

Maintenant que vous avez soumis votre dossier, vous devez vous présenter à votre rendez-vous pour faire valider votre dossier et payer les frais de dossier.

- Frais de dossier: 300 euros
- Les titulaires du baccalauréat français 2021, 2022, 2023 et 2024 sont exemptés des frais de dossier.

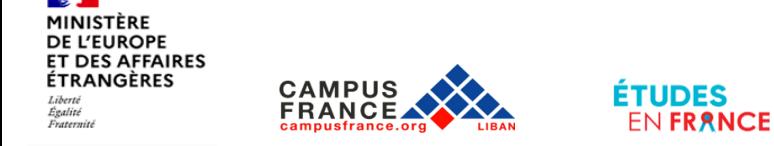

## V. Comment constituer un dossier en ligne?  $1 - 2 - 3 - 4$

- Vous recevrez une convocation par WhatsApp pour passer un entretien pédagogique en présentiel ou en ligne.
- Une fois que vous aurez passé l'entretien, votre dossier sera transmis aux établissements sélectionnés.
- Vous pourrez vérifier les réponses des établissements dans votre compte Etudes en France, dans la section « Réponse des établissements ».
- Vous avez jusqu'au 31 mai pour effectuer votre choix définitif dans la partie « Je suis accepté ».

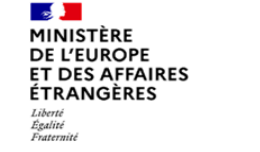

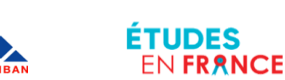

# V. Comment constituer un dossier en ligne?  $1 - 2 - 3 - 4$

Suite à la confirmation de votre choix définitif, présentez-vous personnellement à l'Espace Campus France pour retirer votre attestation pré-consulaire nécessaire à la demande de visa étudiant. Les journées dédiées au retrait de l'attestation vous seront communiquées ultérieurement.

a demande de visa se fait auprès du Consulat Général de France à Beyrouth. Pour faire une demande, prenez rendez-vous sur le site internet de TLS Contact. Pour plus de détails sur les différentes procédures, consultez les tutoriels mis à disposition en ligne sur le site de l'Ambassade de France au Liban ou le site de Campus France Liban.

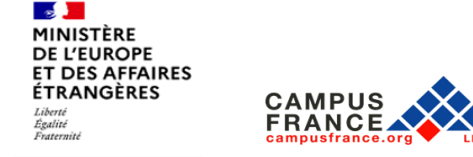

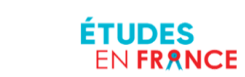

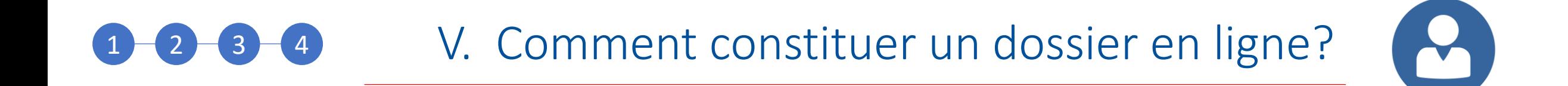

### RETROUVEZ-NOUS !

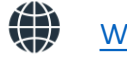

[www.liban.campusfrance.org](http://www.liban.campusfrance.org/)

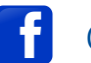

Campus France Liban

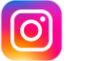

@CampusFranceLiban

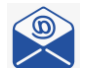

[Beyrouth@campusfrance.com](mailto:Beyrouth@campusfrance.com)

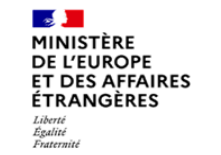

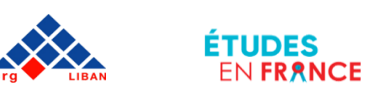

**FRANCE** 

### RETROUVEZ-NOUS !

Des espaces Campus France sont présents dans tous les Instituts français du Liban pour vous guider dans vos recherches et vous accompagner dans la constitution de votre dossier. L'espace Campus France de Beyrouth est situé sur le campus de l'Ambassade de France, rue de Damas. + préciser horaires d'ouverture au public

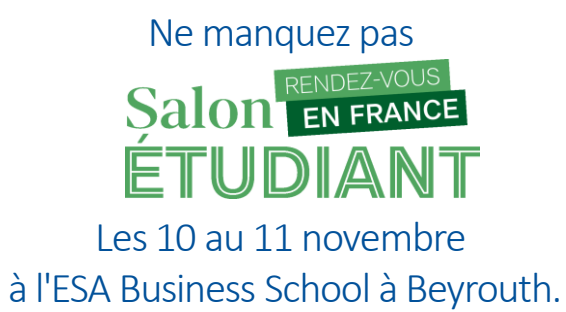

Venez rencontrer plus d'une trentaine d'universités et d'écoles françaises qui comptent parmi les meilleurs établissements d'enseignement supérieur français, venez poser toutes vos questions sur les études en France et assistez aux nombreuses tables-rondes thématiques et conférences organisées tout au long de cet événement. On vous attend nombreux !**ÉTUDES ENFRANCE** 

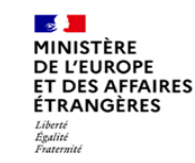